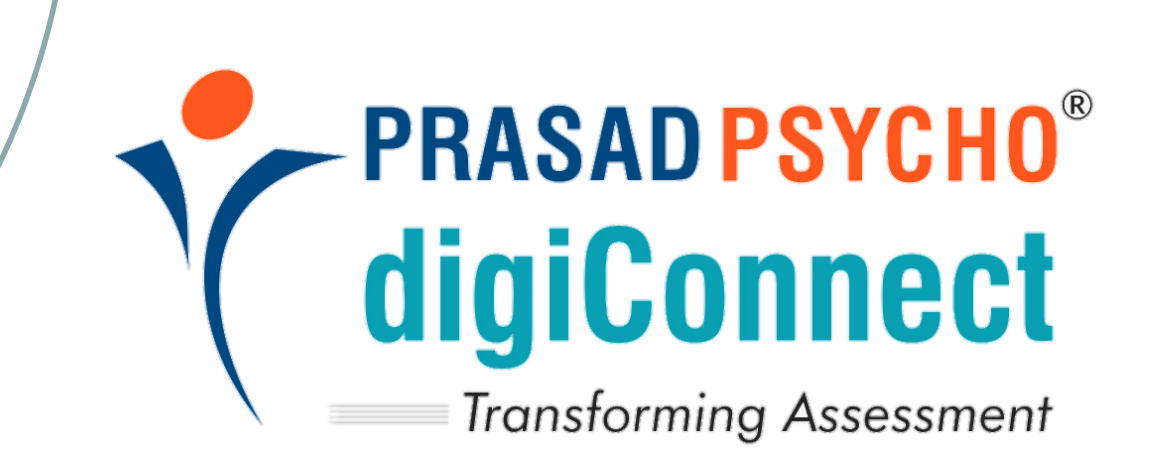

# "DIGICONNECT HANDBOOK"

Step-by-Step Guide for the Users

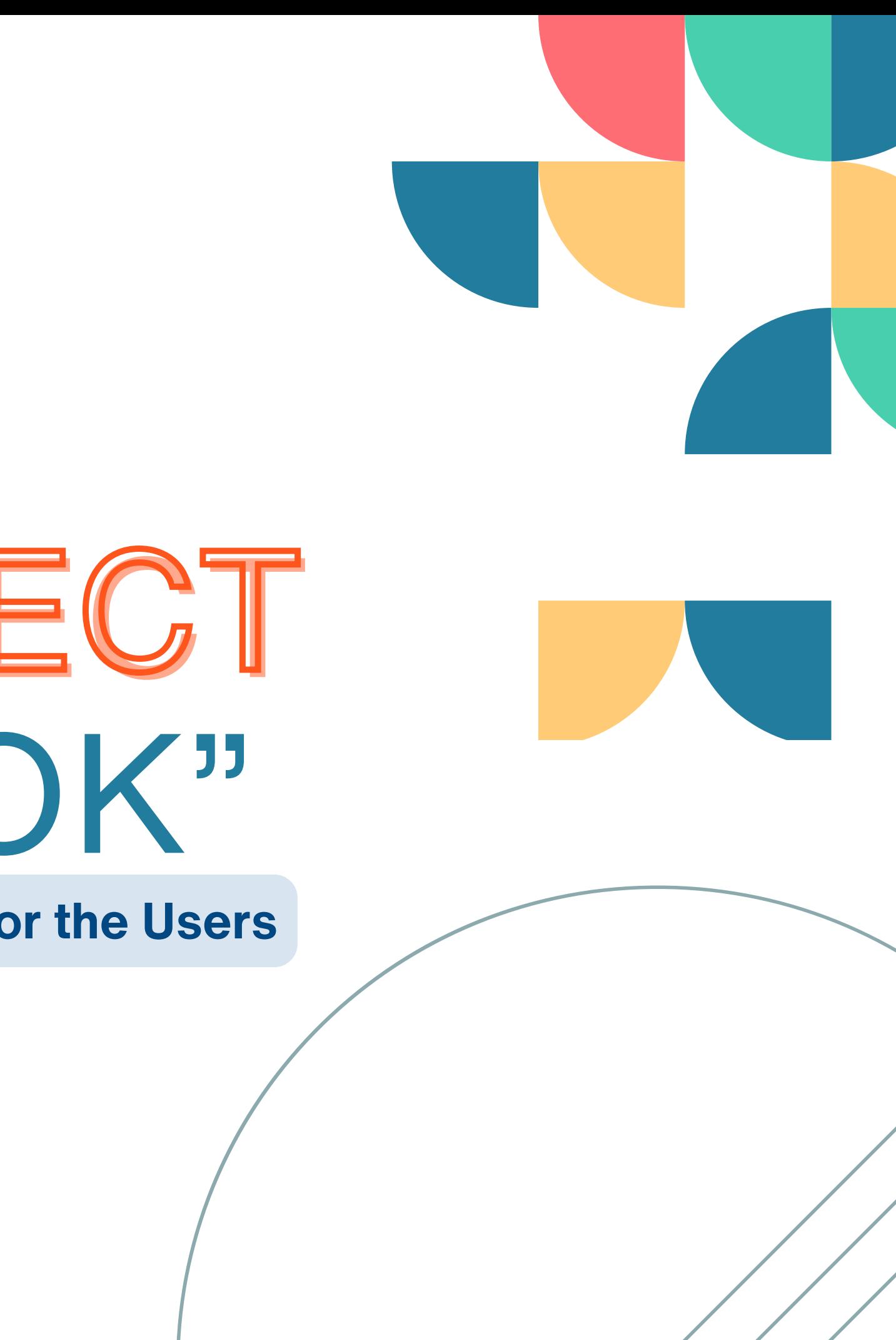

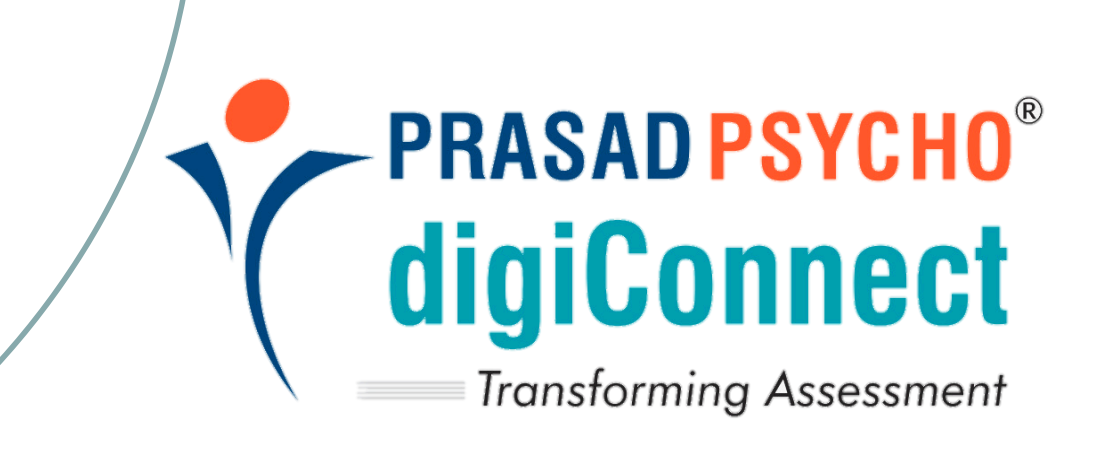

# **TABLE OF CONTENT**

### 

# 

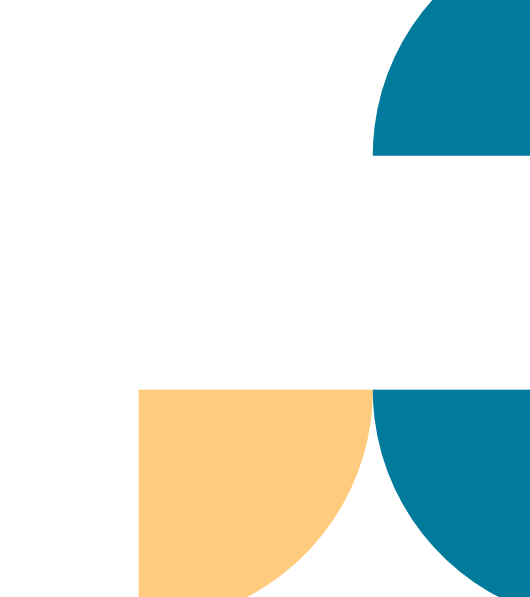

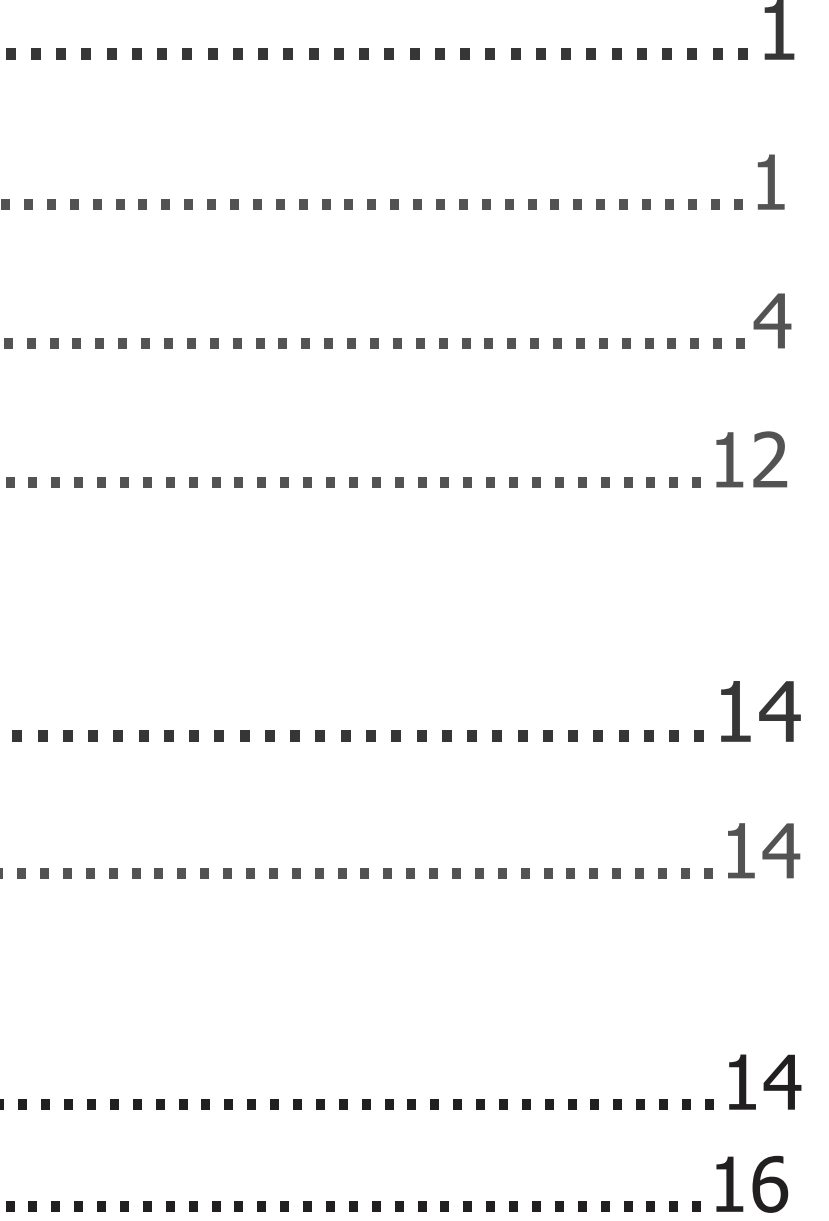

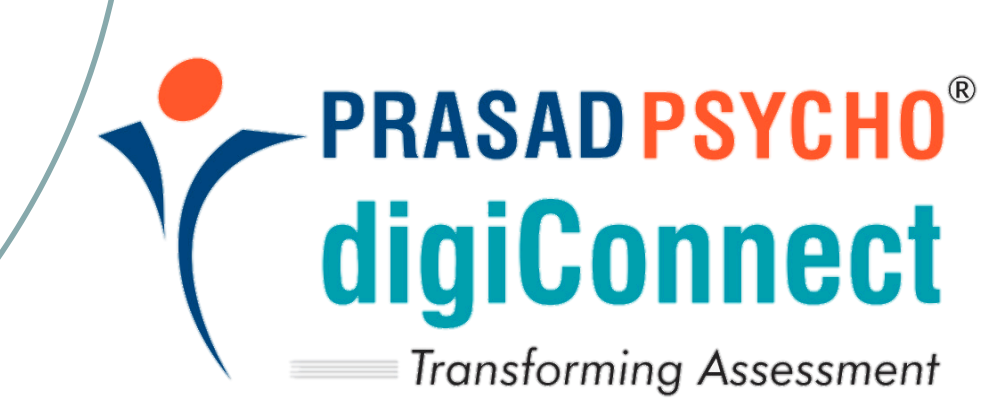

# **TABLE OF CONTENT**

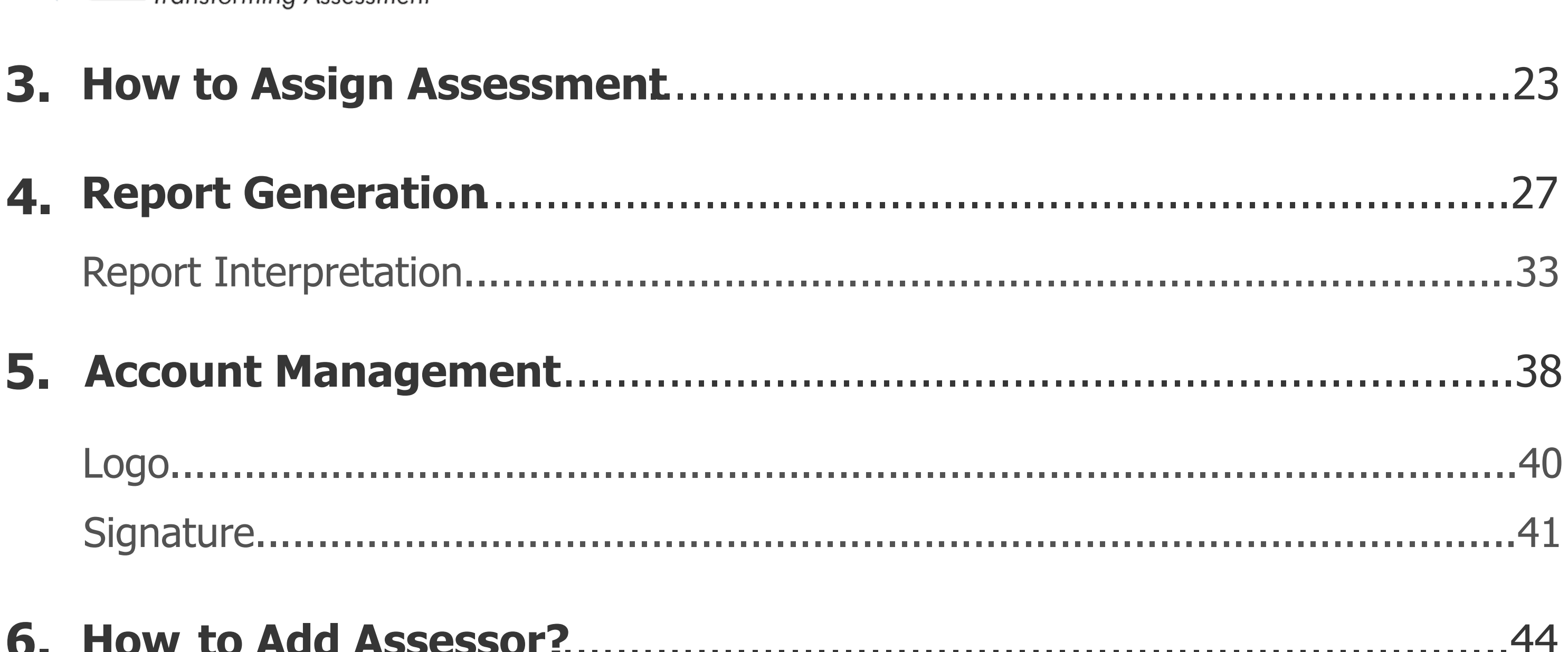

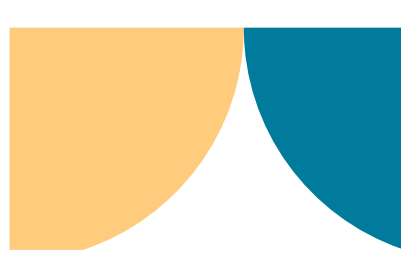

# **How to Register?**

# **Step 1 -** Go to <https://digiconnect.prasadpsycho.com/#/pages/register/pre>

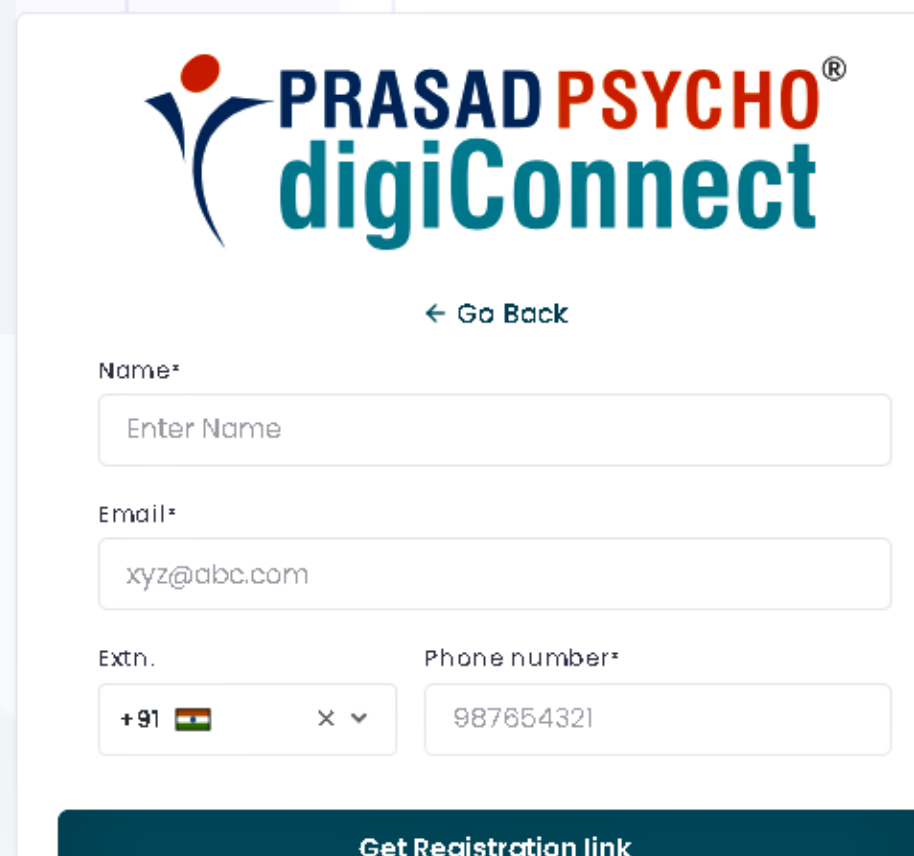

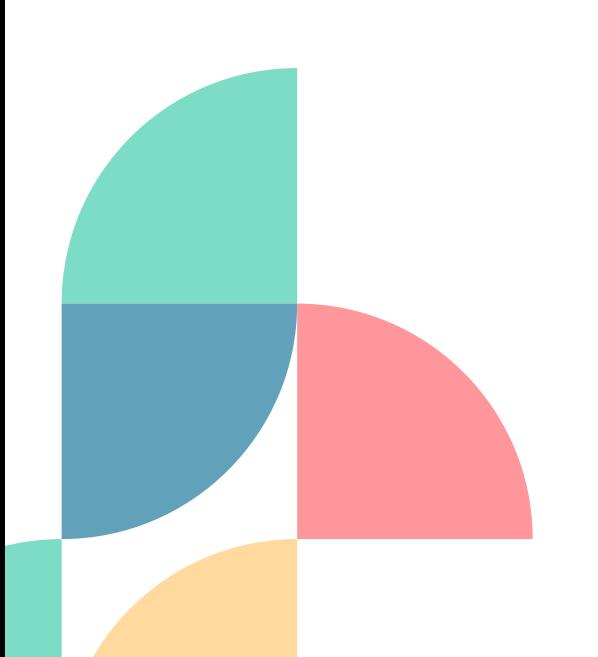

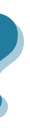

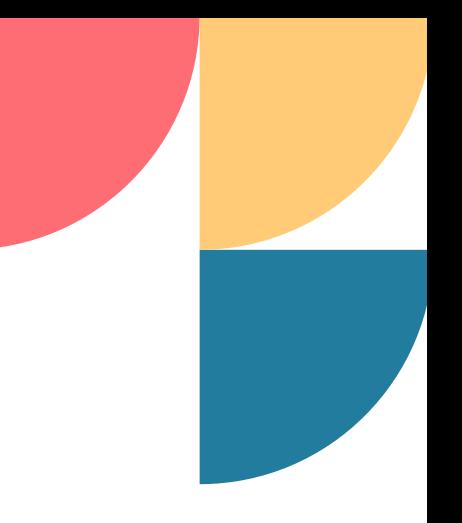

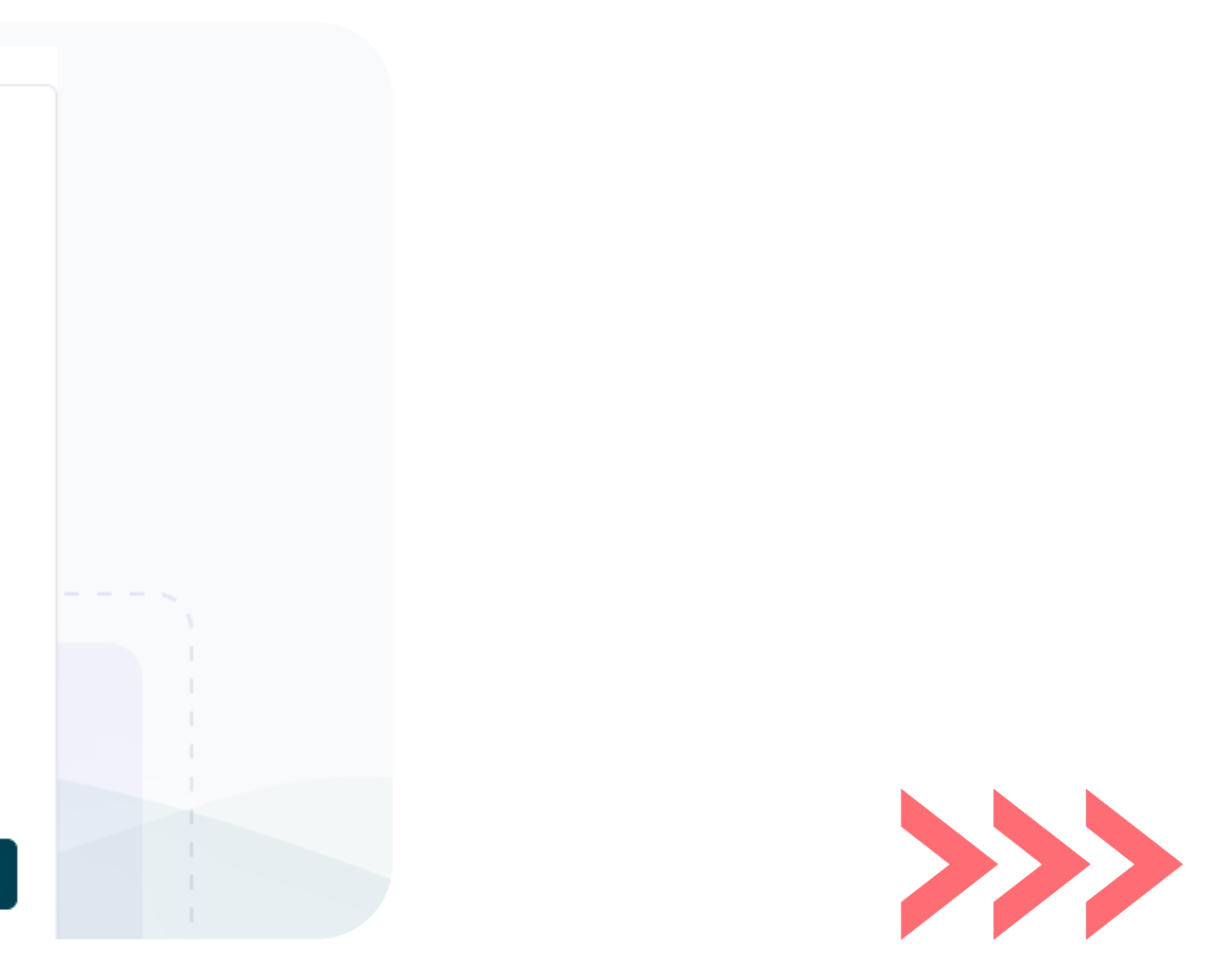

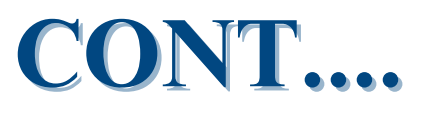

# **Step 2 - Fill in all your details that have been asked to get the** registration link.

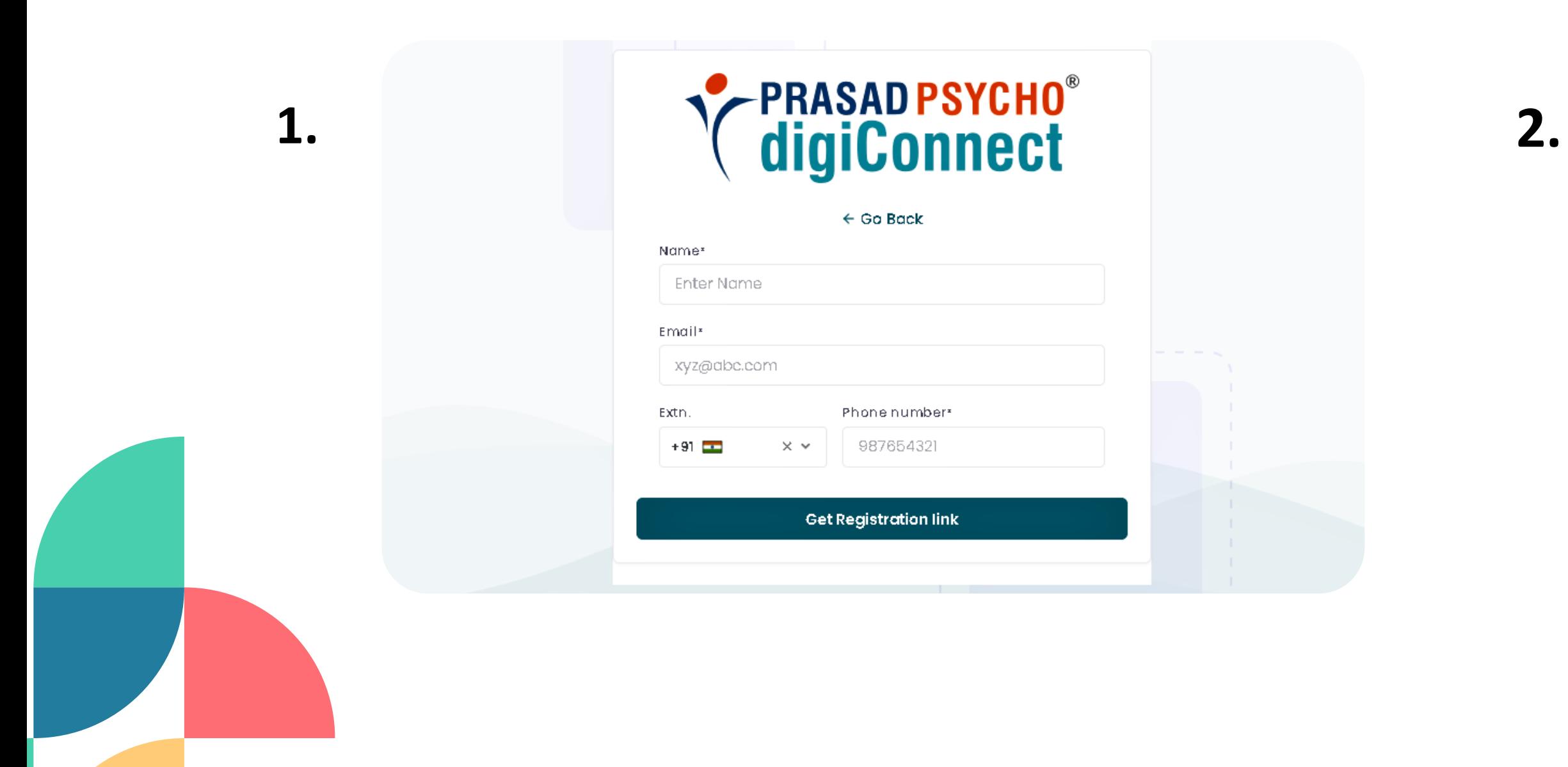

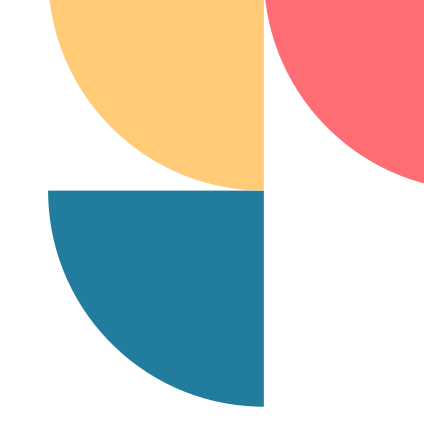

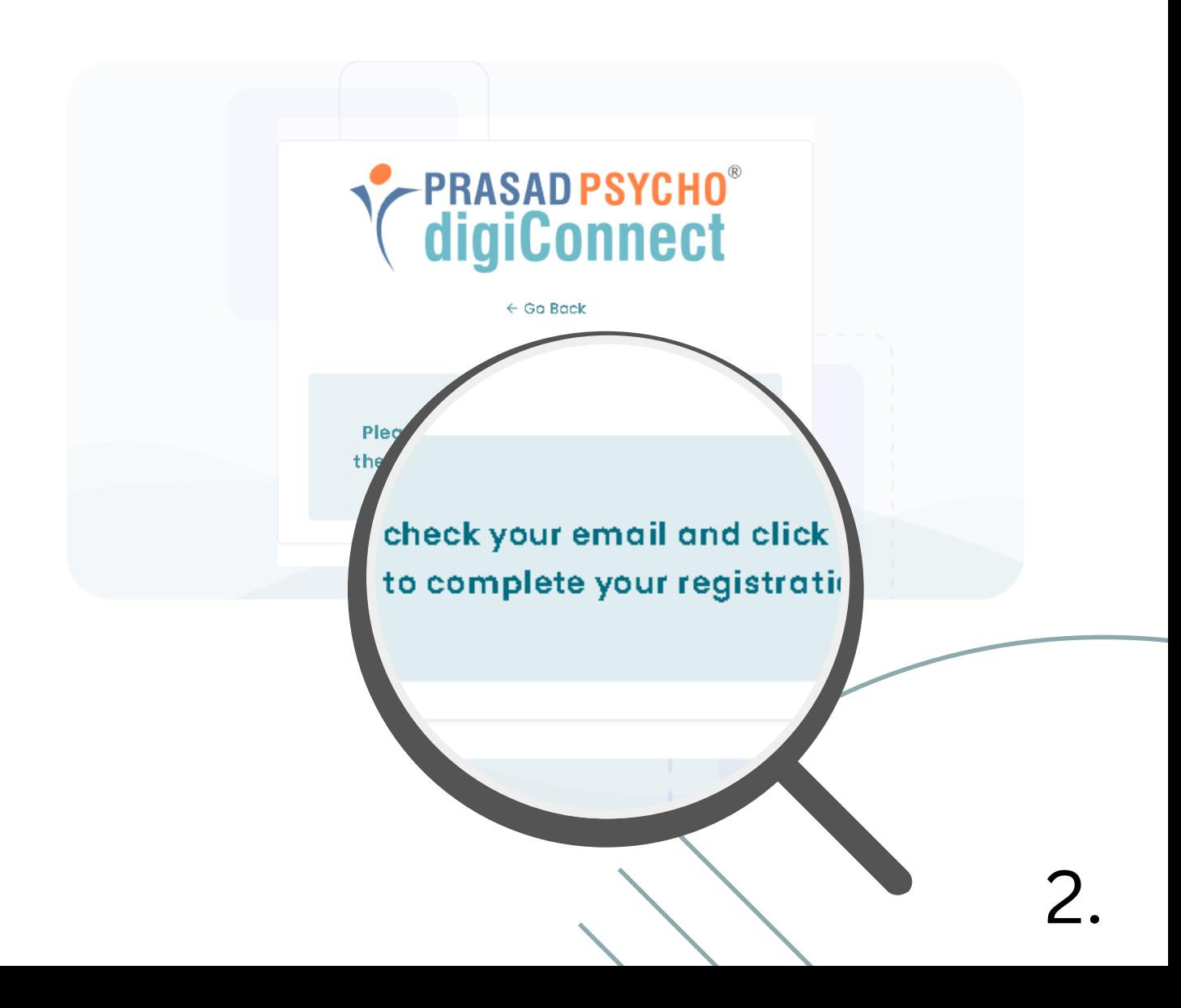

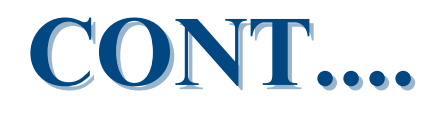

### Step 3- After you open your mailbox, you'll see a "Thanks for signing!" mail below there will be a link attached to text Proceed to Register on which you are supposed to click.

Welcome! Here's your Registration Link Inbox x

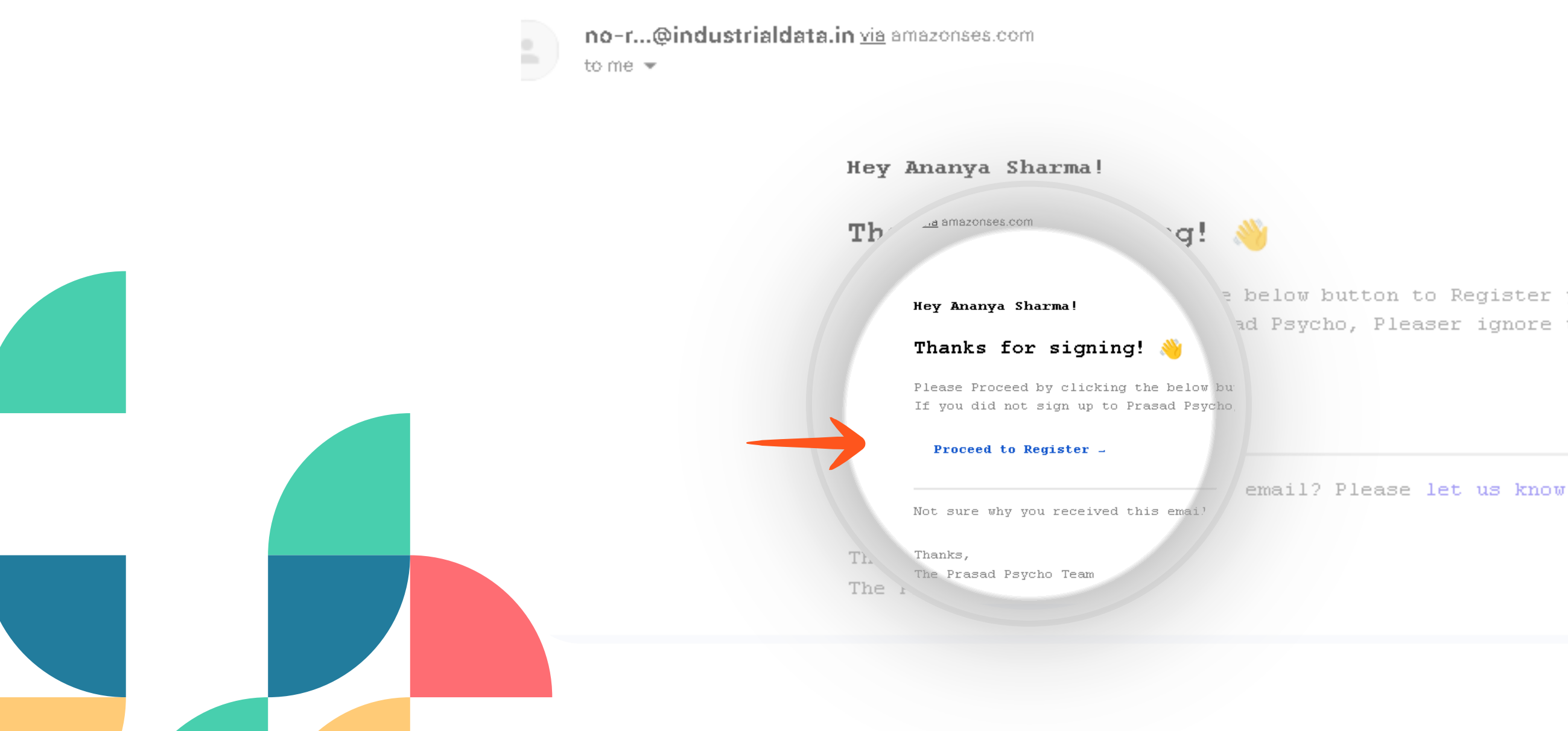

12:37 PM (2 hours ago)

e below button to Register yourself. ad Psycho, Pleaser ignore this email.

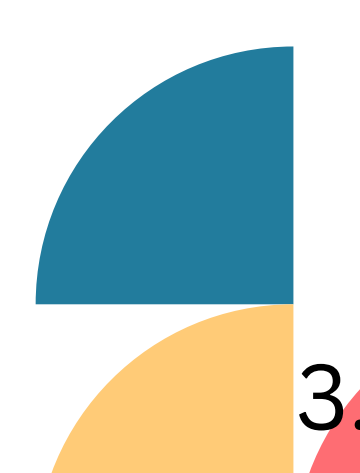

### **Step 4- Enter Your Account Details**

### **ACCOUNT DETAILS**

. In account details, you're required to create a unique password that you'll be using to sign in on the portal with your registered email id.

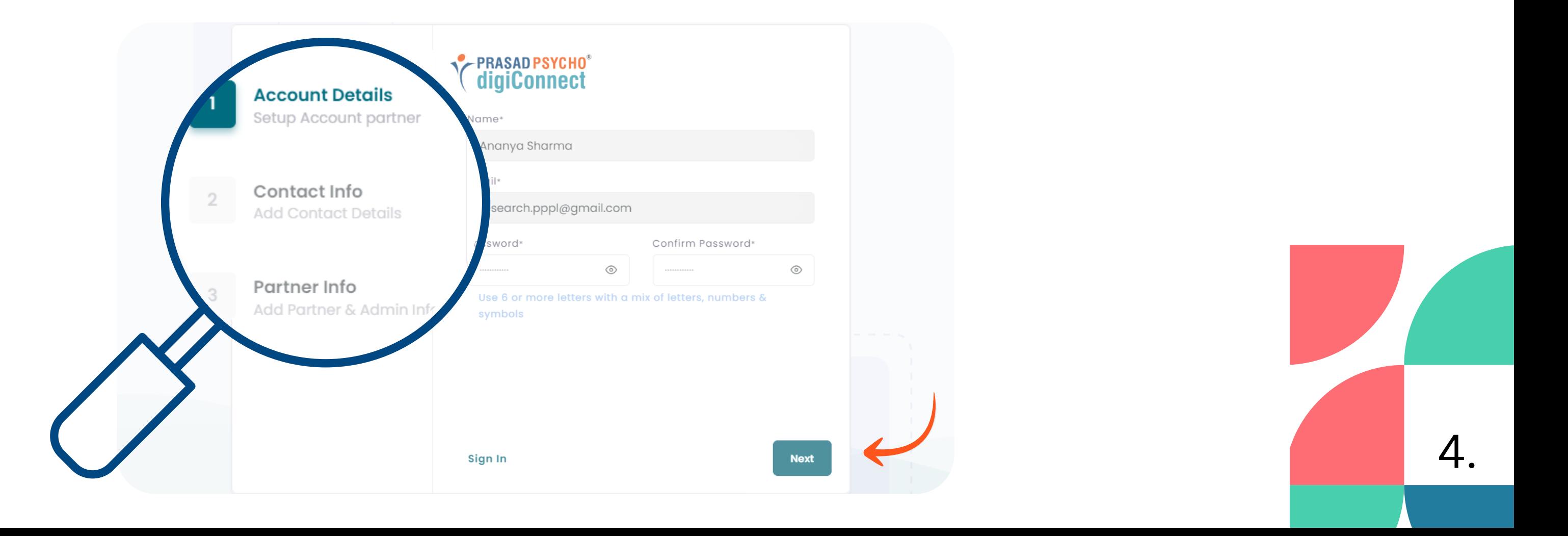

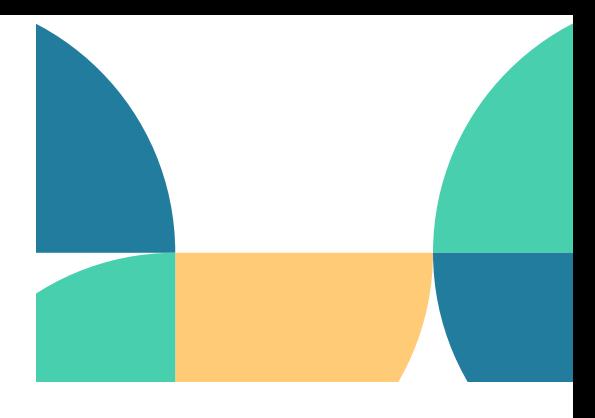

### **Step 5- As Your Next Step Provide Your Contact Information**

### **CONTACT INFORMATION**

- In account details, you're required to provide your state, pin code, and city along with your complete address.
- After filling in all your details click on next.

### **CONT....**

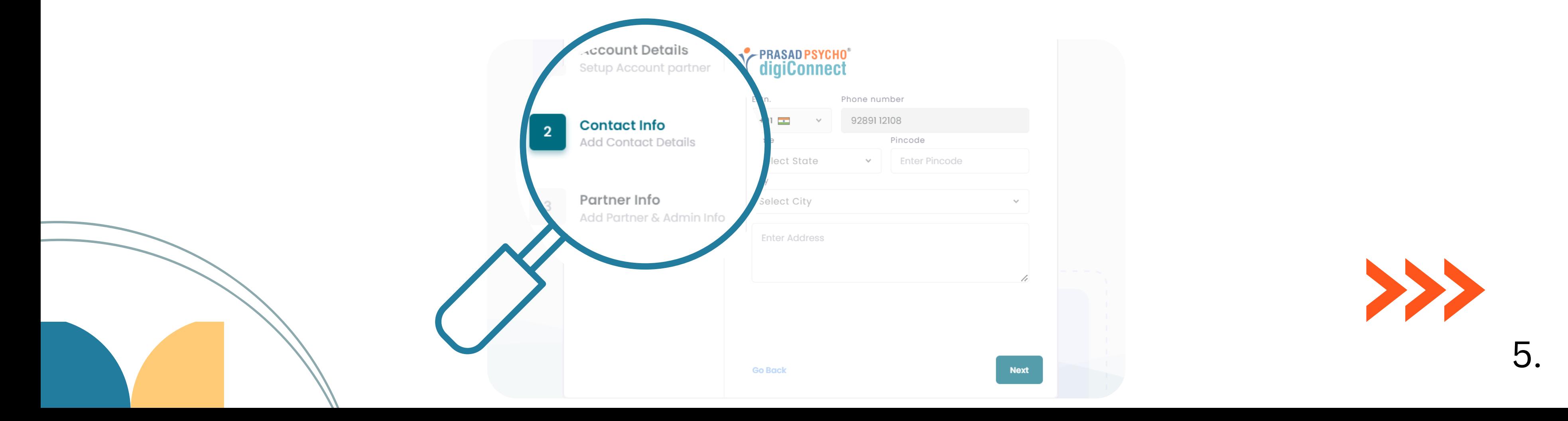

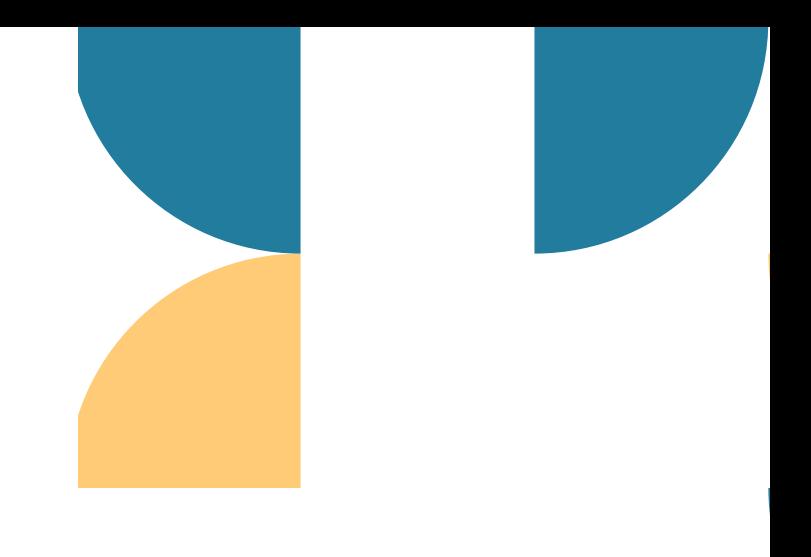

### **Step 6- Tell us who you are.**

### **PARTNER INFO (INFORMATION)**

. In partner info you are required to fill partner information.

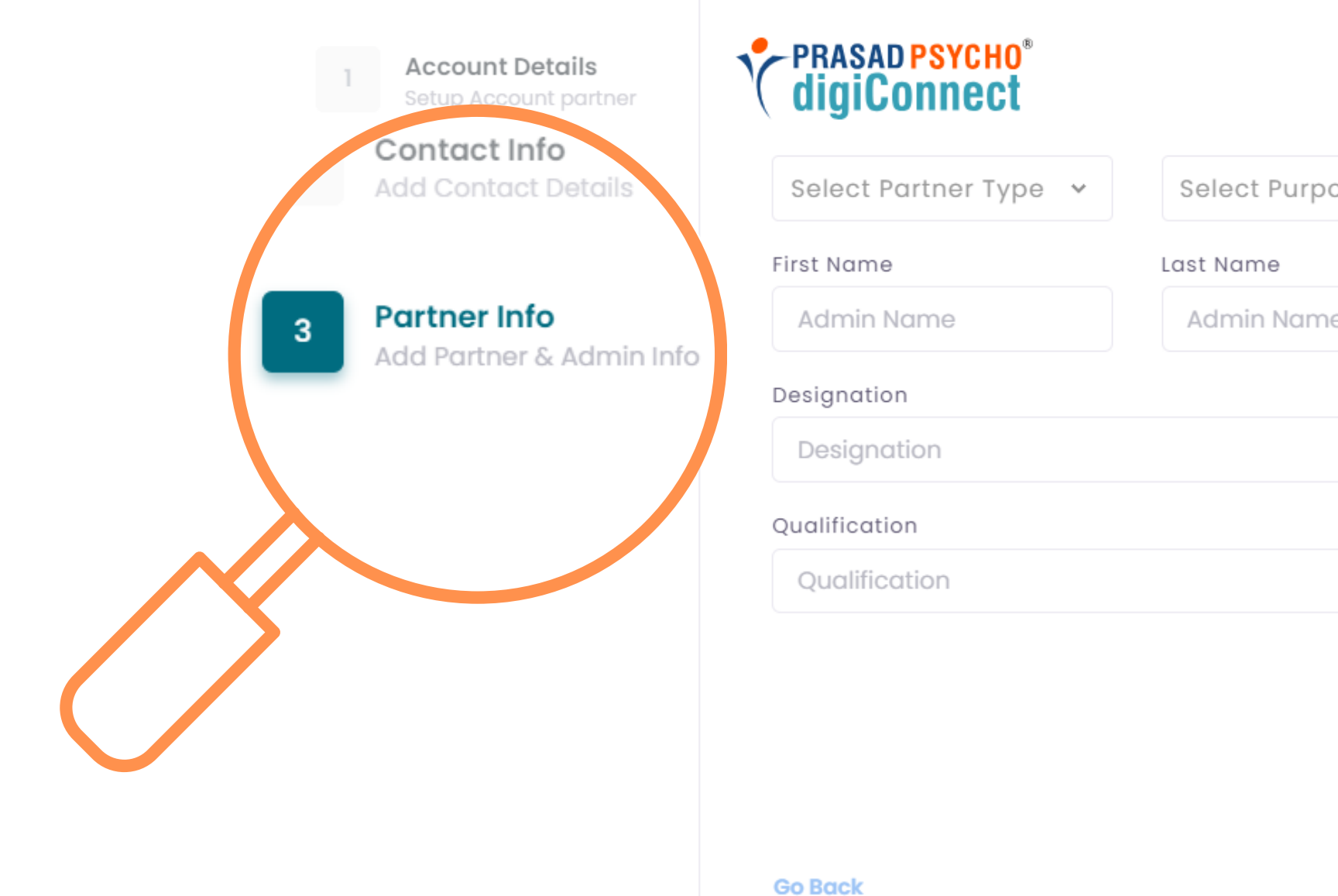

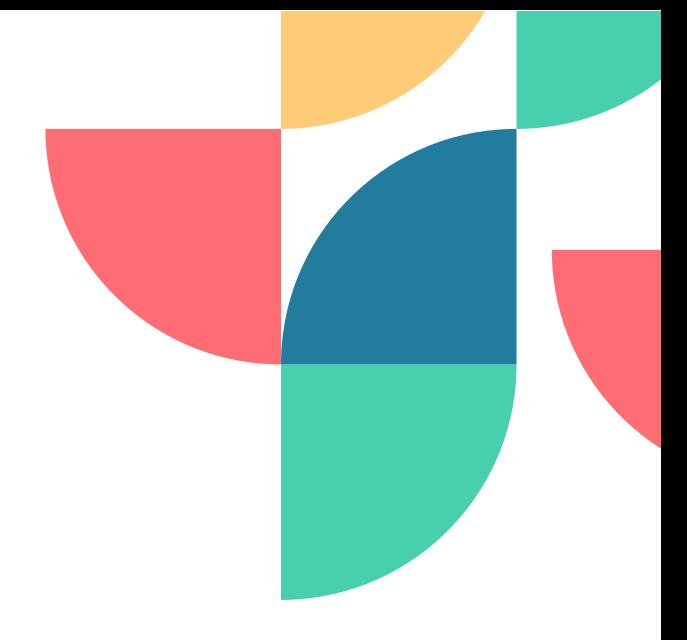

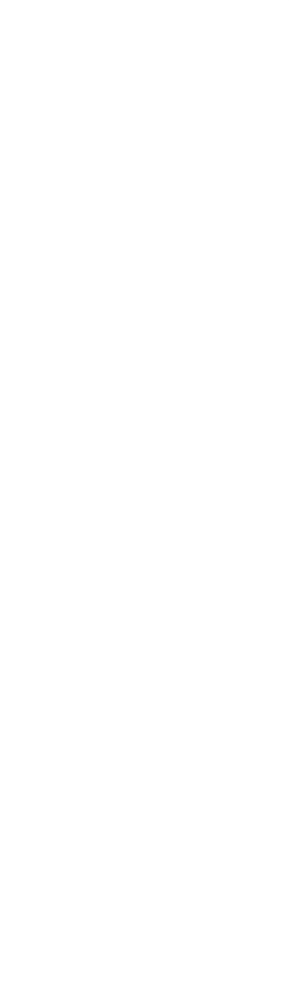

**Register** 

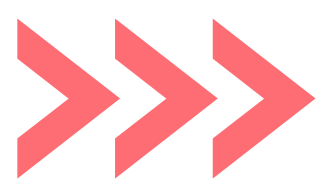

# **CONT....**

6.

### **Sign in Page Step 7-**

*After completing your registration you'll be redirected to DigiConnect's platform portal to sign in*

- Proceed to Sign In
- Now click on Proceed to sign in.

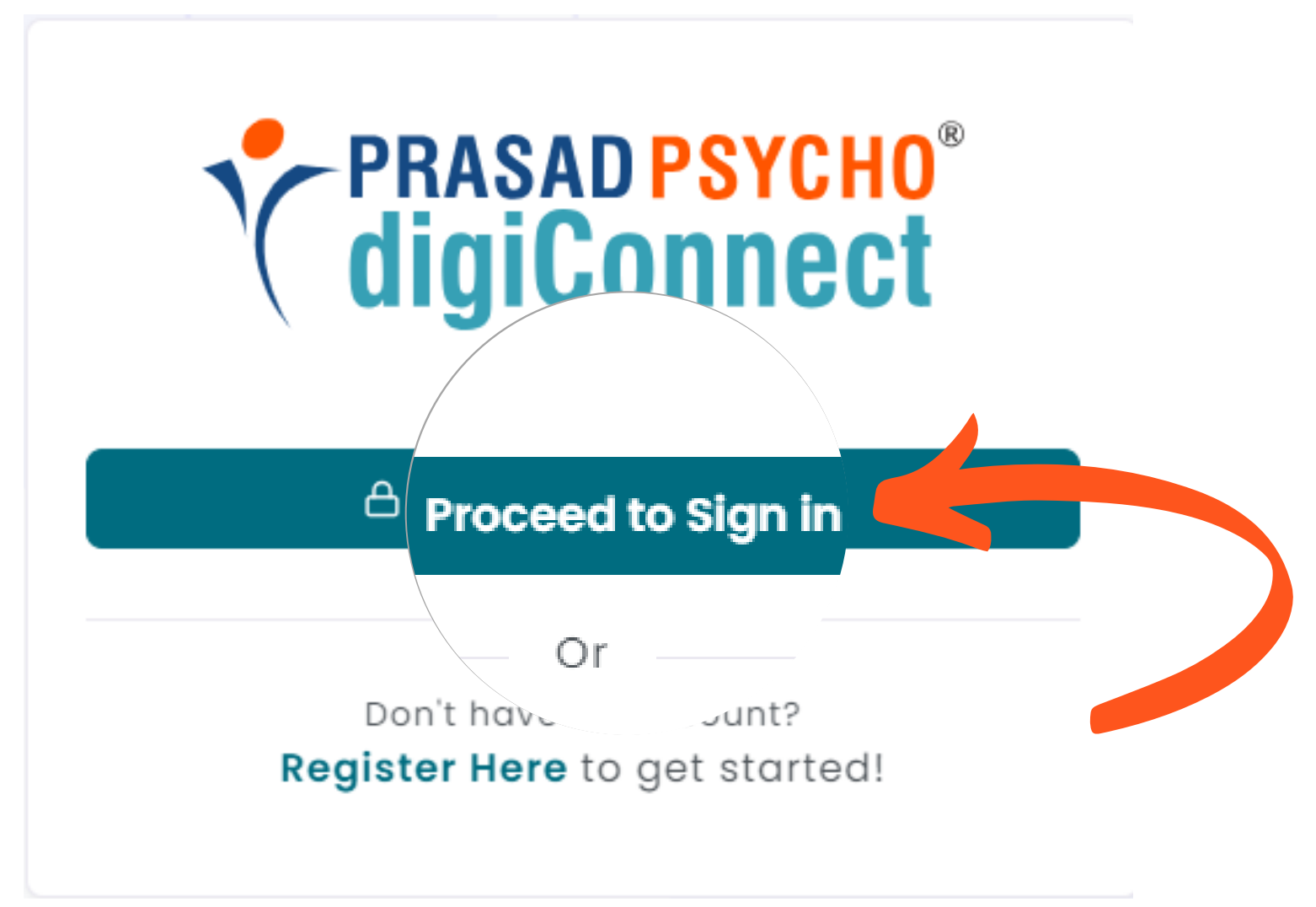

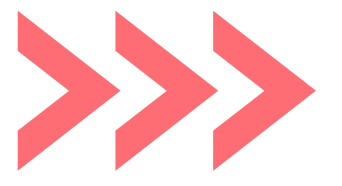

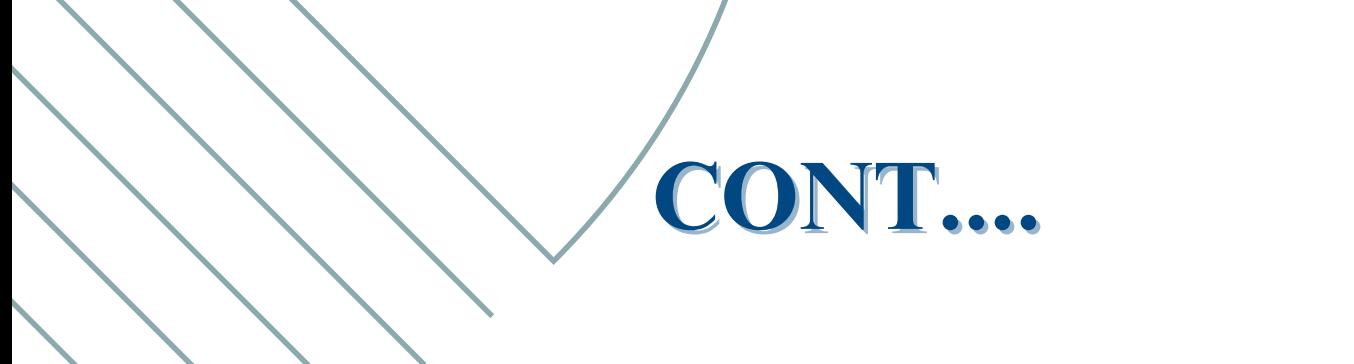

# **Sign In through your registered email id & password Step 8-**

. Now fill in your Login credentials, After entering your credentials click on sign in.

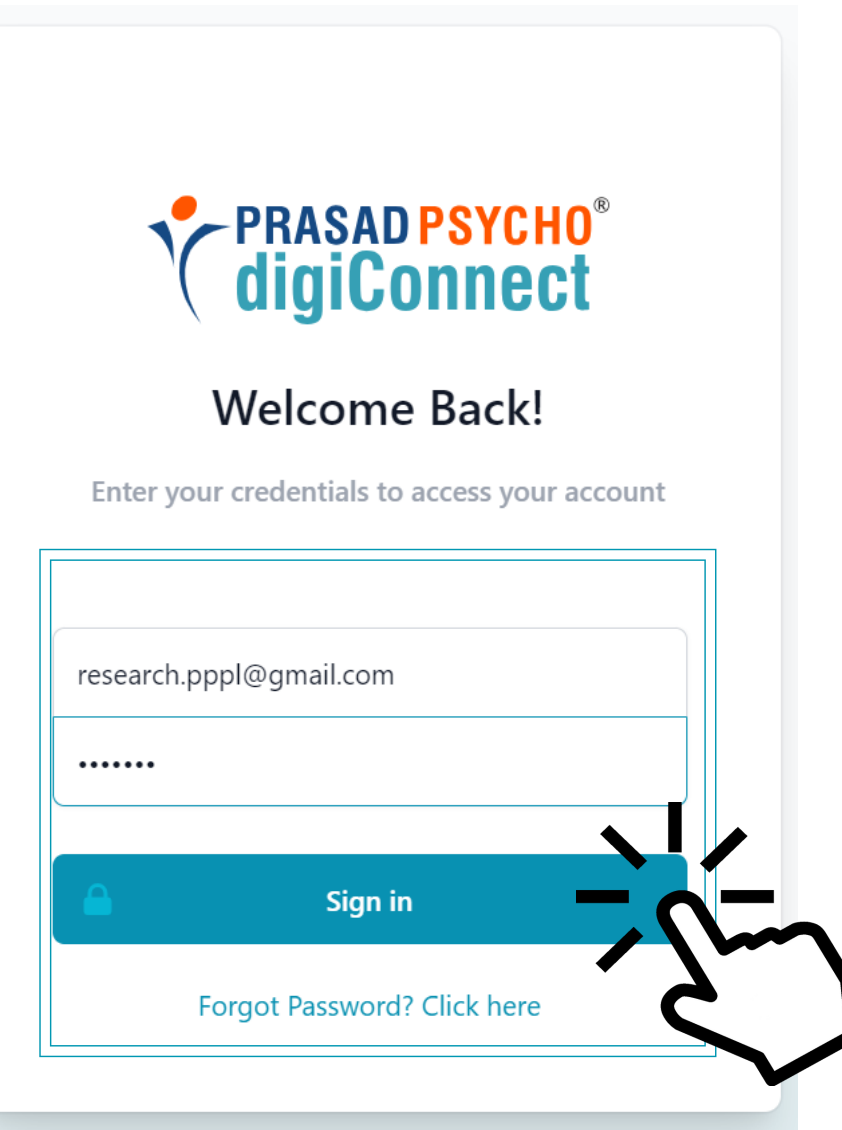

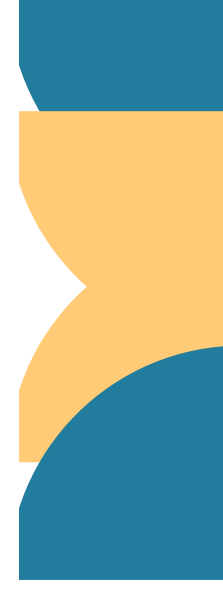

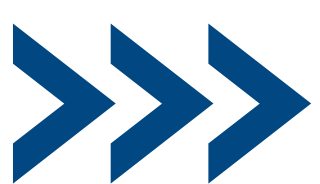

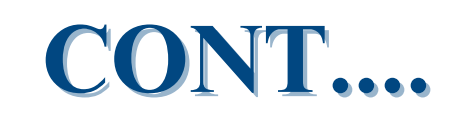

### **Step 9- Consent Form**

- Now you are supposed to provide the consent after going through the consent form.
- Then click on the Submit Consent button.

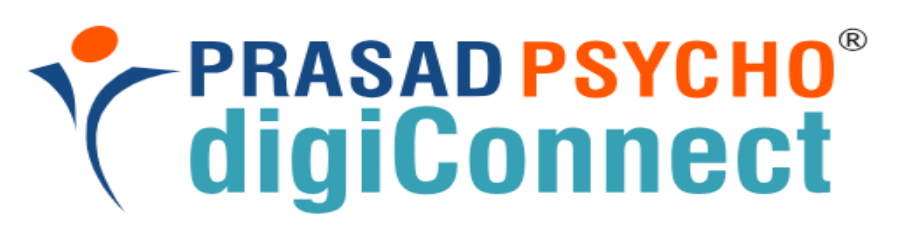

### **Consent Required**

Prasad Psycho Partner Portal wants to access your account research.pppl@gmail.com

The following permissions are requested by the above app. Please review these and consent if you approve.

- Allow creating new Assessment Requests
- $\blacktriangledown$ Allow access to information related to Assessment Requests created under the Partner
- Allow creating or modifying Examinees and Groups
- Allow access to notifications
- Allow access to Messages related to Partner
- $\overline{M}$  Alleman and the  $\overline{T}$  at Made based on

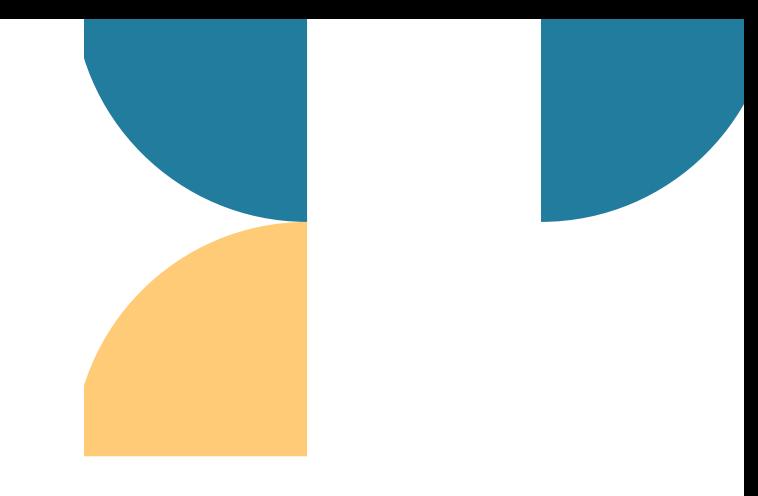

- Allow access to reports generated for Examinee under any Assessment Request
- $\blacktriangledown$ Allow generating reports for assessments given by any examinee
- $\blacktriangledown$ Allow sending messages under channels created for each Partner
- Allow access to information related to Examinees and Groups created under the Partner
- Allow access to Documents related to Partner

access to information related to Examinee Groups created under the Partner

access to Documents related to Partner

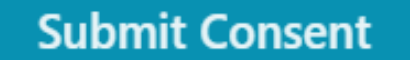

ir you do not approve. ciick Cancei. in which case no information will be shared with the app.

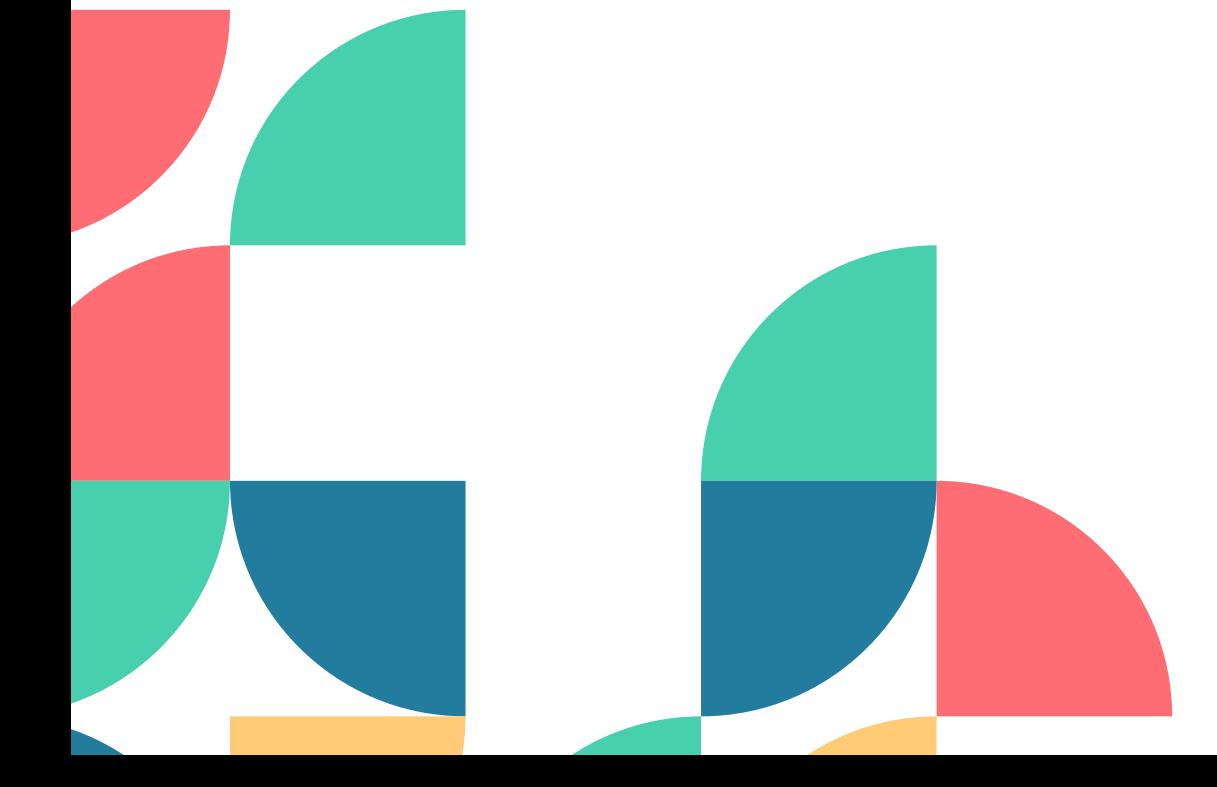

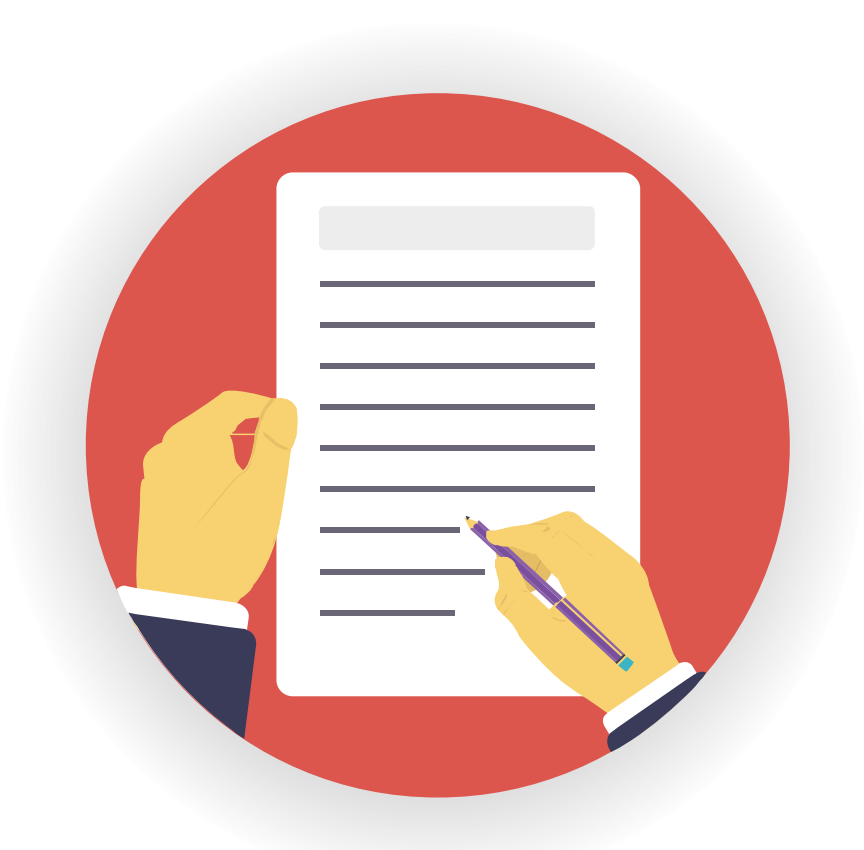

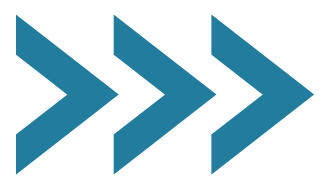

10.

### Step 10- Sign In Successful

. Now you'll see the PrasadPsycho DigiConnect portal's dashboard.

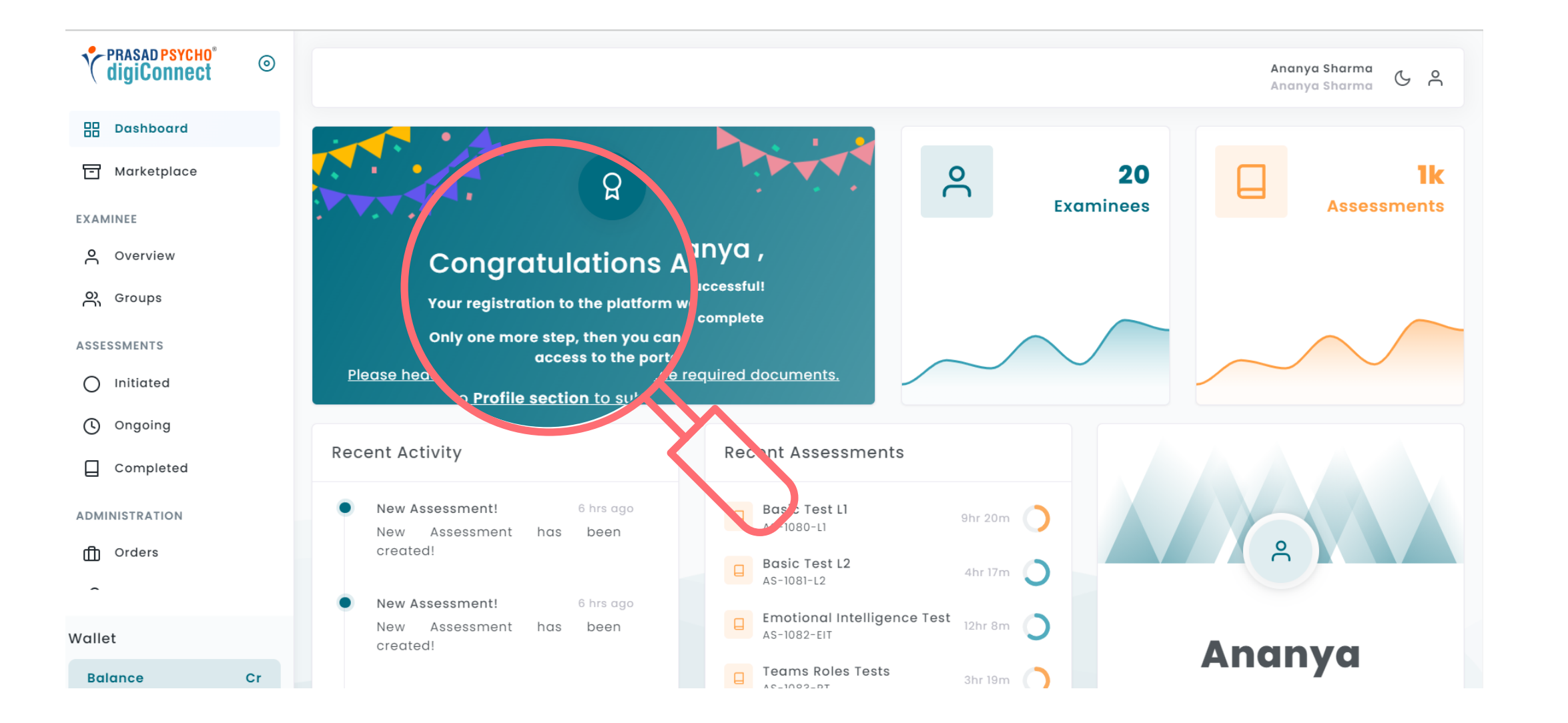

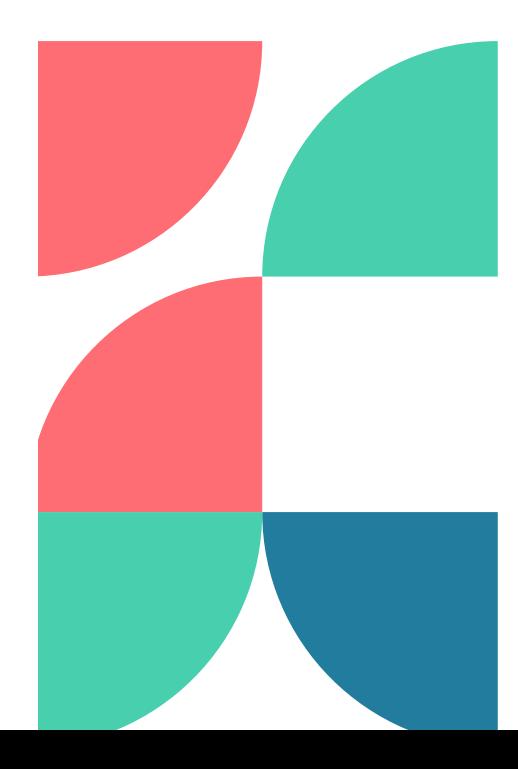

### **Step - 11 Upload Documents**

- Now go to account section.
- Upload your highest qualification documents.

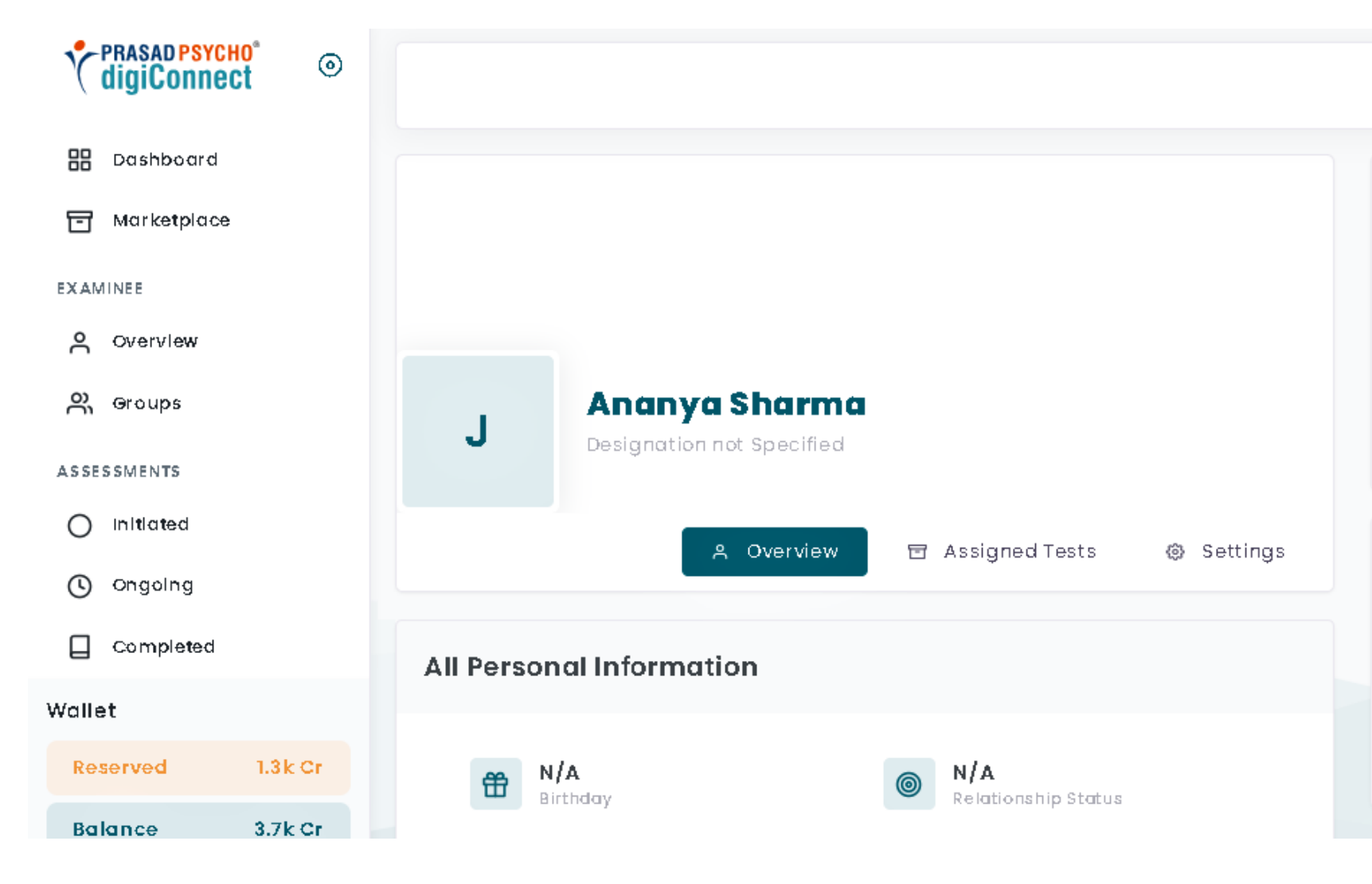

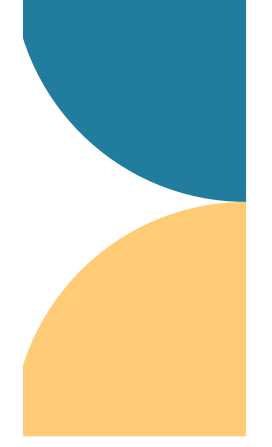

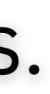

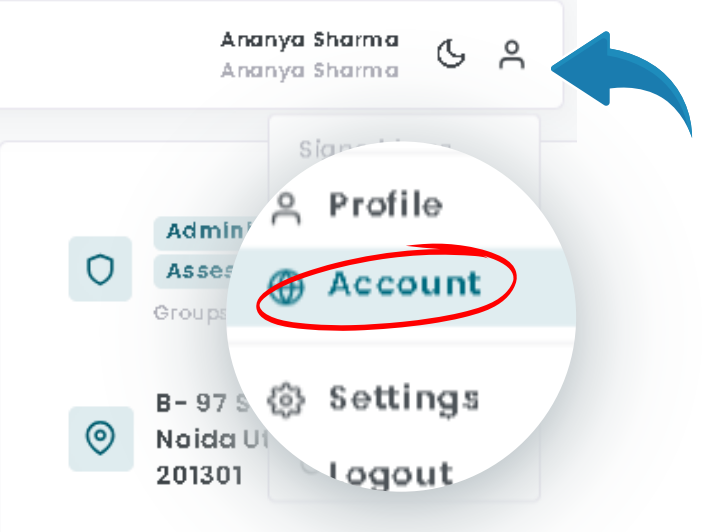

### **Contact Information**

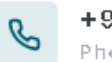

+919289112108 Phone Number

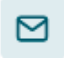

research.pppl@gmail.com Mail Address

- Click on documents.
- Then click on create record and upload your assessments.

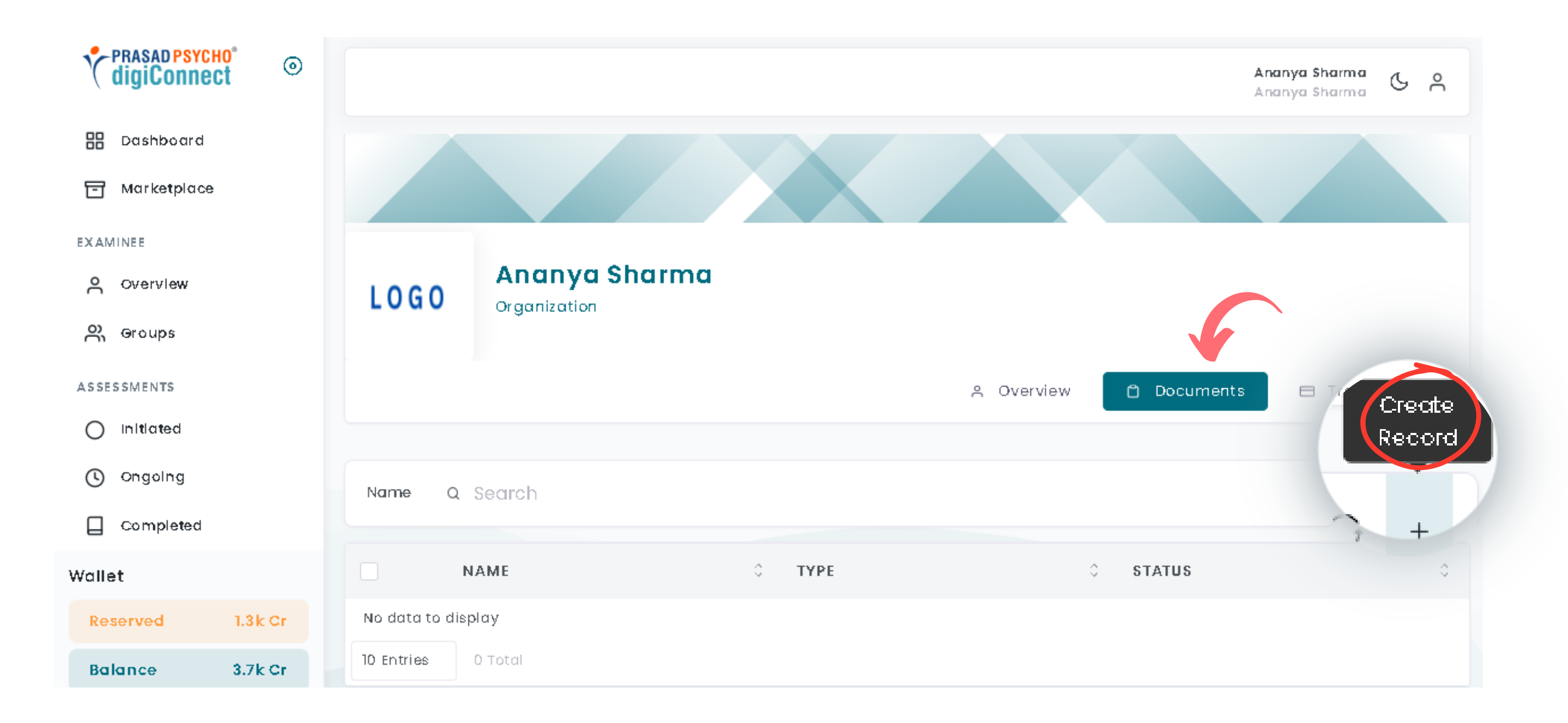

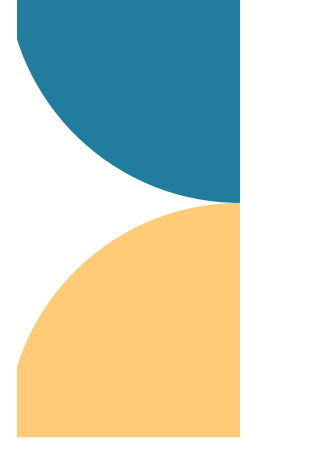

# **Examinee Management**

### 2.1 INDIVIDUAL

### **Step 1- Go to the overview & click on create record.**

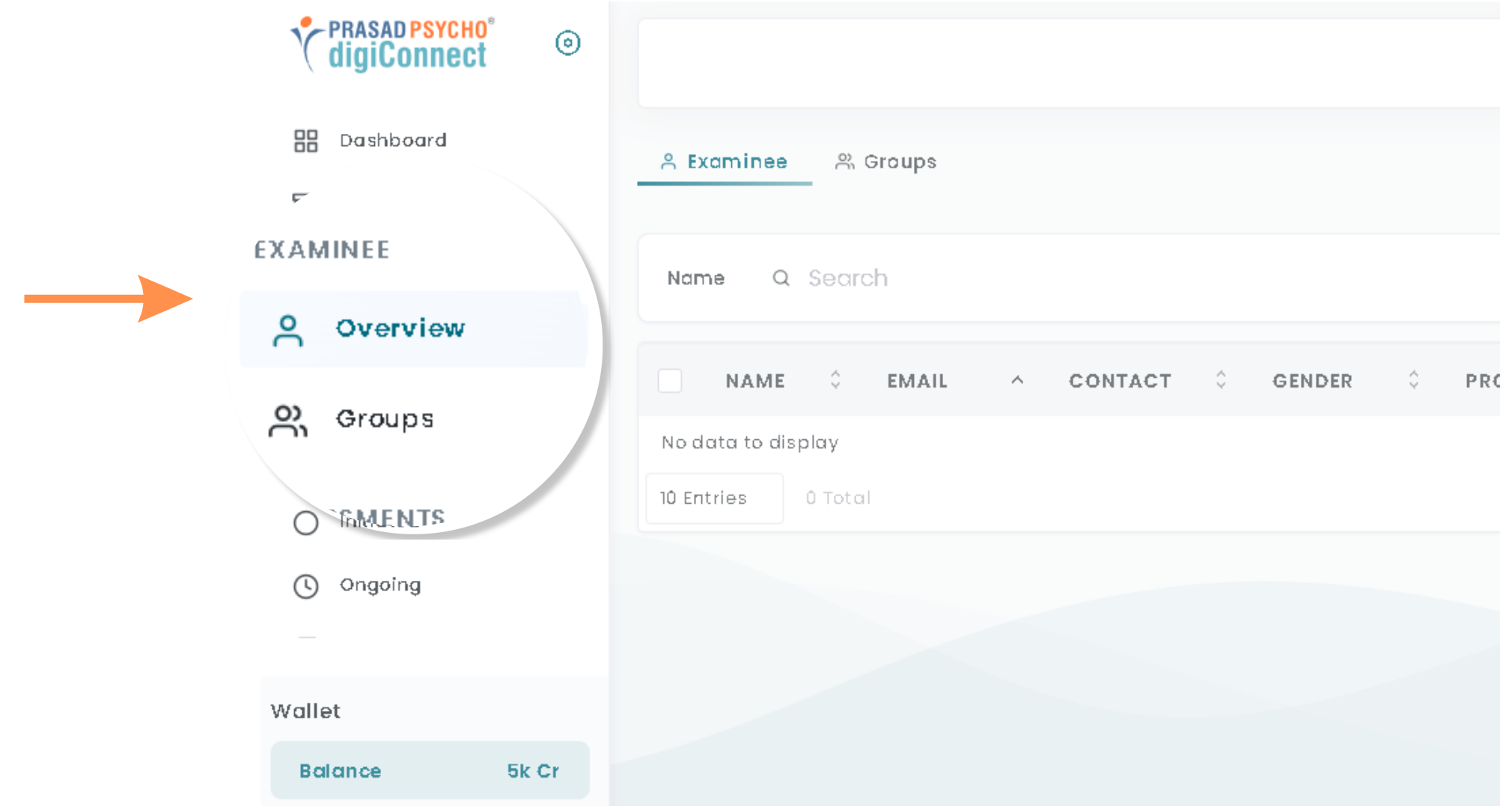

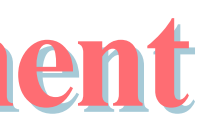

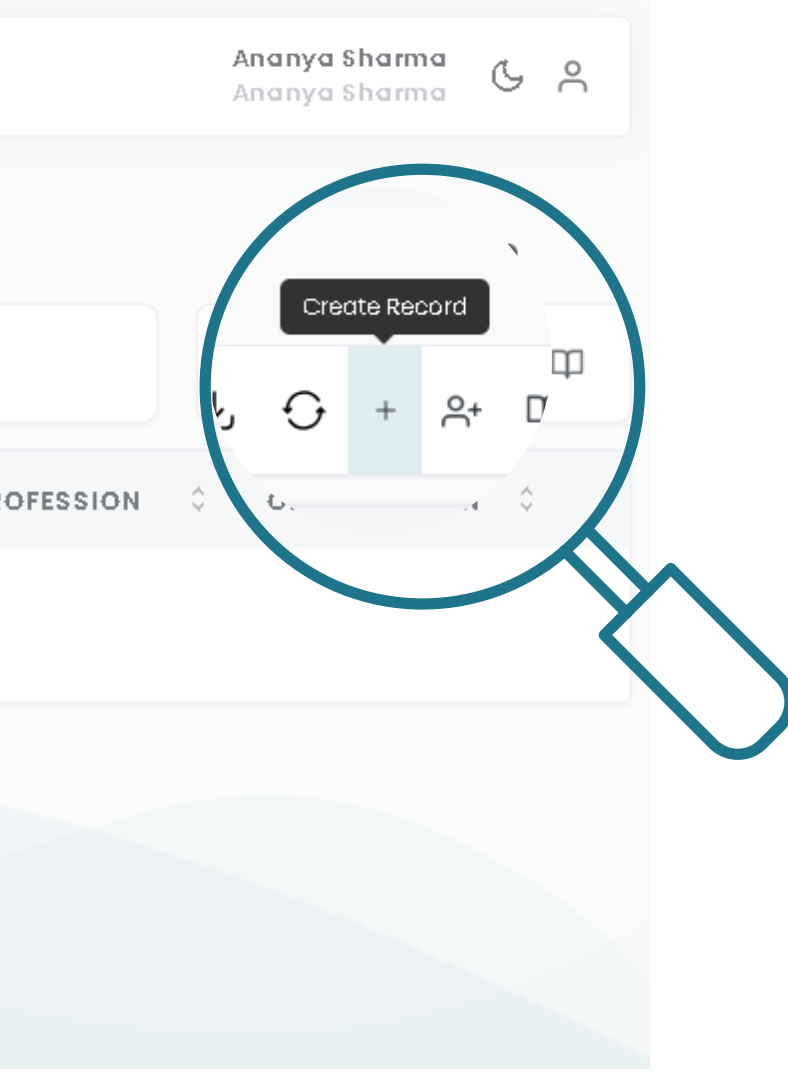

### **Step 2- Examinee Details**

• Fill in all the details and click on Create Examinee.

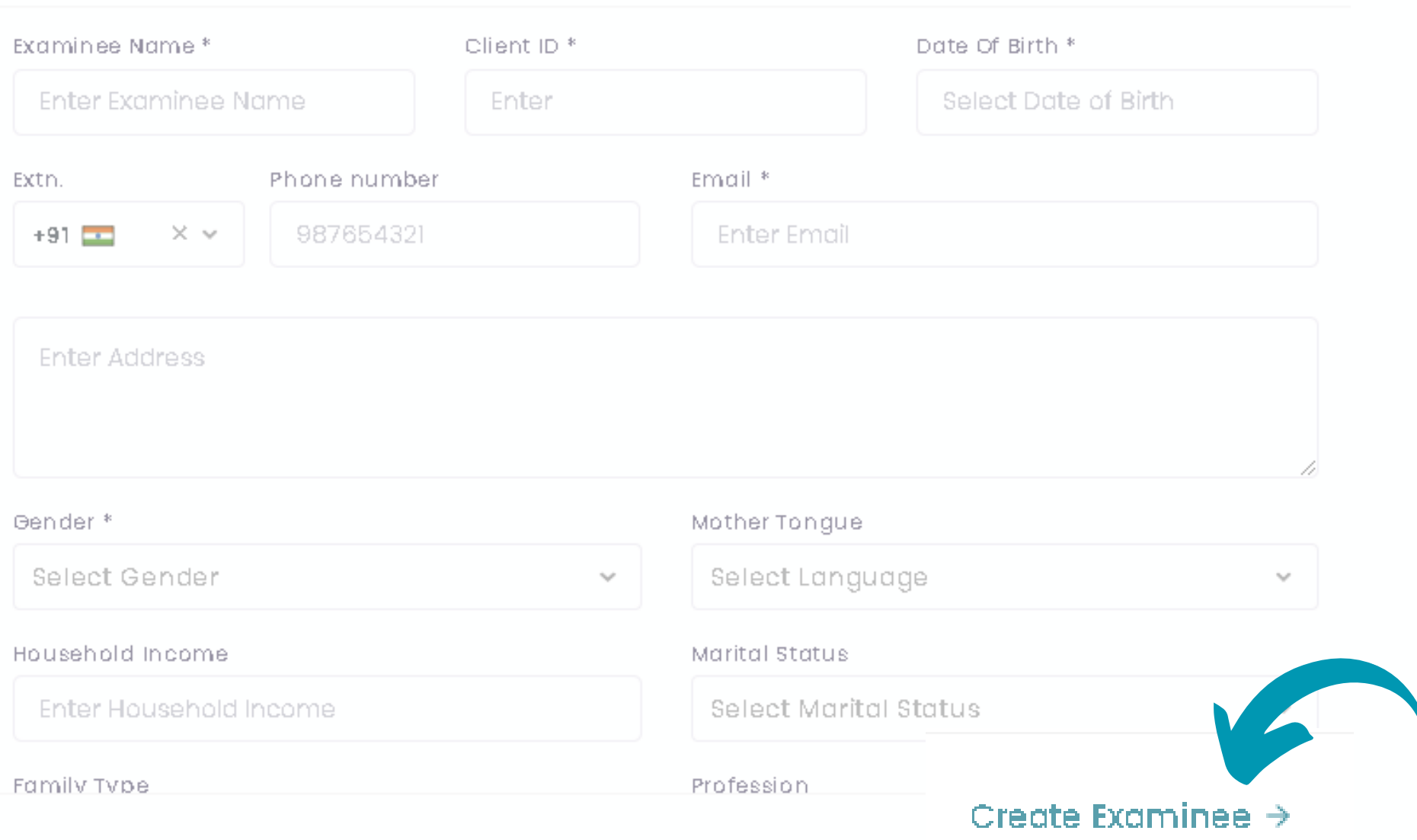

Examinee Details

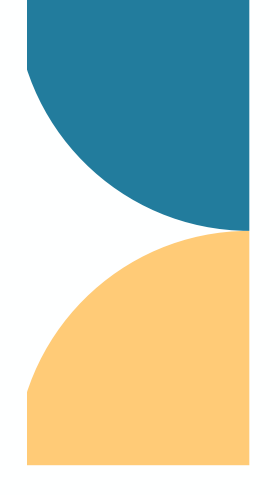

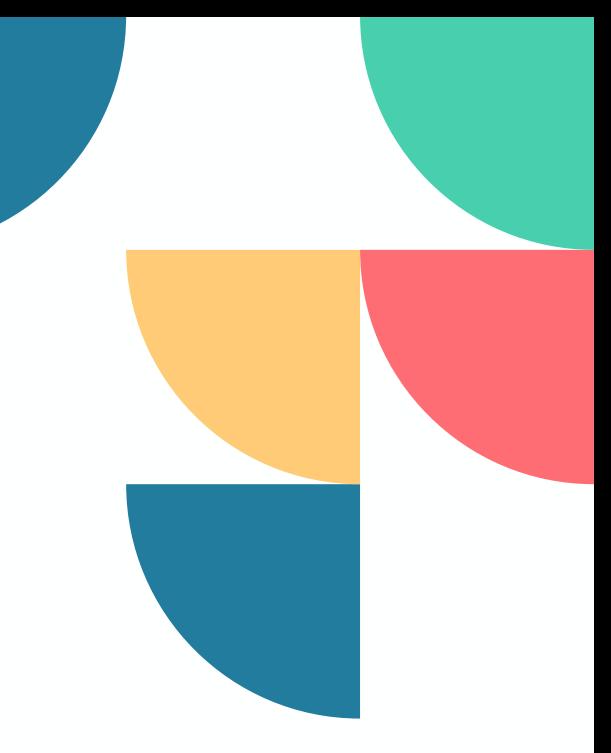

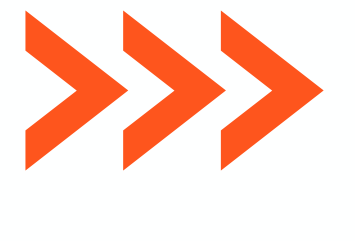

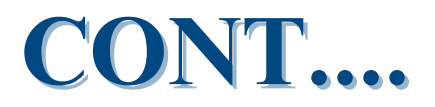

### **2.2 GROUP**

# **Step 1- Go to the group & click on create.**

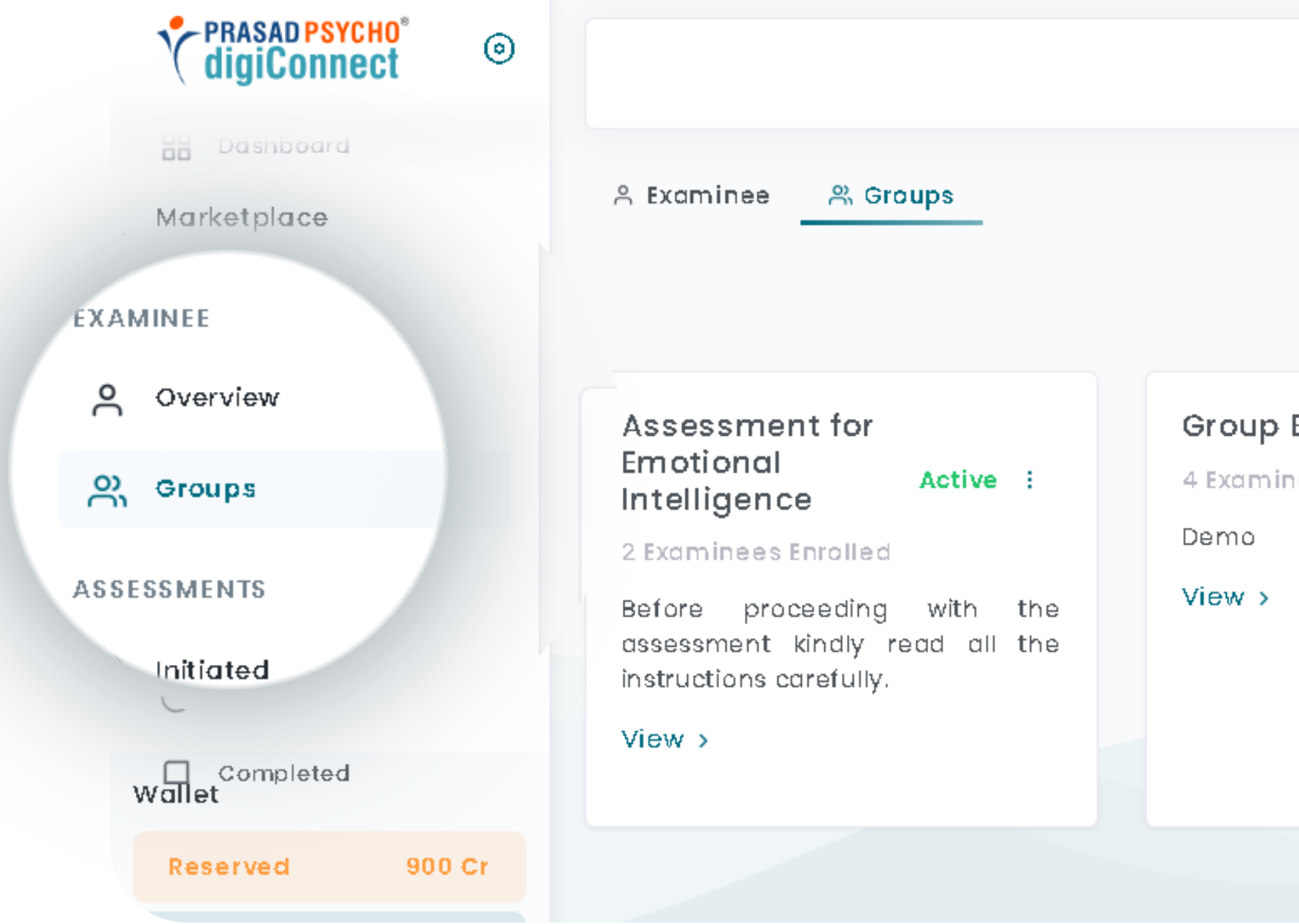

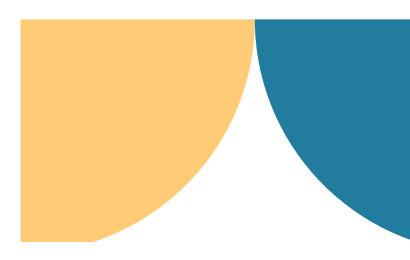

### R.

Active : ees Enrolled

222

### **Fill In the group name and write the description about the Step 2 group.**

**Group Name and Description both details are mandatory to fill.** *(Without entering the details no group can be created)*

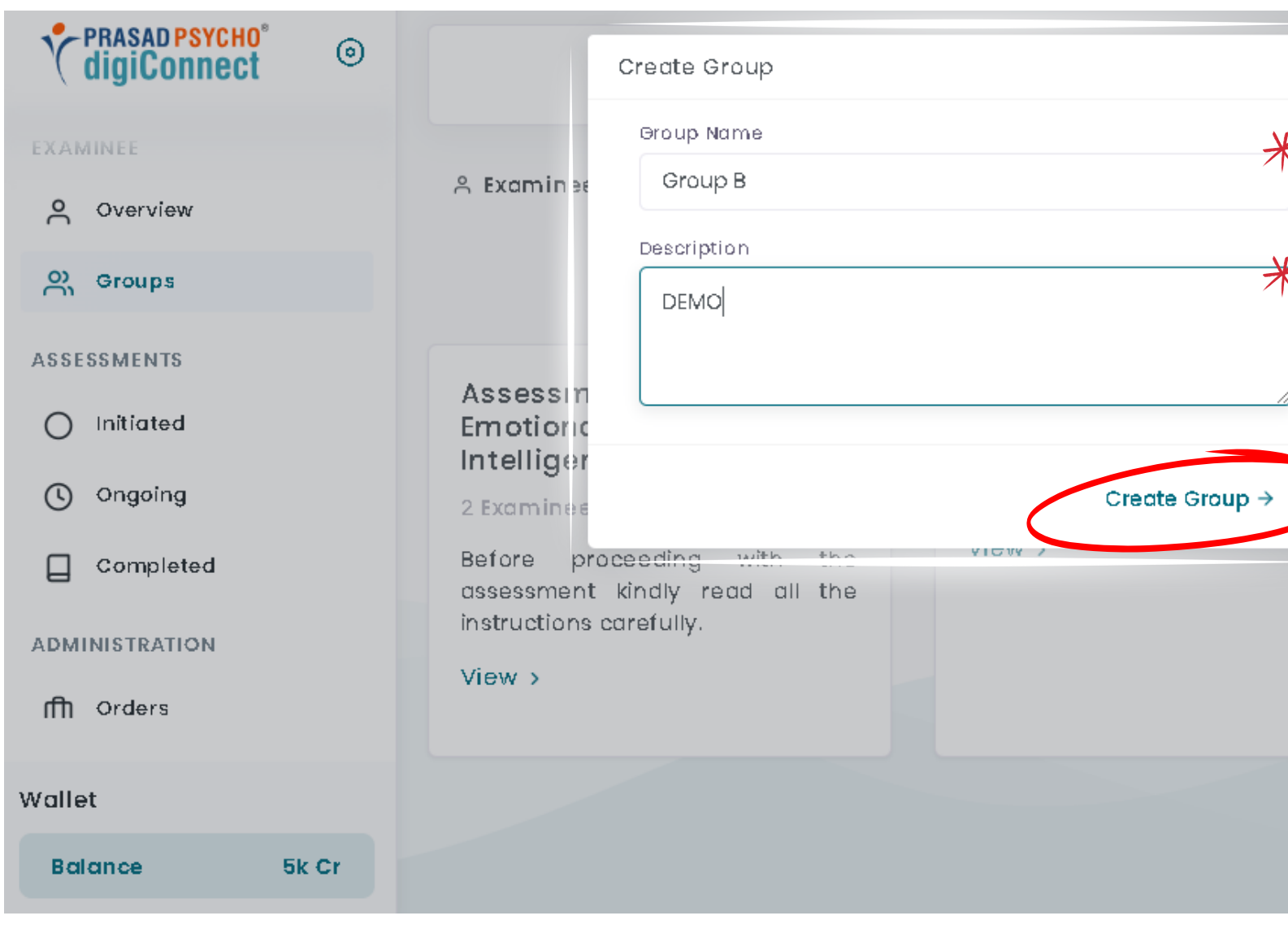

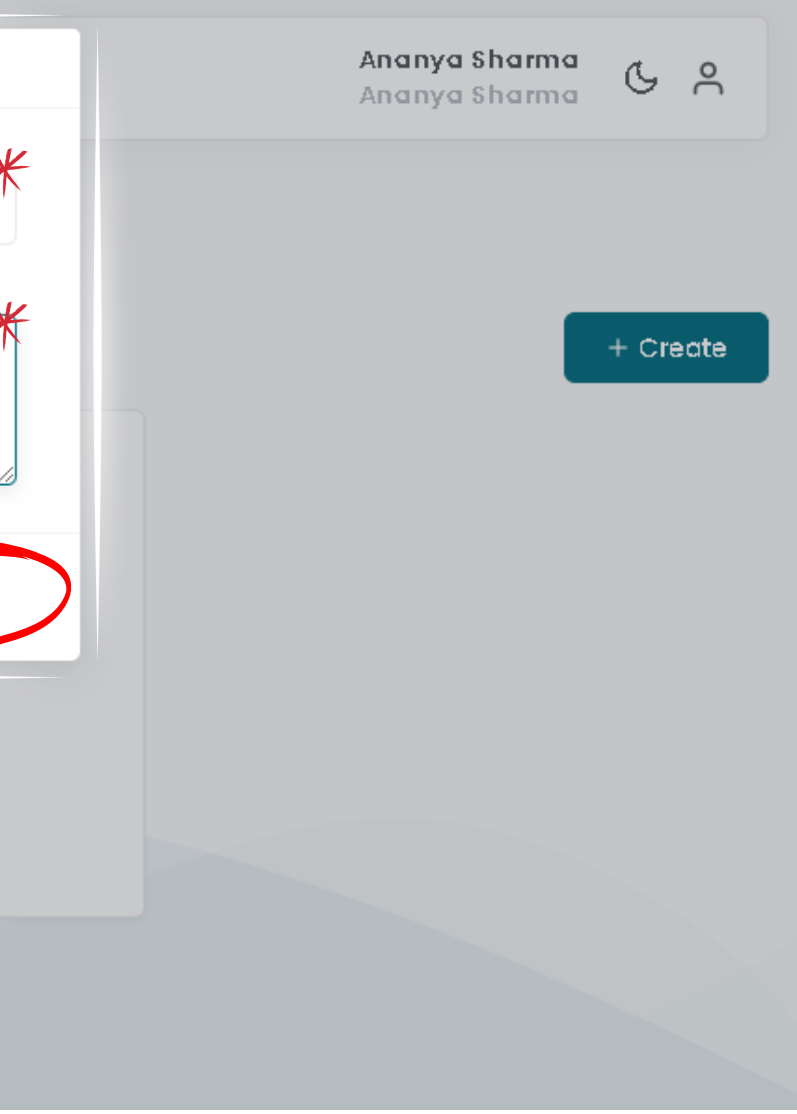

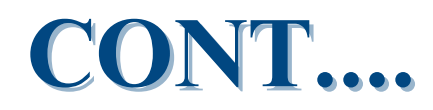

17.

### **Step 4-** Click on **Create Group.**

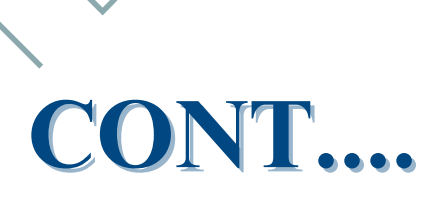

• After clicking on create group, you'll be able to see the new group in the Groups section.

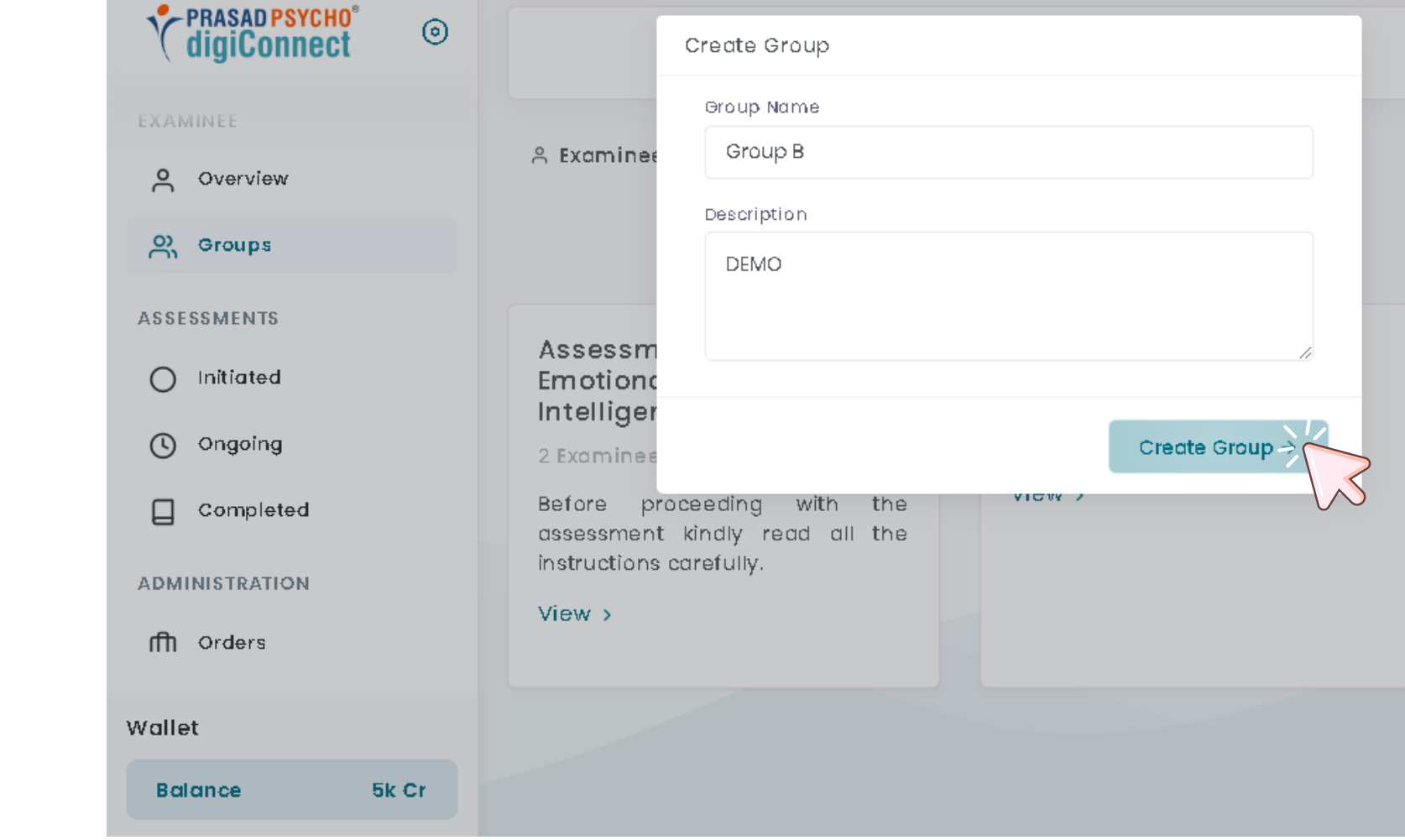

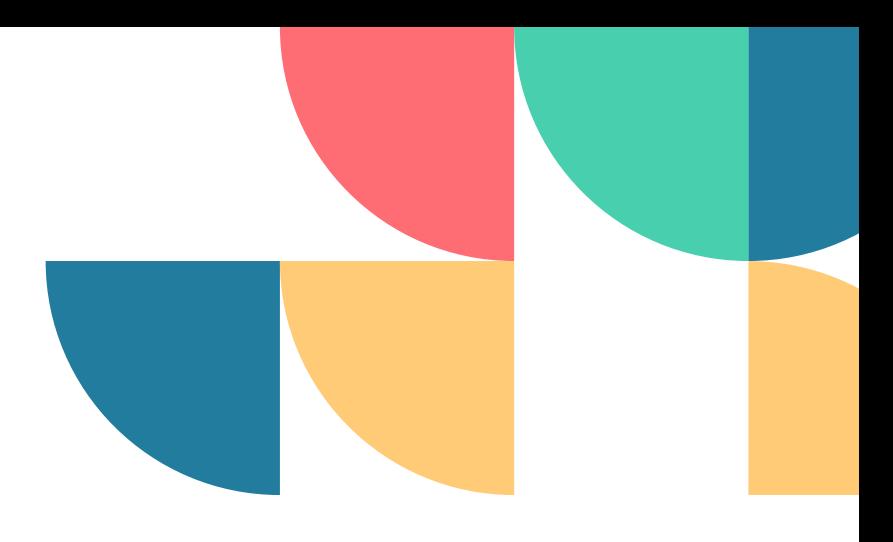

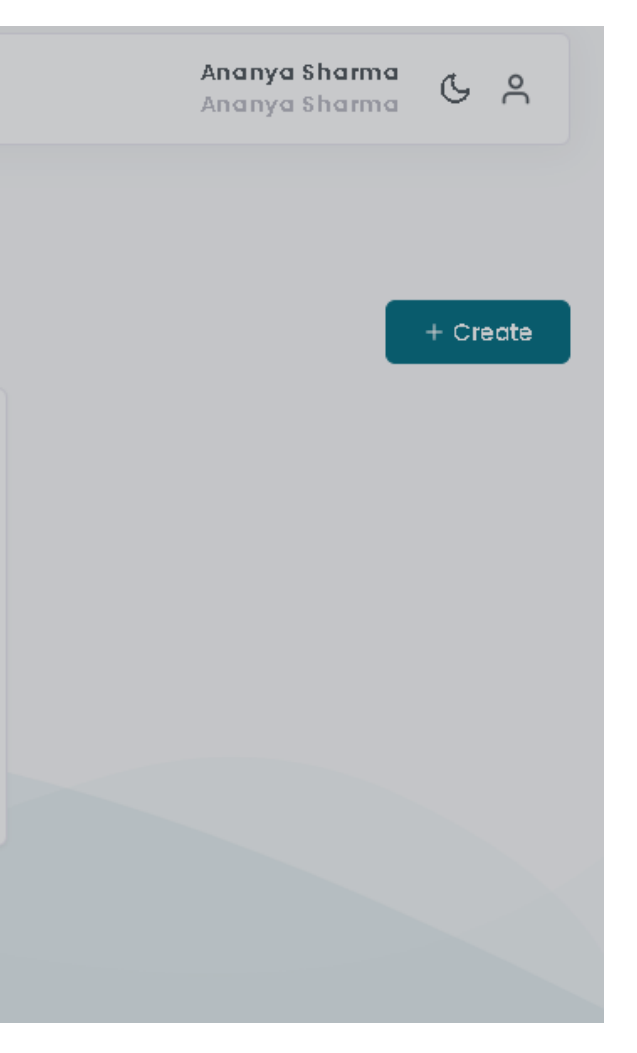

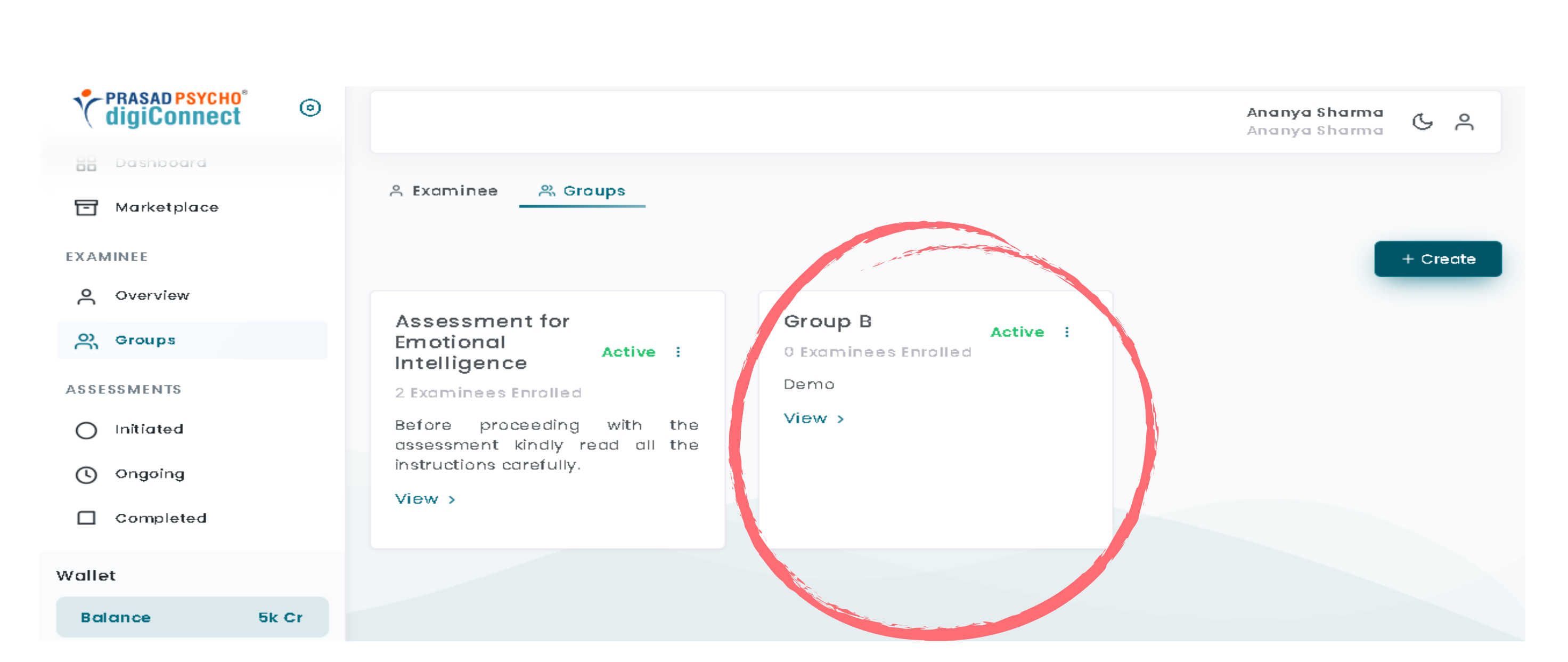

# **Step 5 -** Click on Assign Group to add assignee.

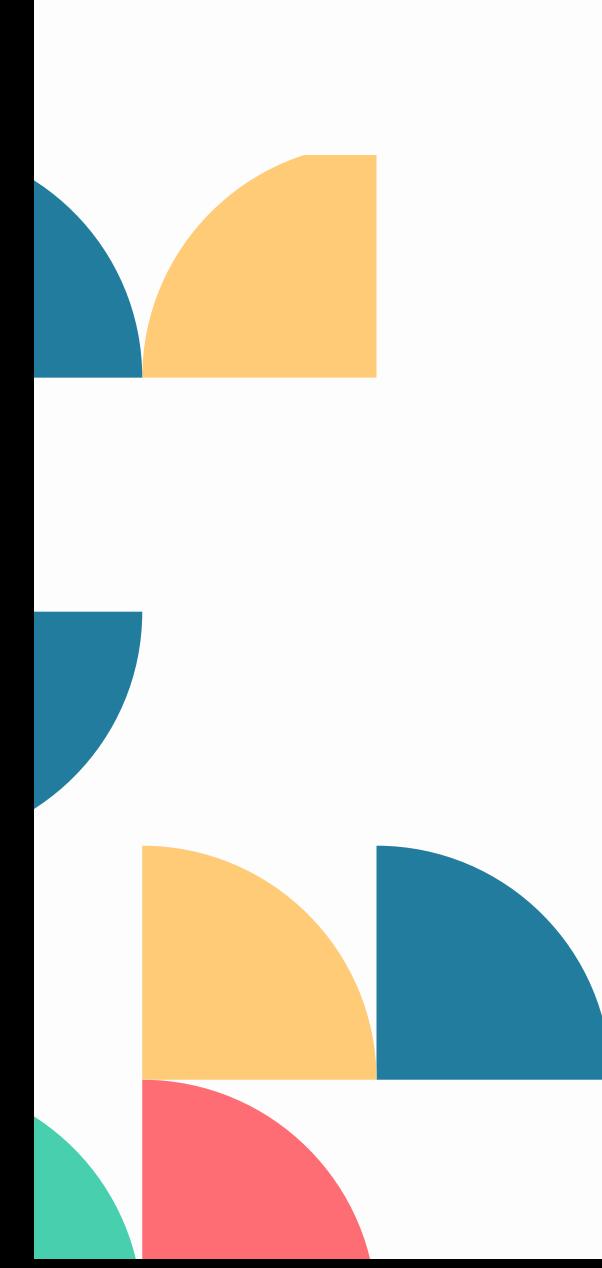

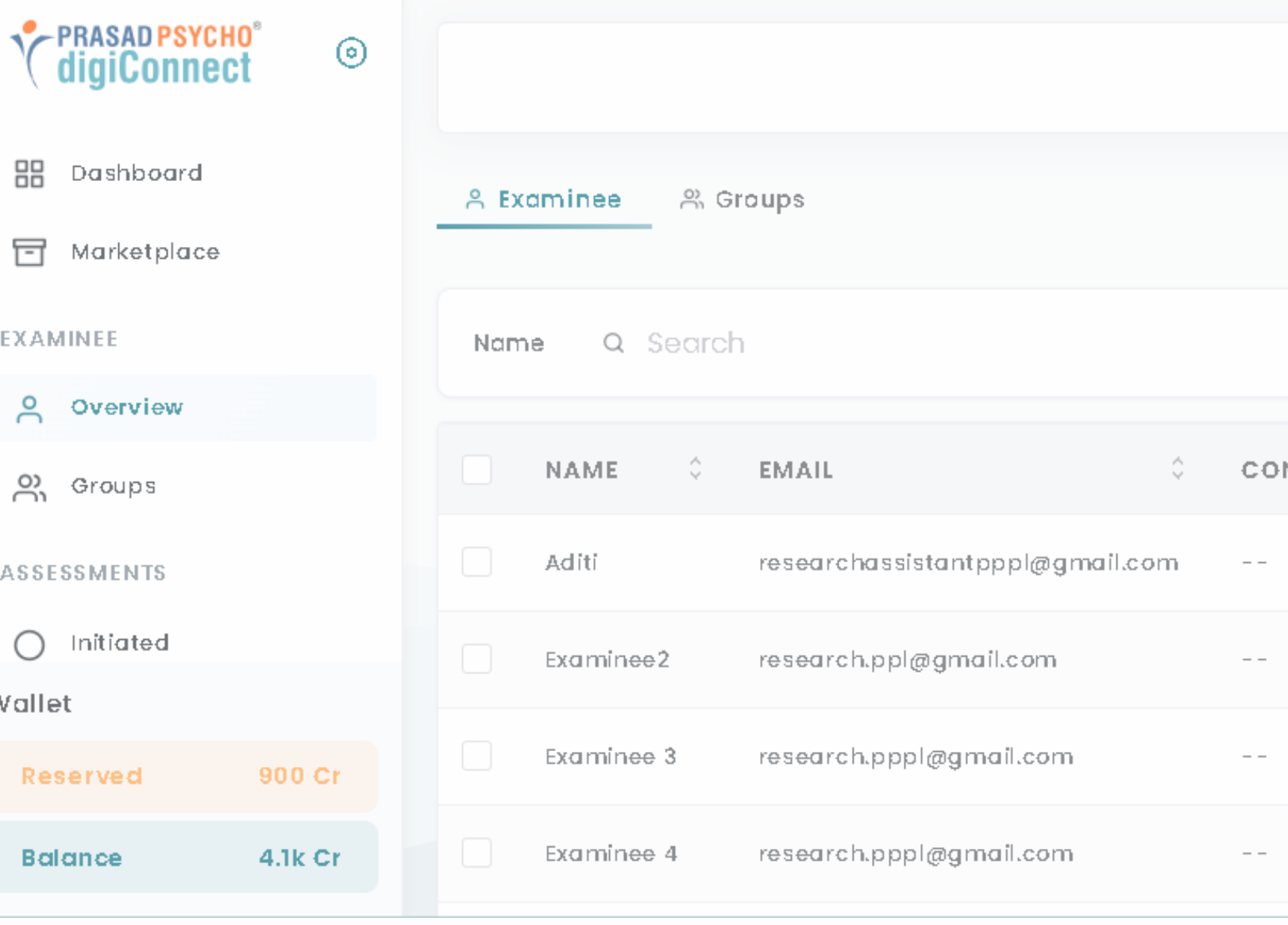

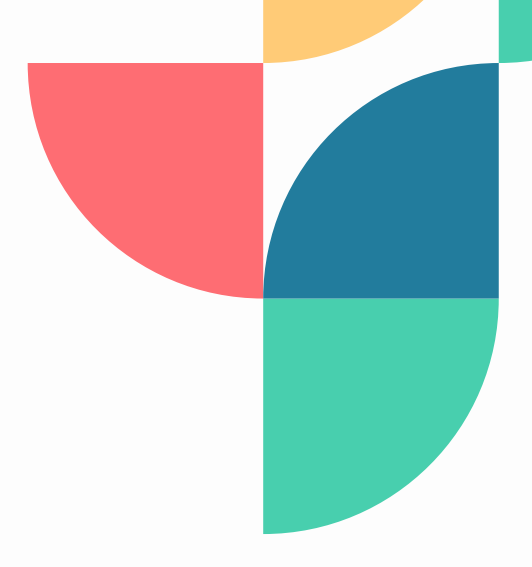

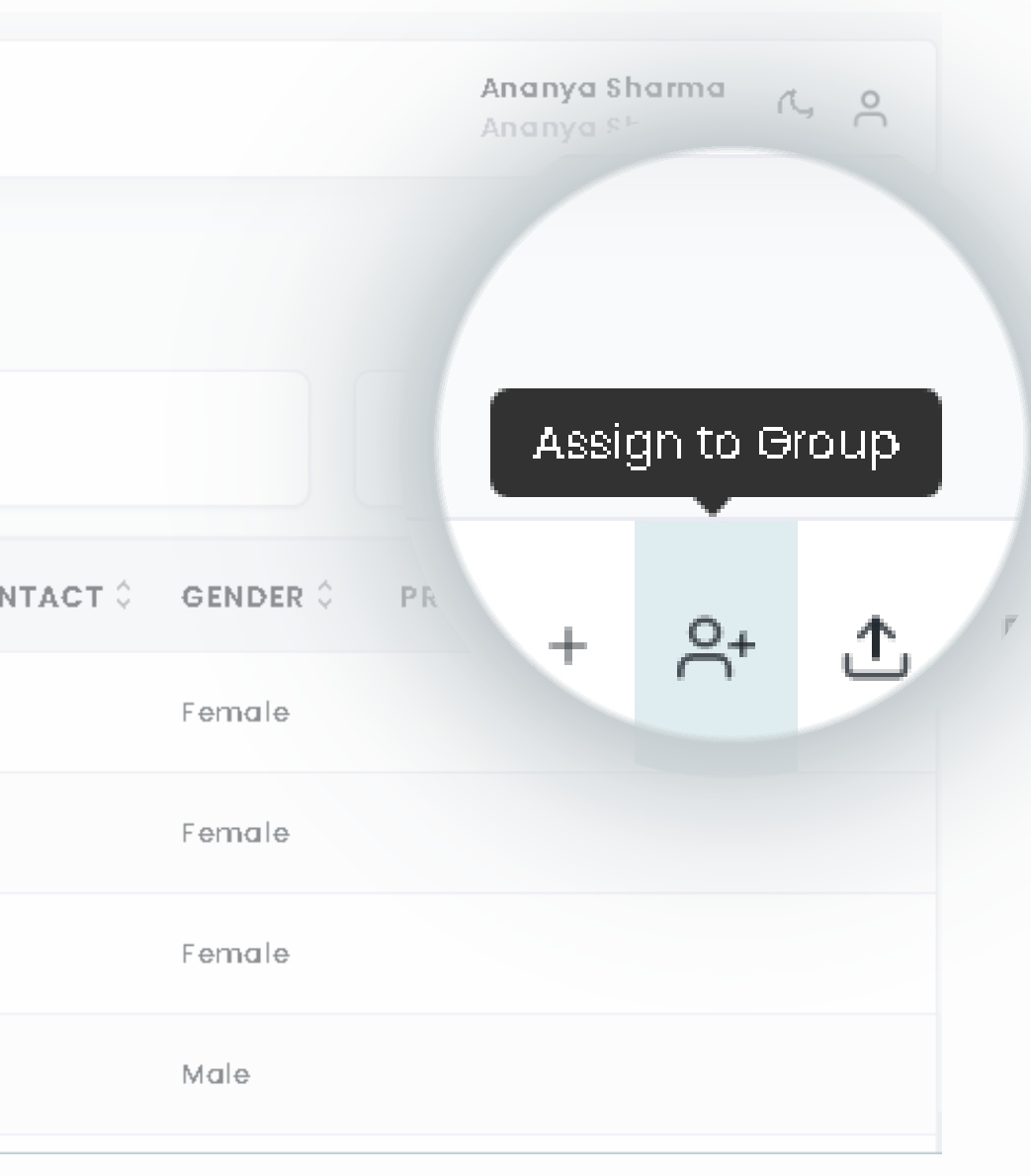

### Step 6- Now select the examinee you want to add.

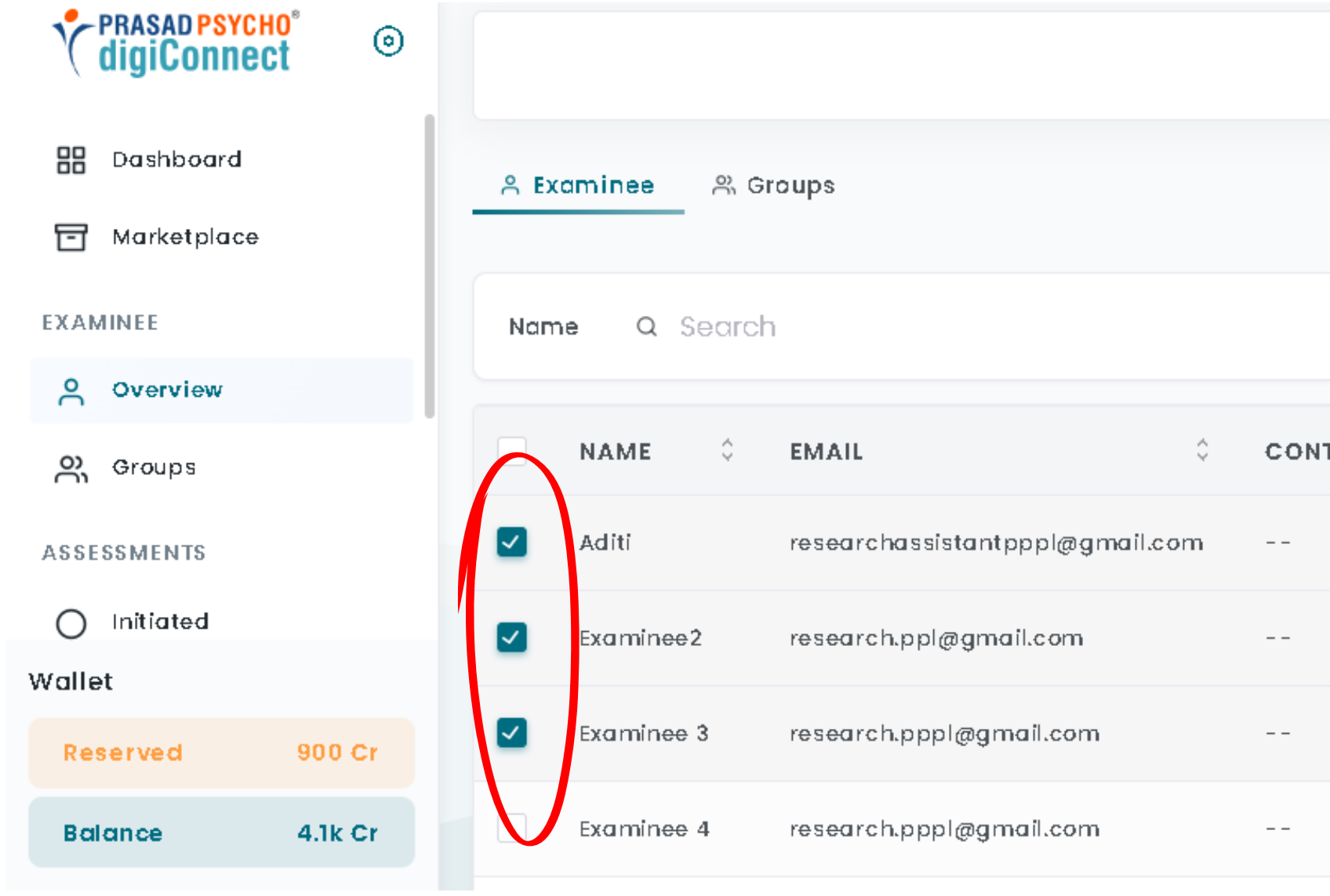

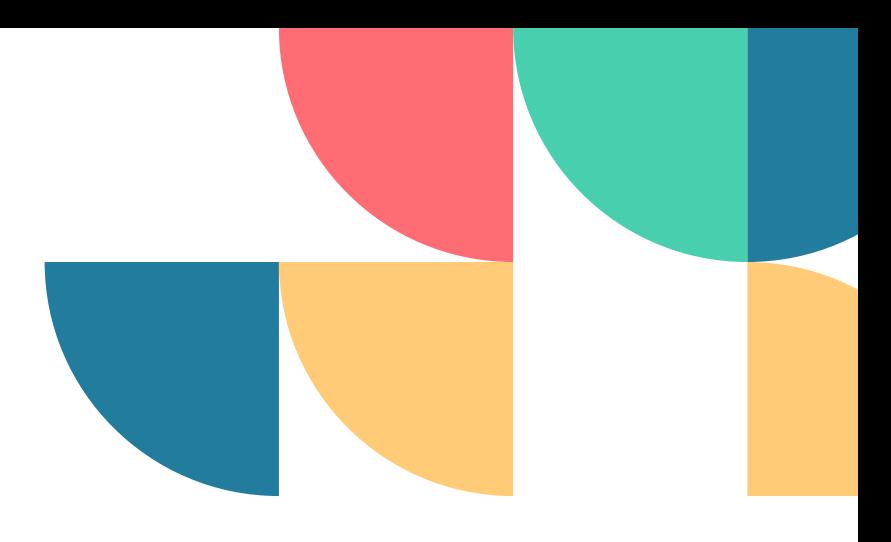

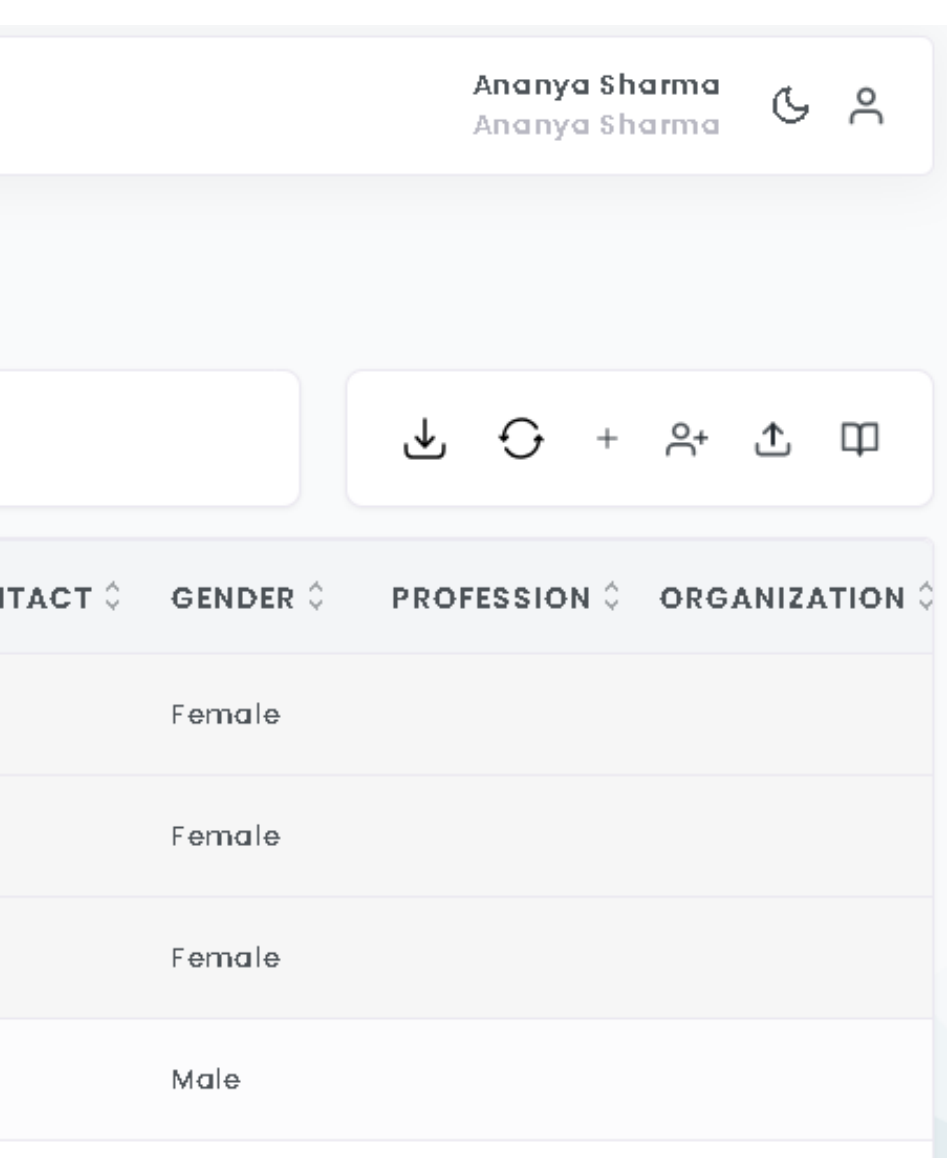

### **Step 6-** Now again click on Assign Group and then enter all the required details and click on assign.

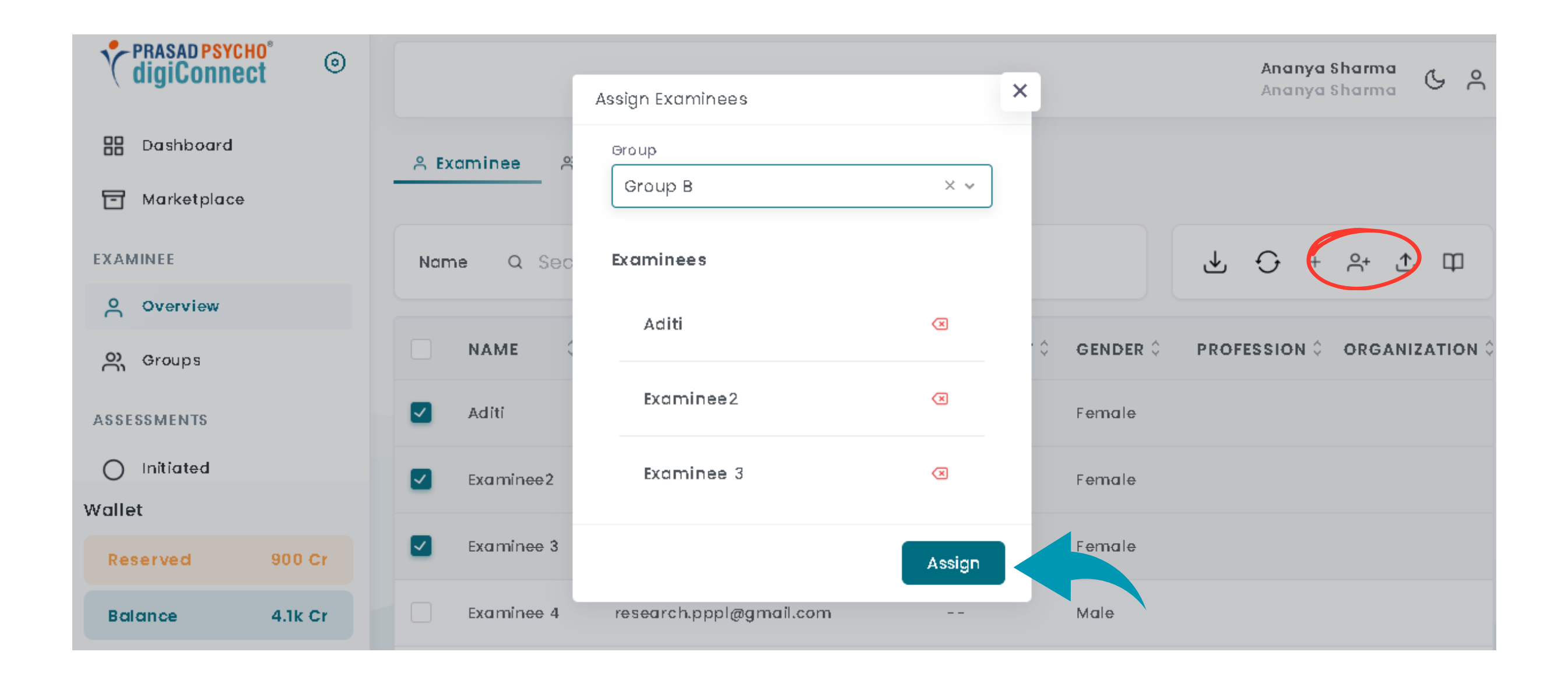

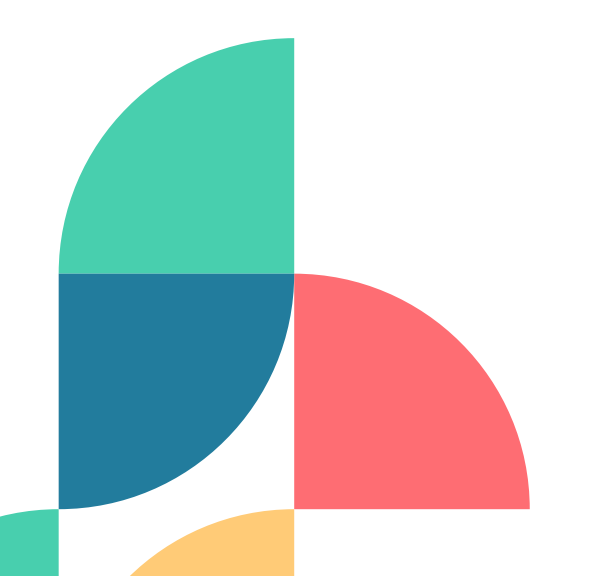

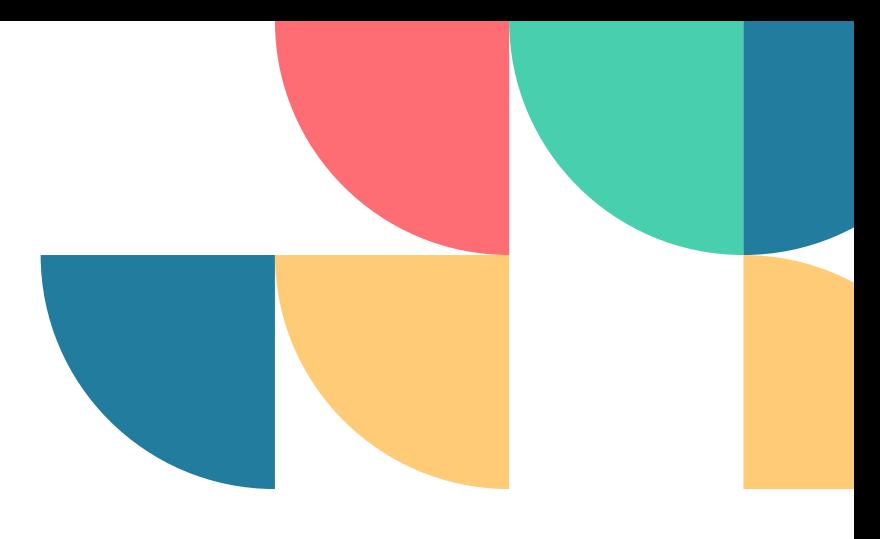

# **CONT....**

# **How to Assign Assessment ?**

### **Step 1- Go to the initiated section.**

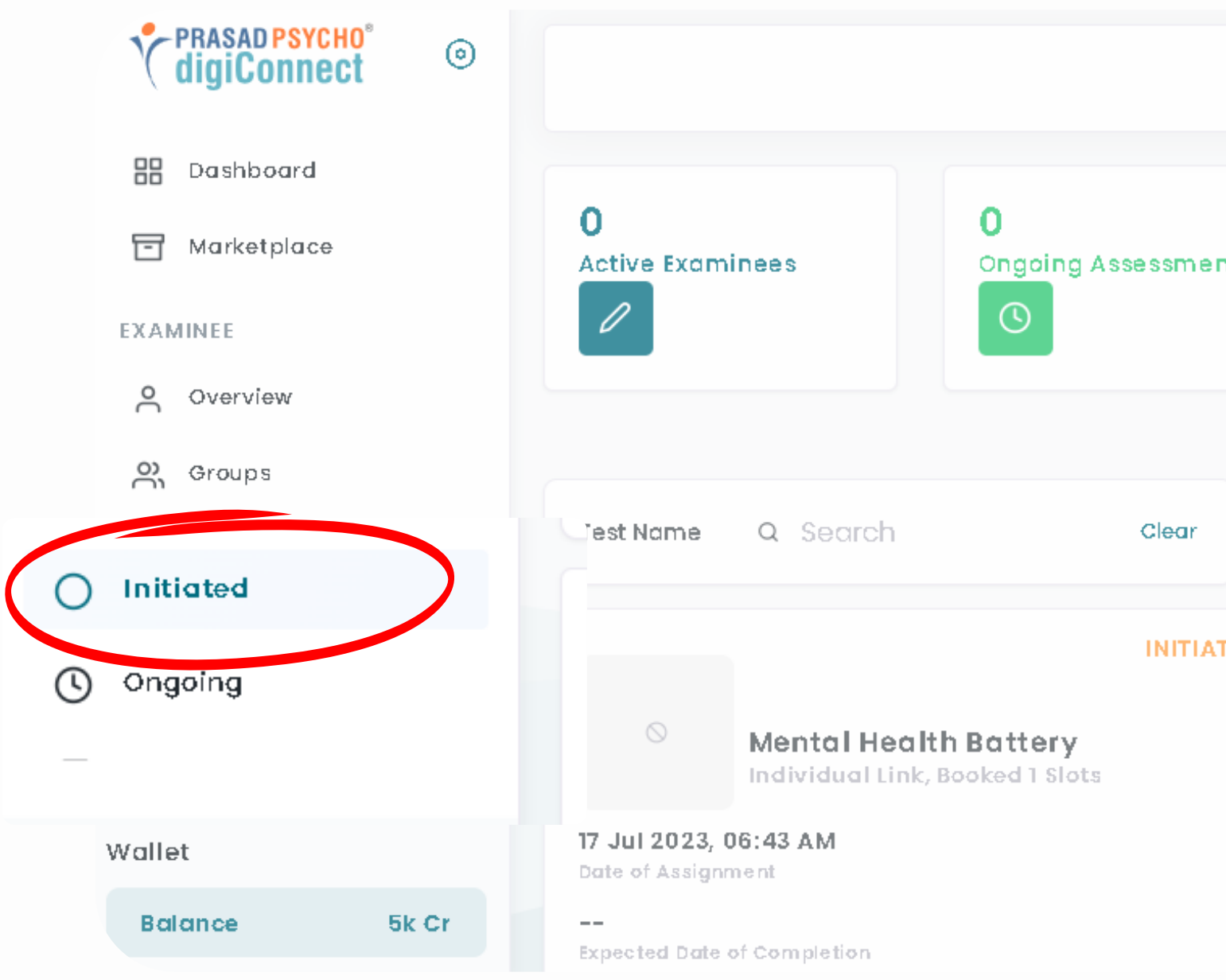

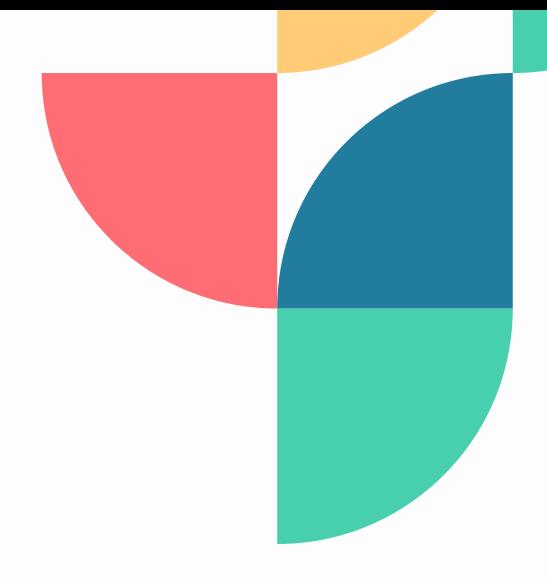

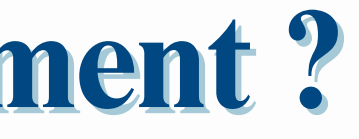

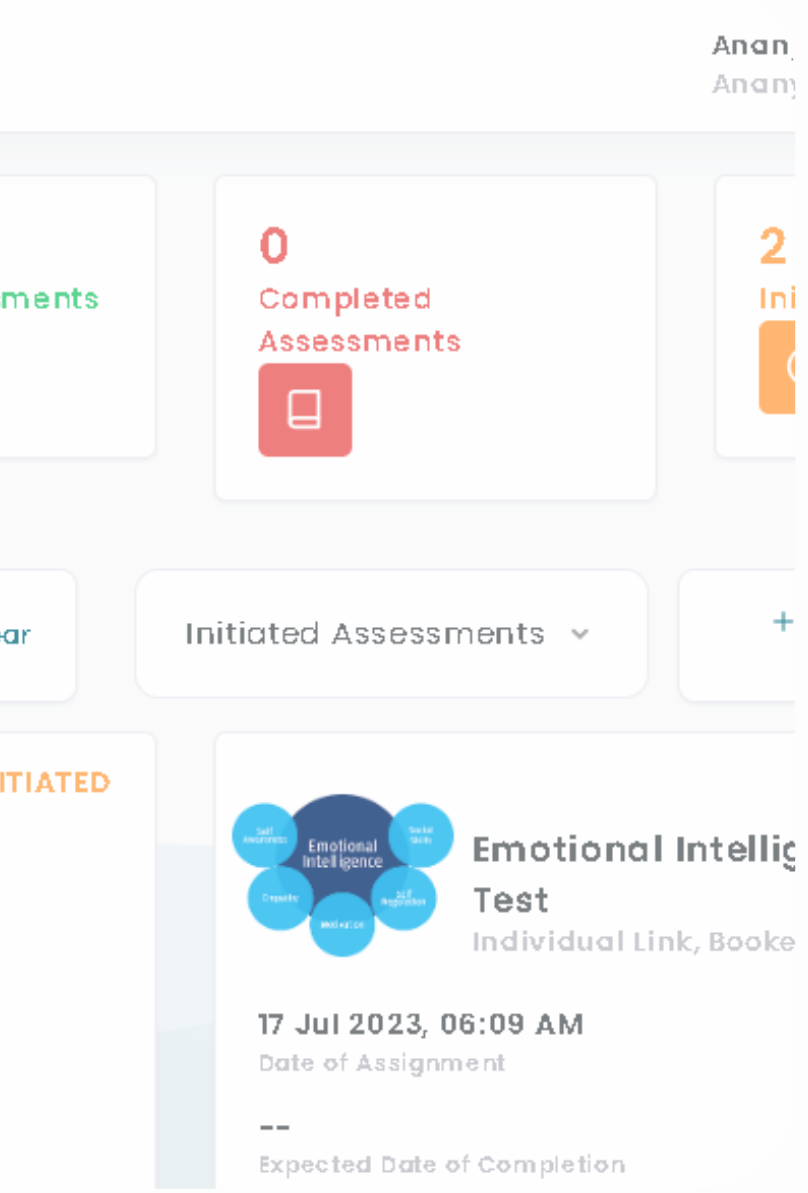

23.

### **Step 1- Fill out the New Assessment Form and select the link type as per your** convenience.

### **New Assessment Request**

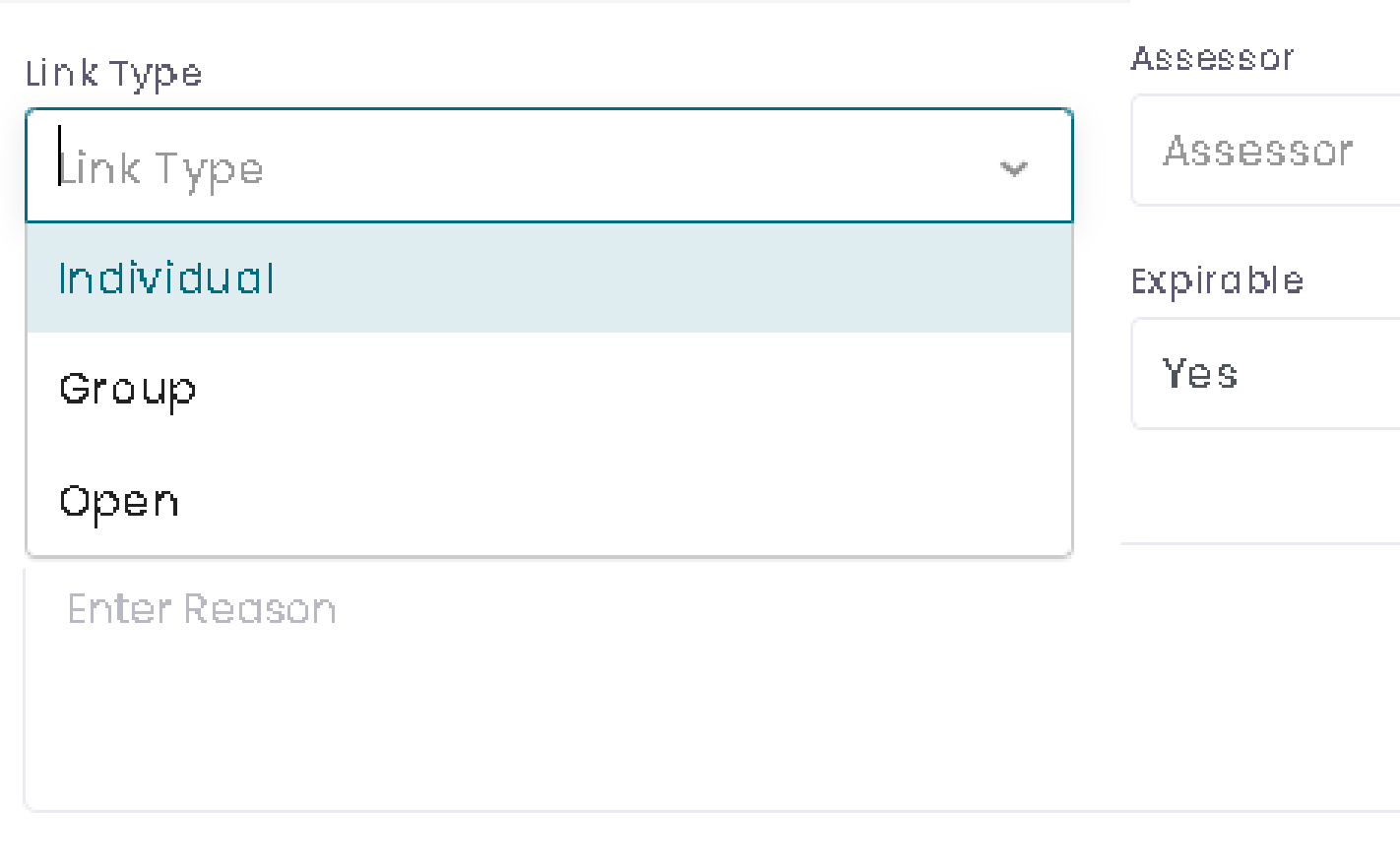

End

THE OLD DOOD TO DUE ALL

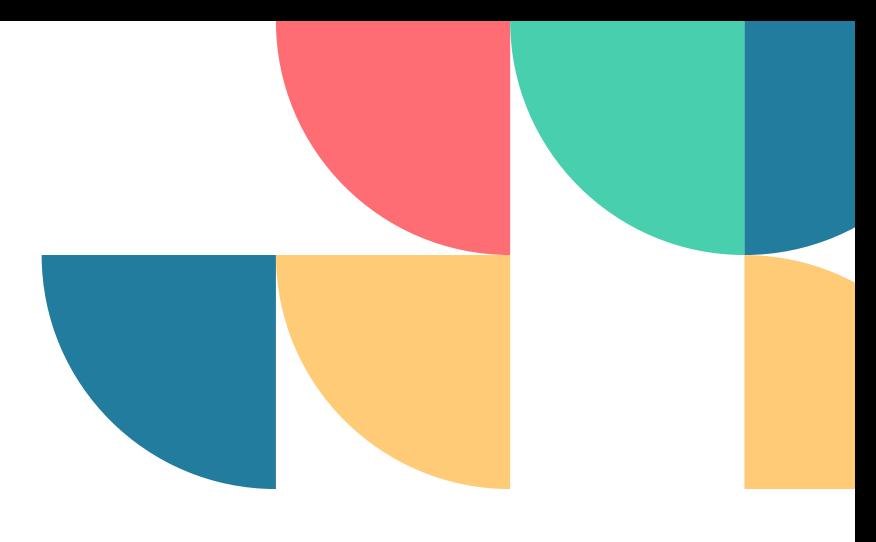

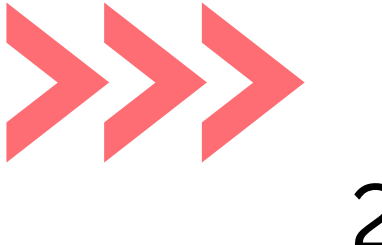

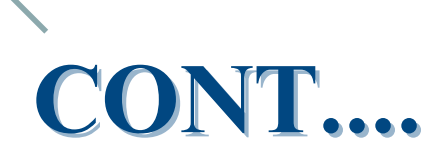

## **Step 2-** After filling up the form click on **New Assessment Request.**

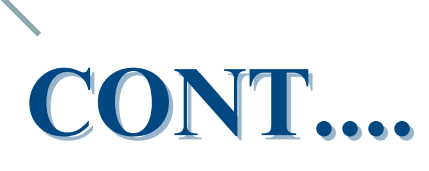

After that, you'll be able to see the initiated test that you created.

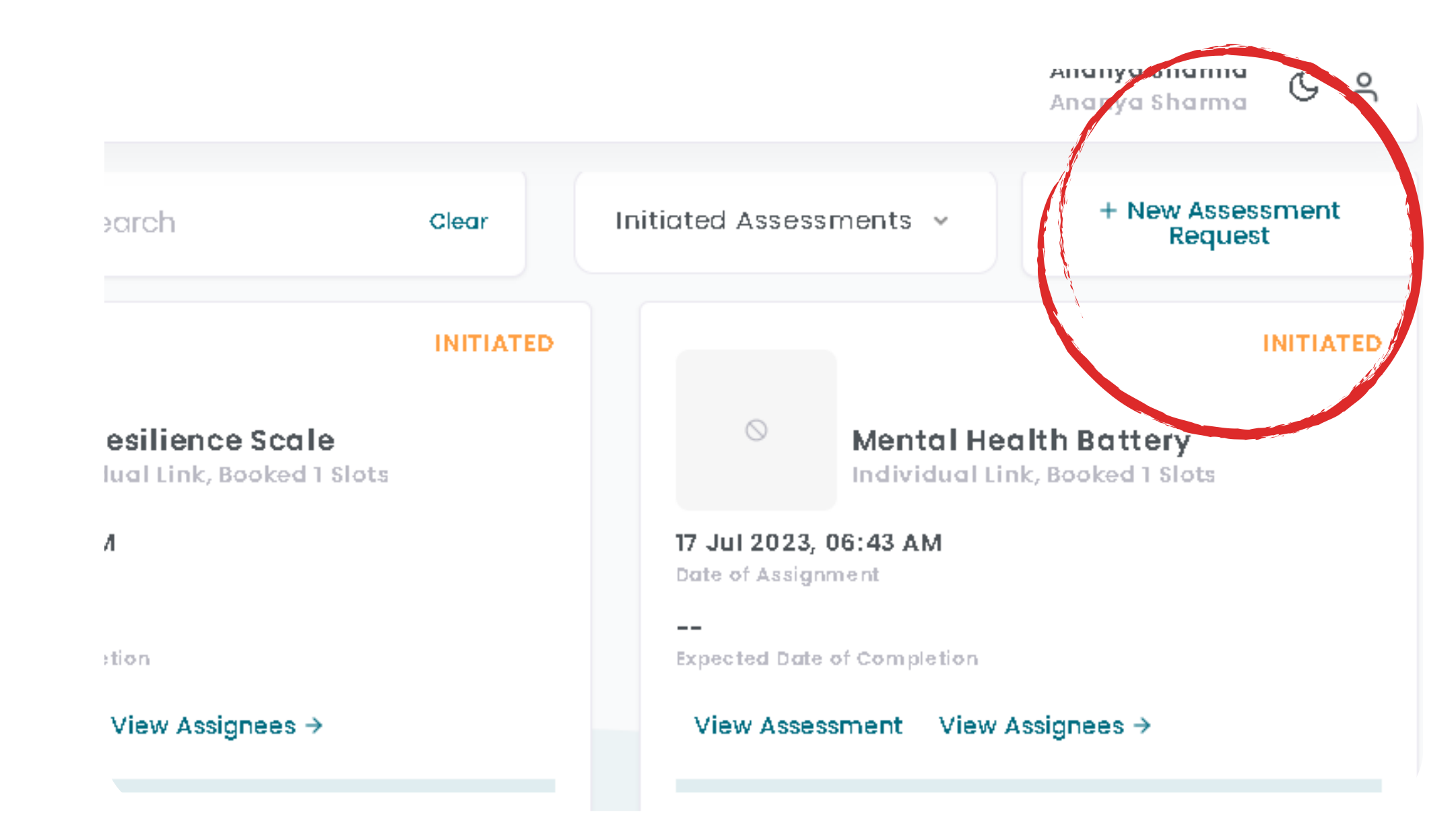

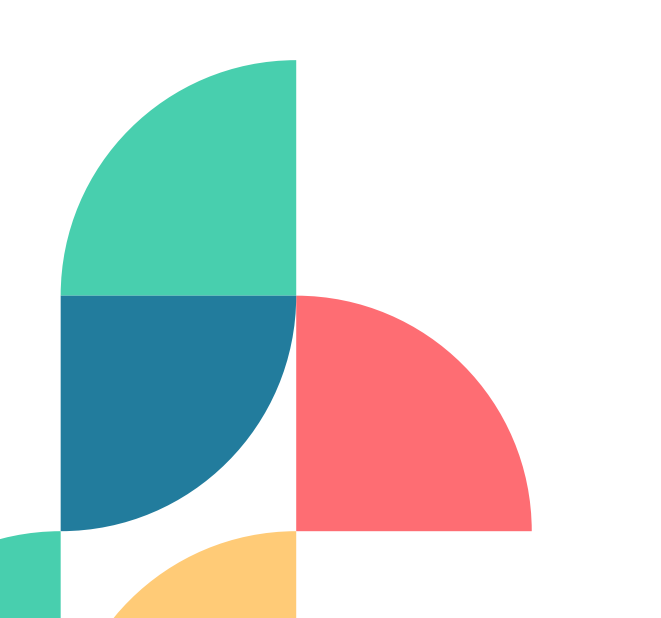

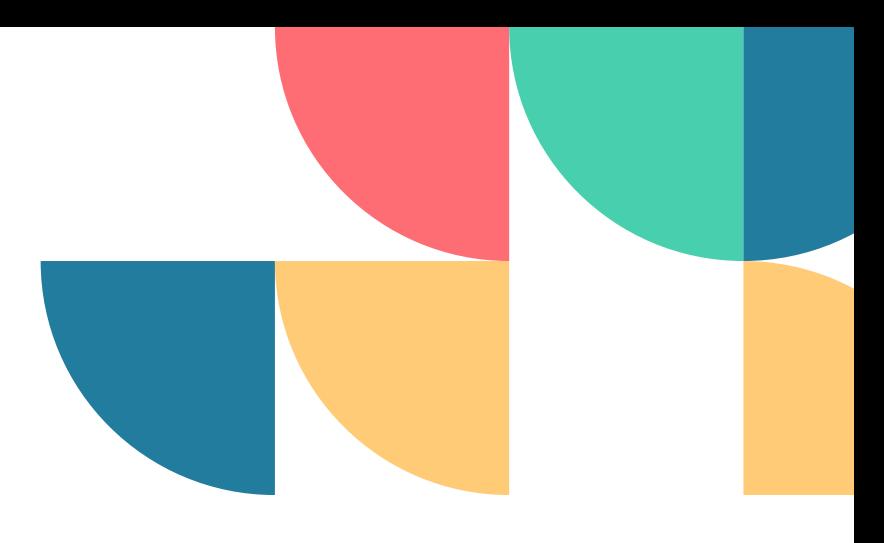

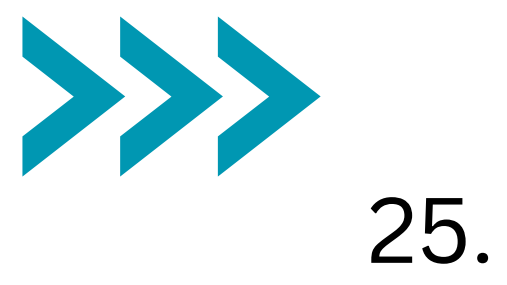

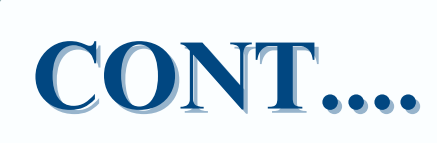

# **Step 3-** After filling up the form click on **Create Assessment Request.**

After that, you'll be able to see the initiated test that you created.

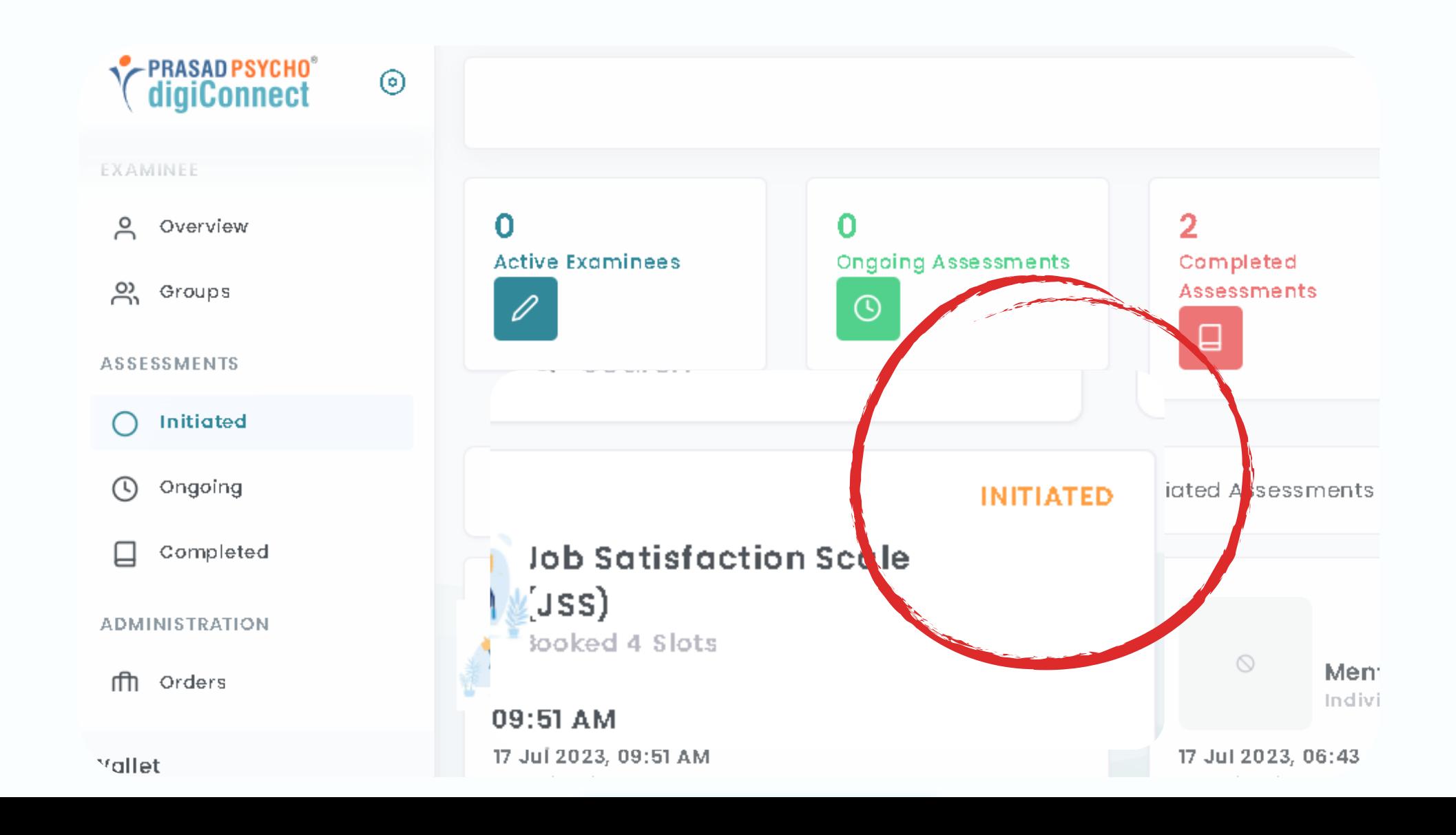

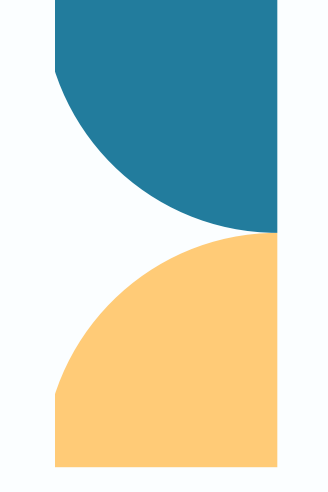

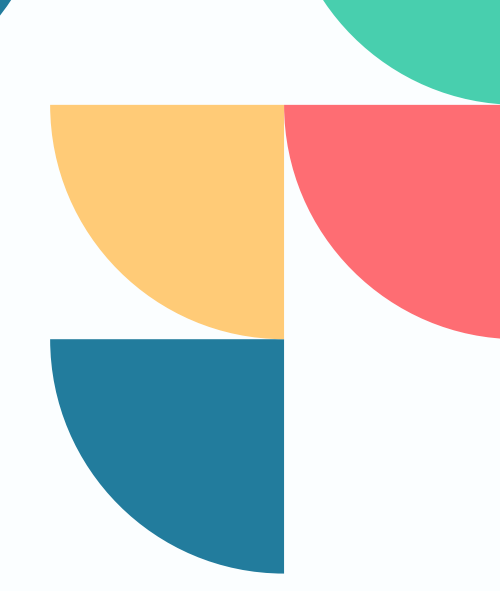

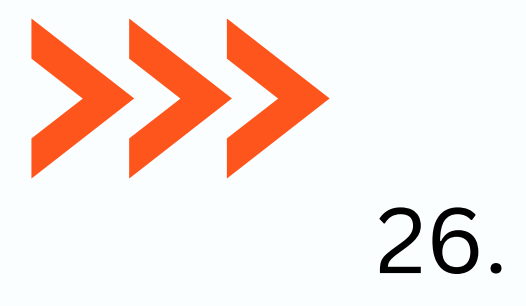

# **Report Generation**

### **Step 1-** Go to Completed section.

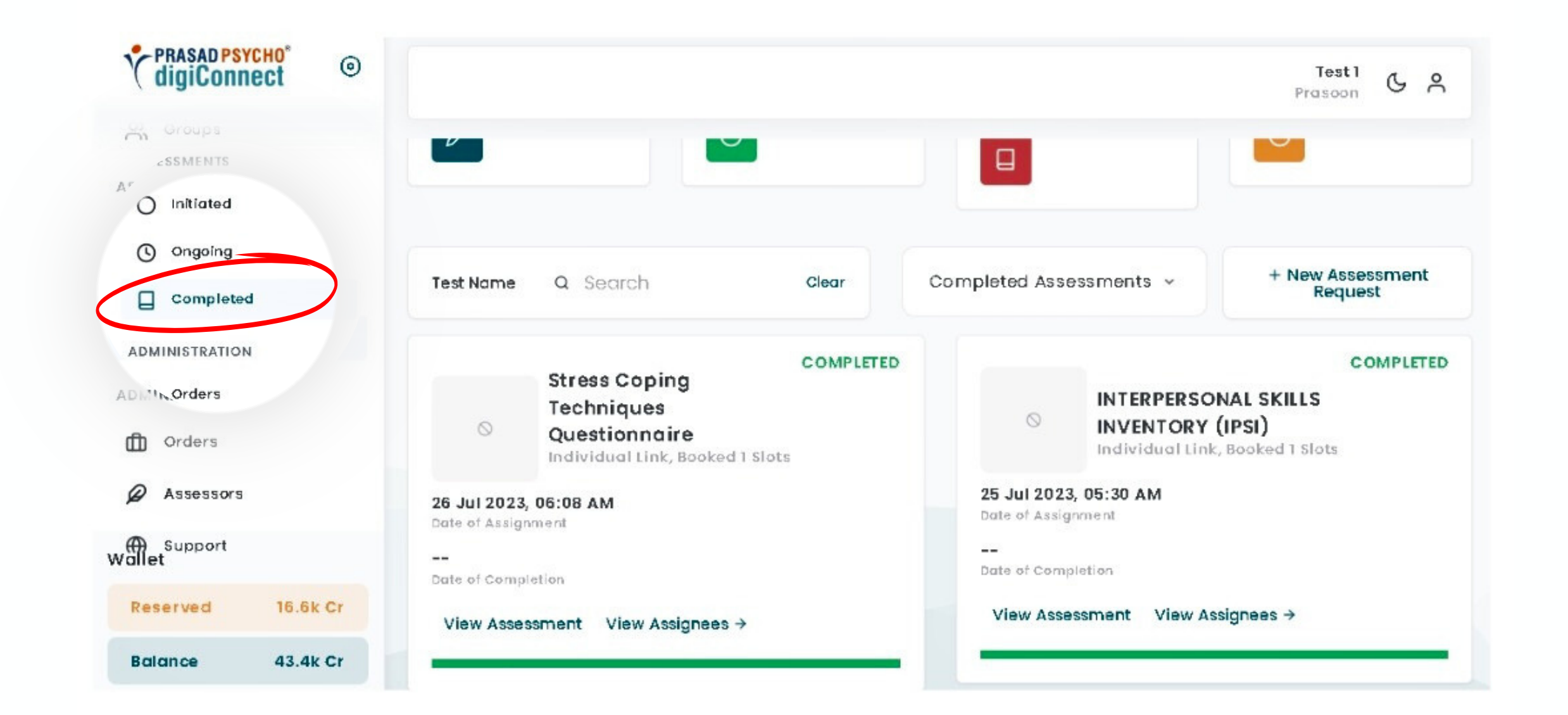

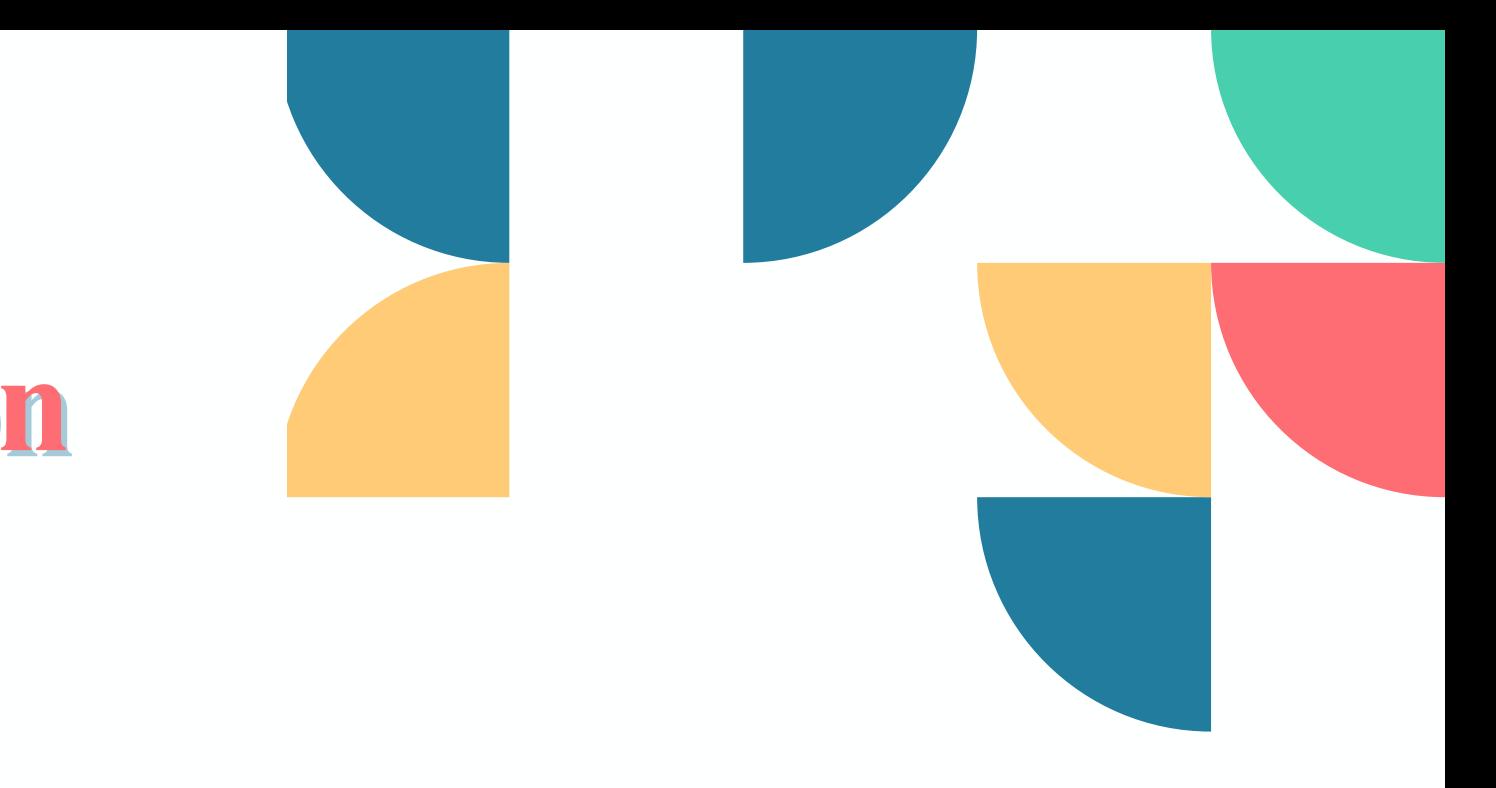

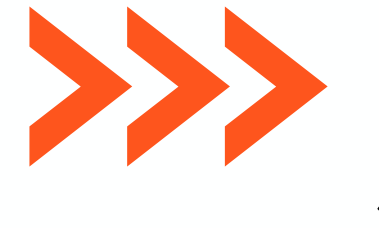

### **Step 2-** Click on View Assessment

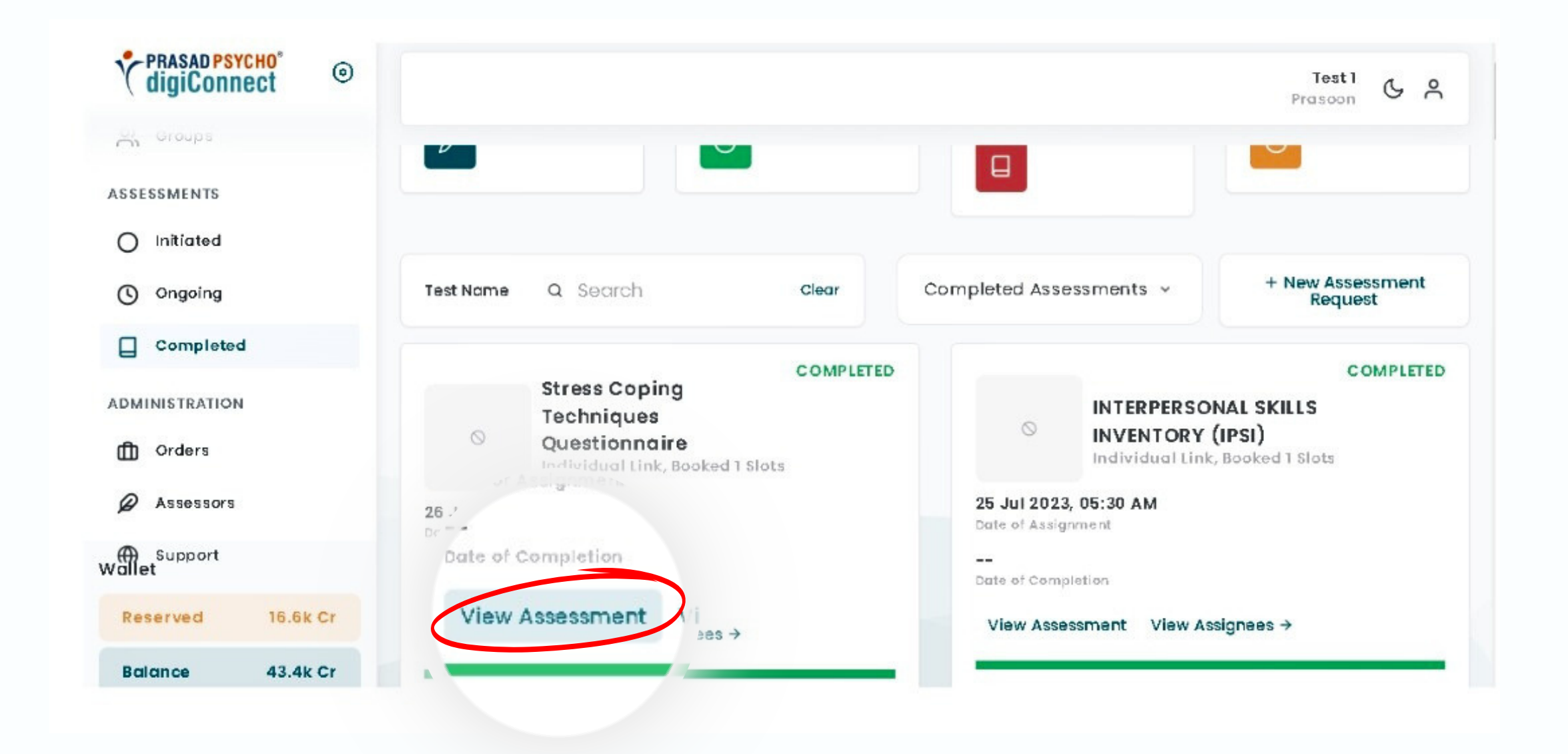

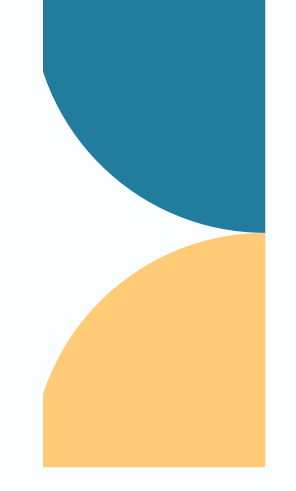

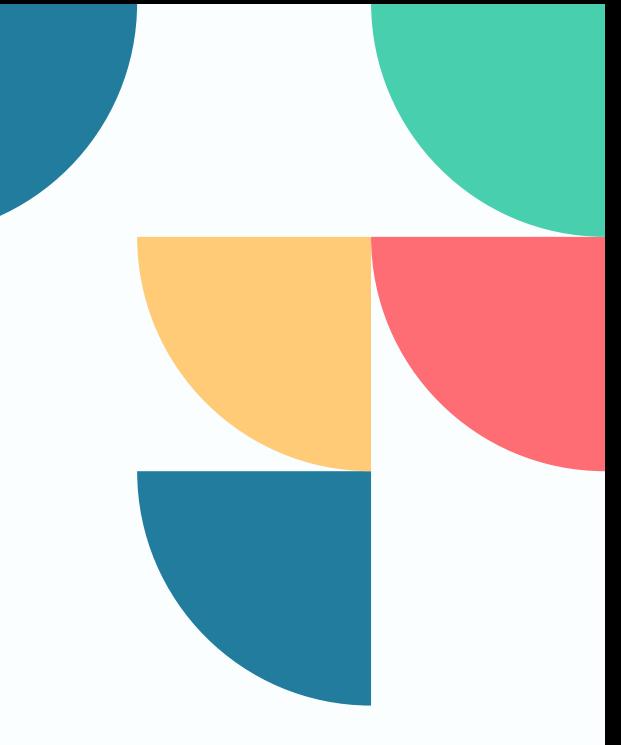

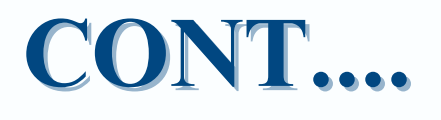

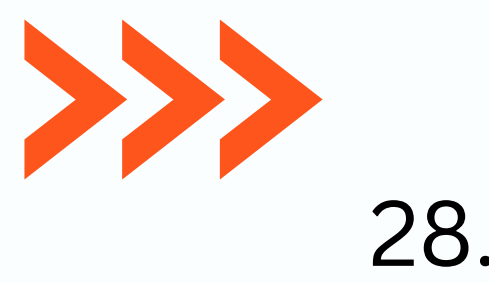

### **Step 3-** Double click on the assessor's name.

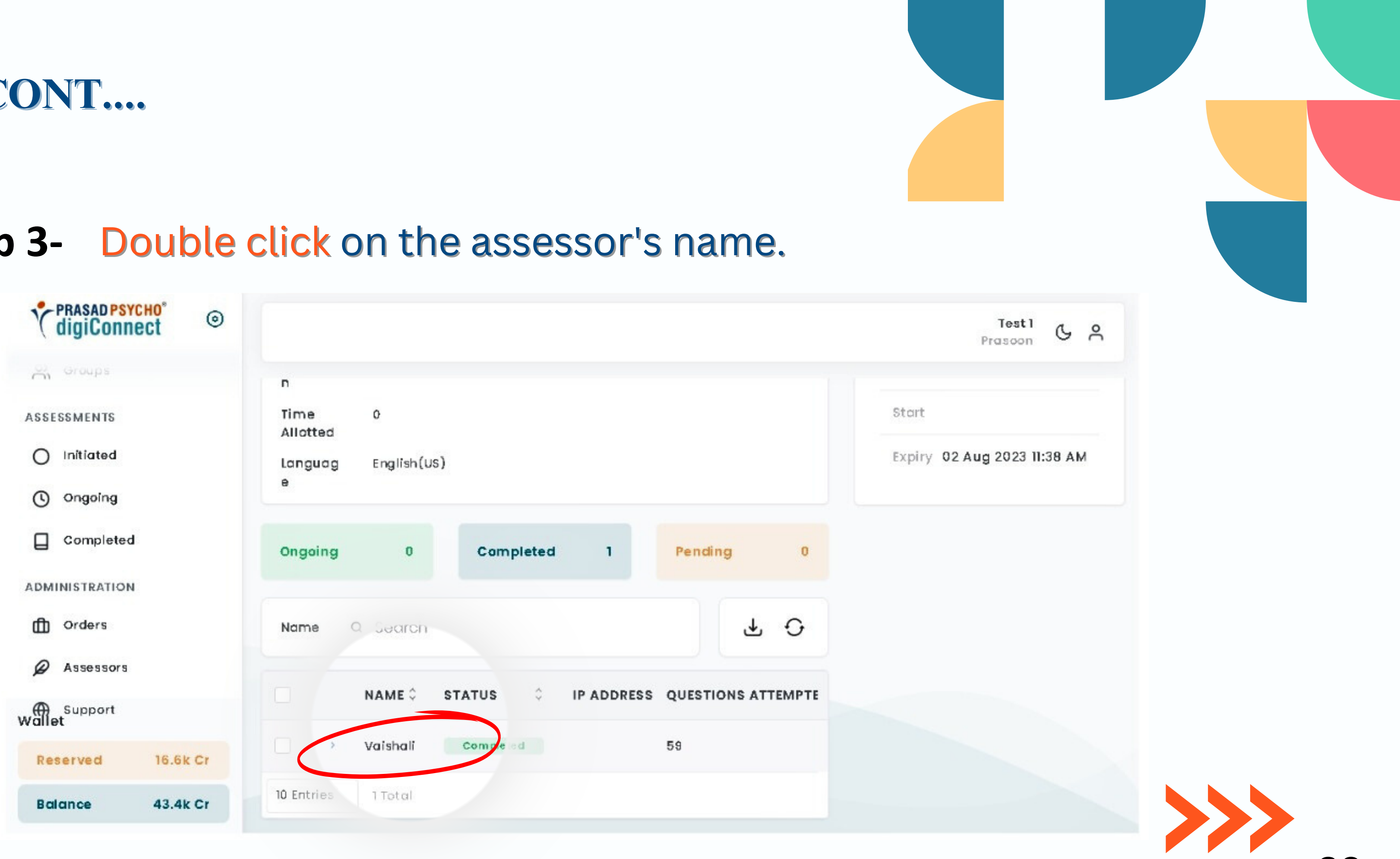

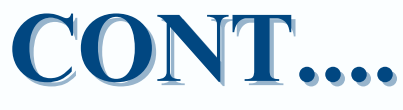

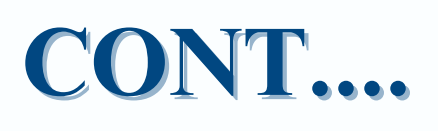

### Step 4- Click on Generate Report

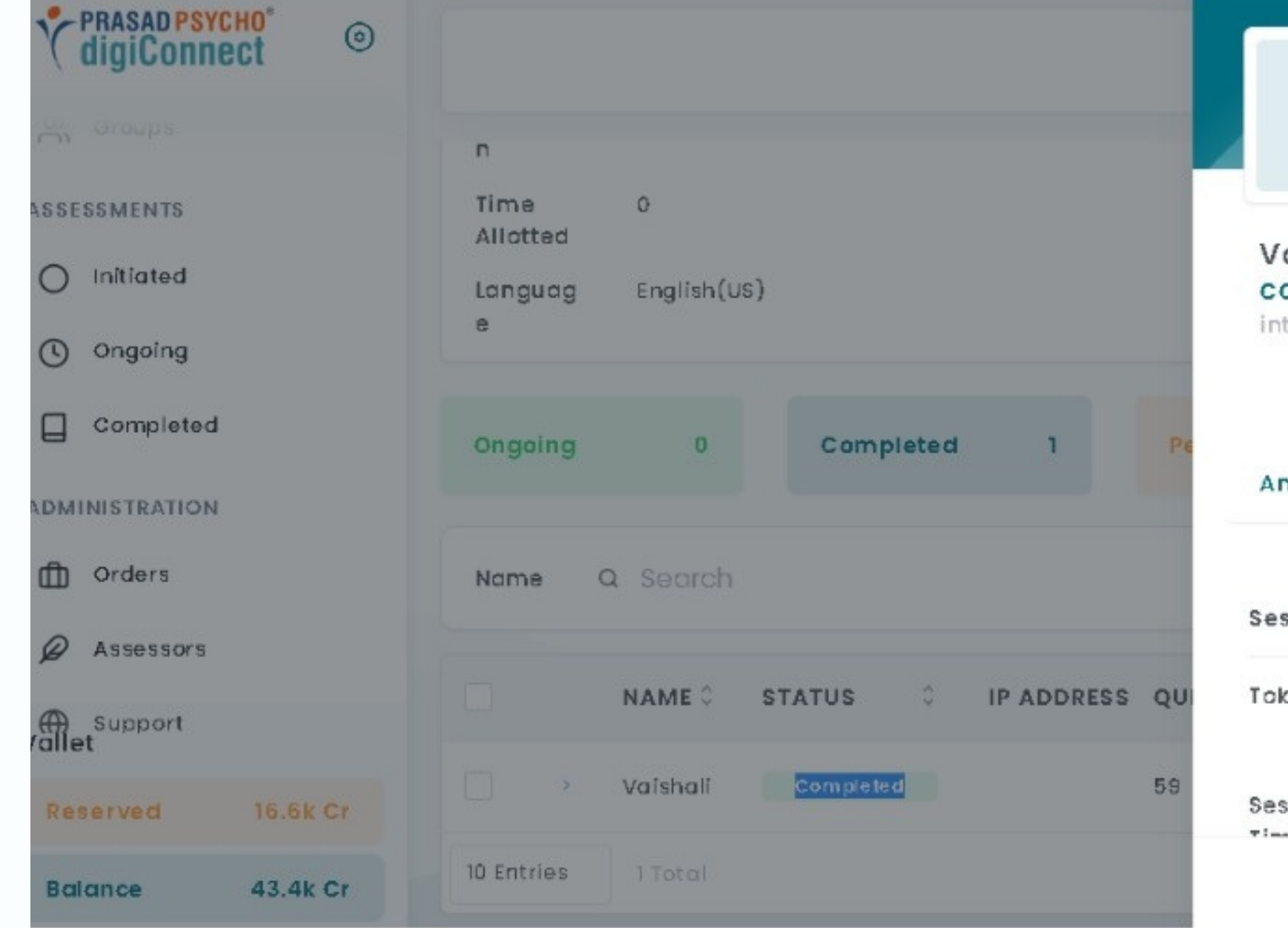

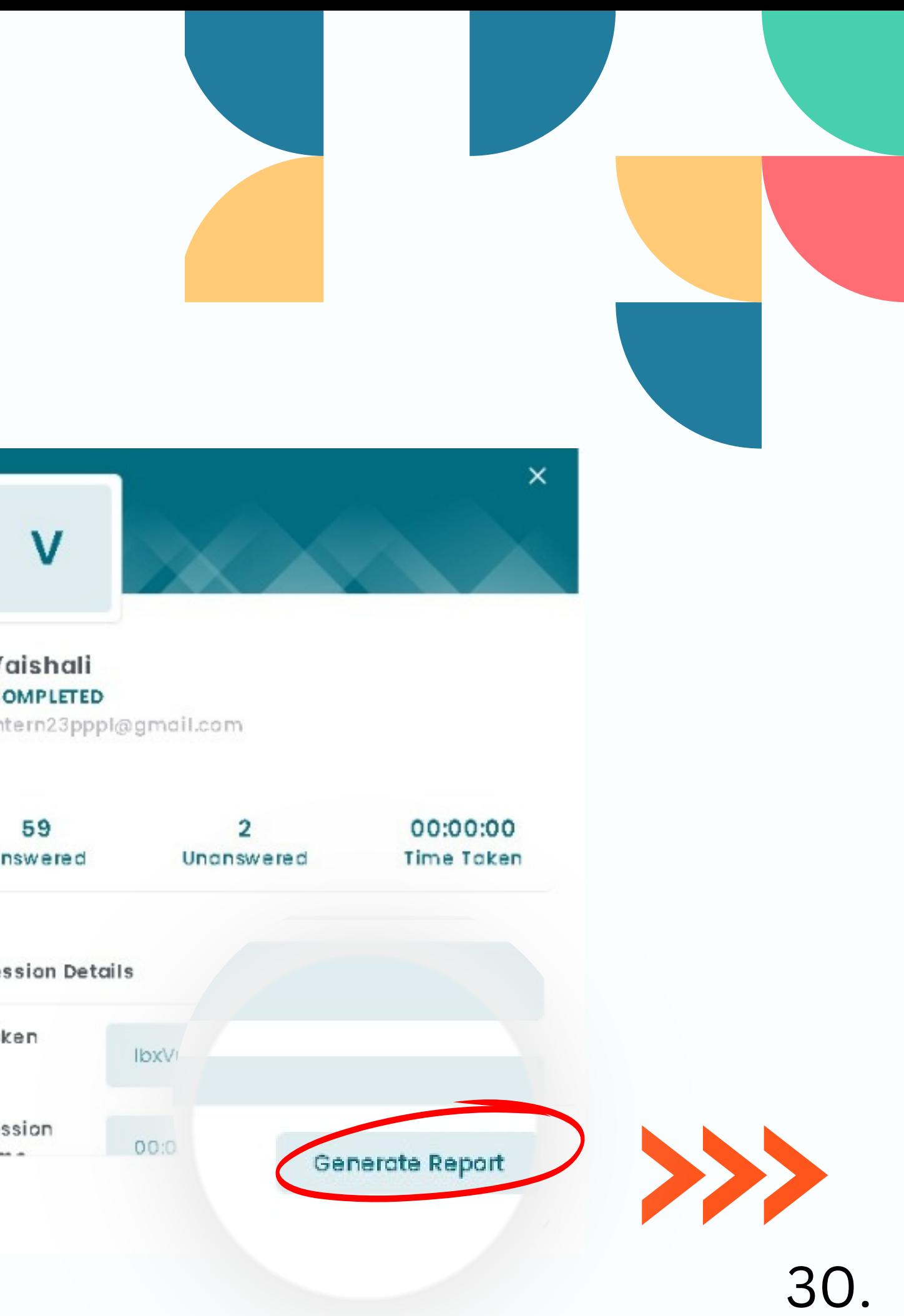

# **Step 5-** Click on View Report

• Now you can see the generated standardized report.

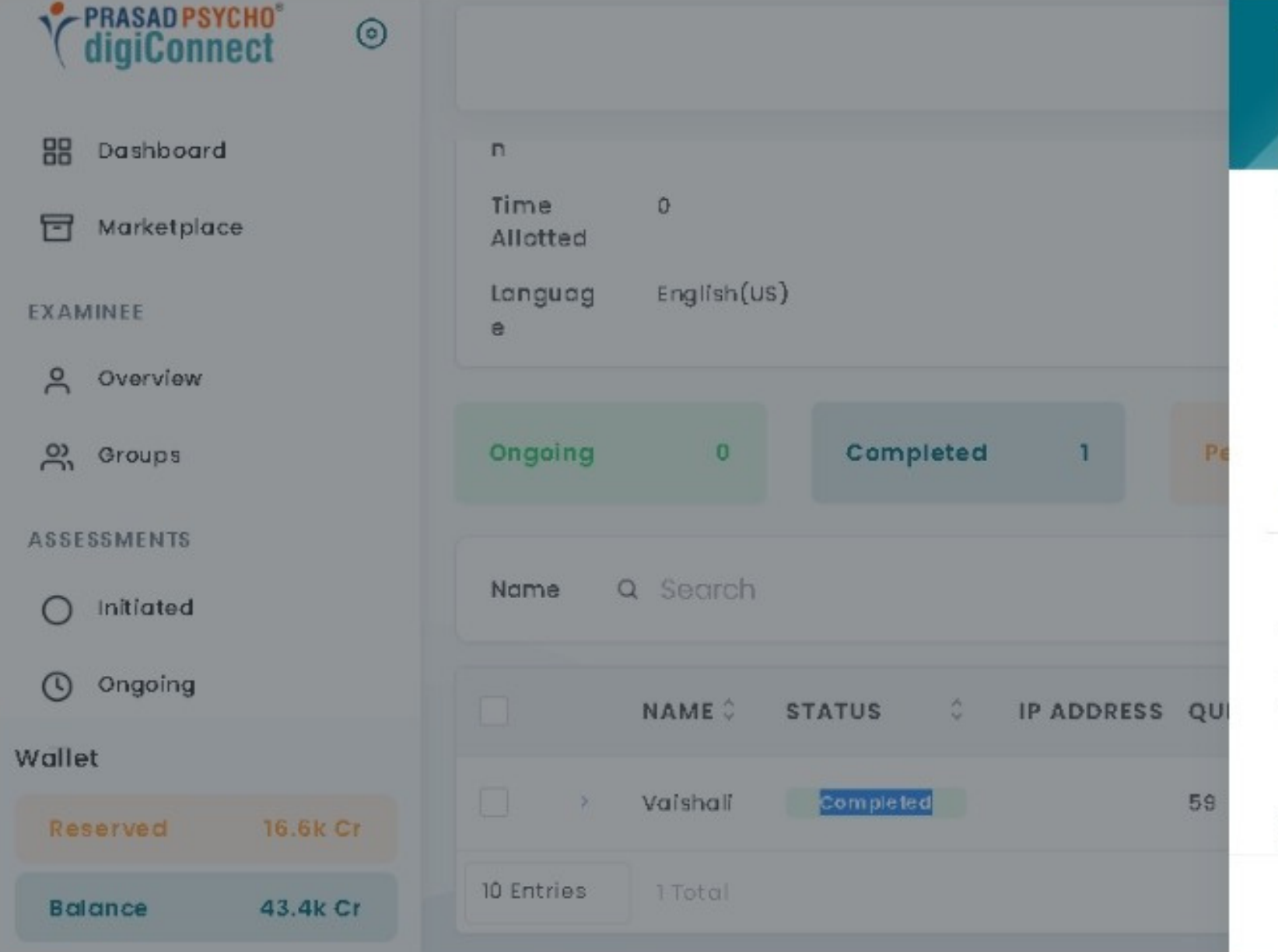

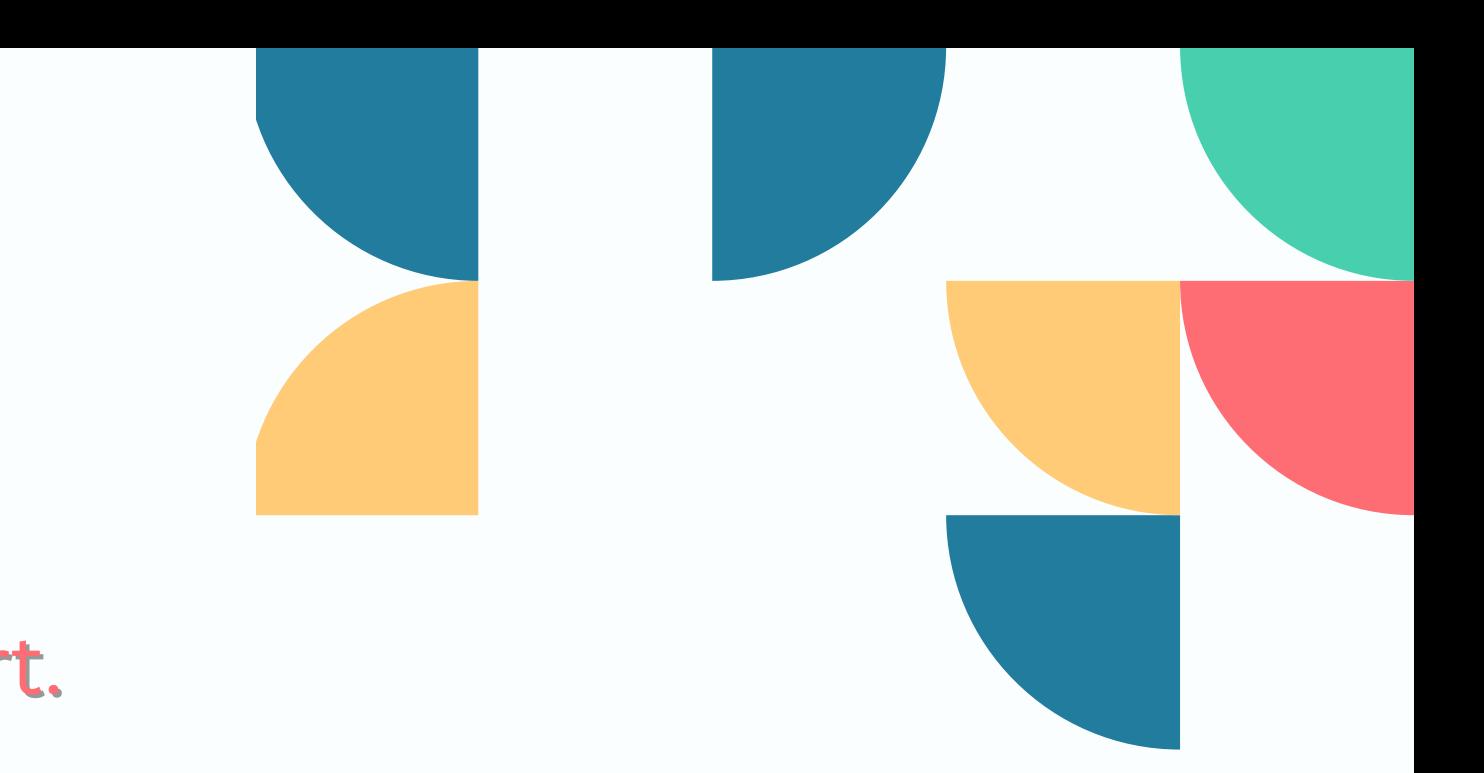

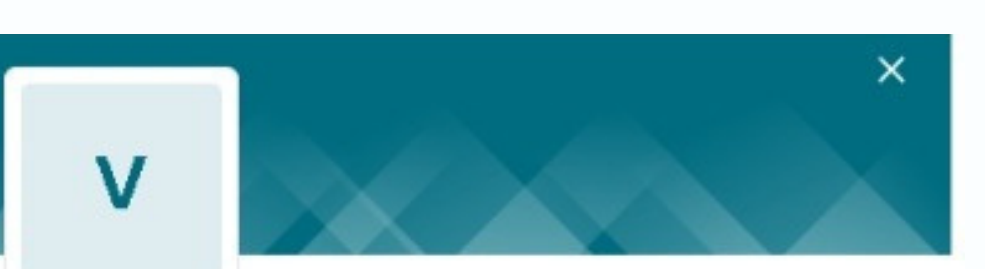

### Vaishali **COMPLETED**

intern23pppl@gmail.com

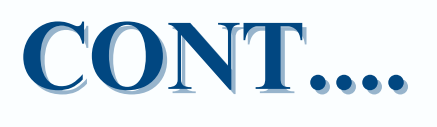

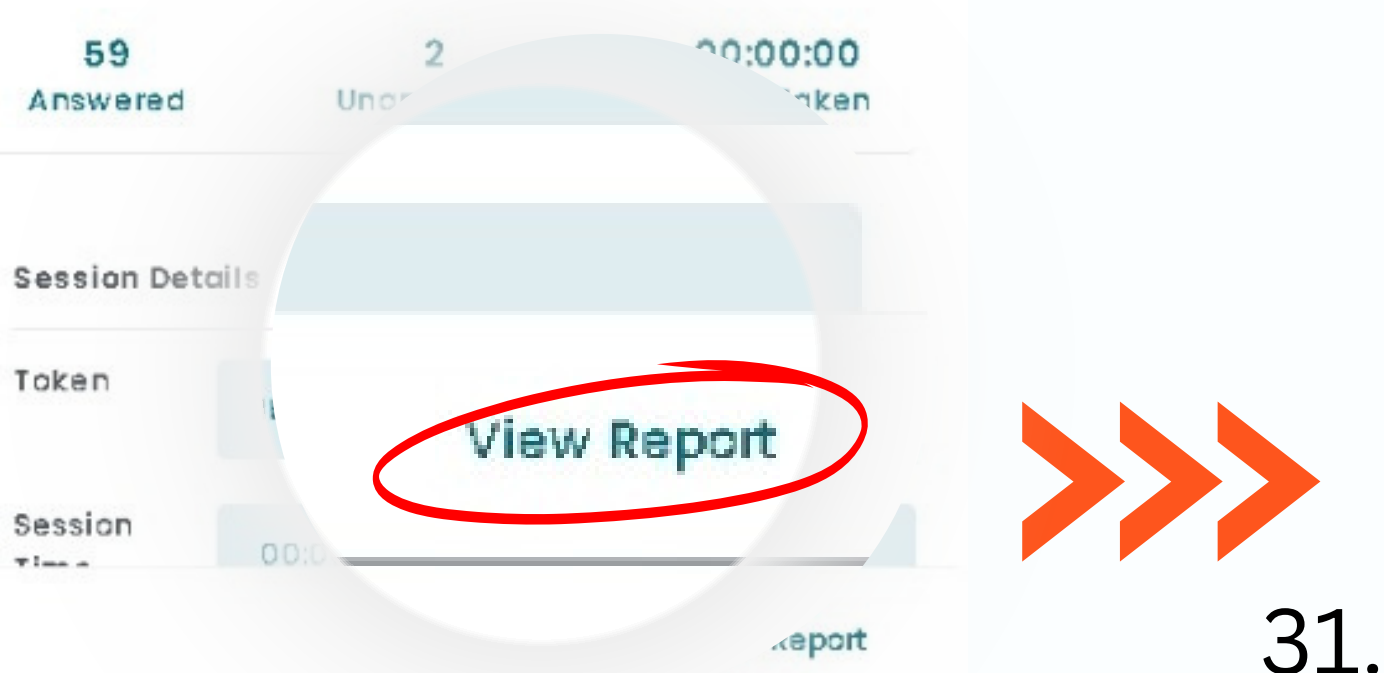

• In **Add Comments** you can write Impression/Suggestion (refer Chapter-5)

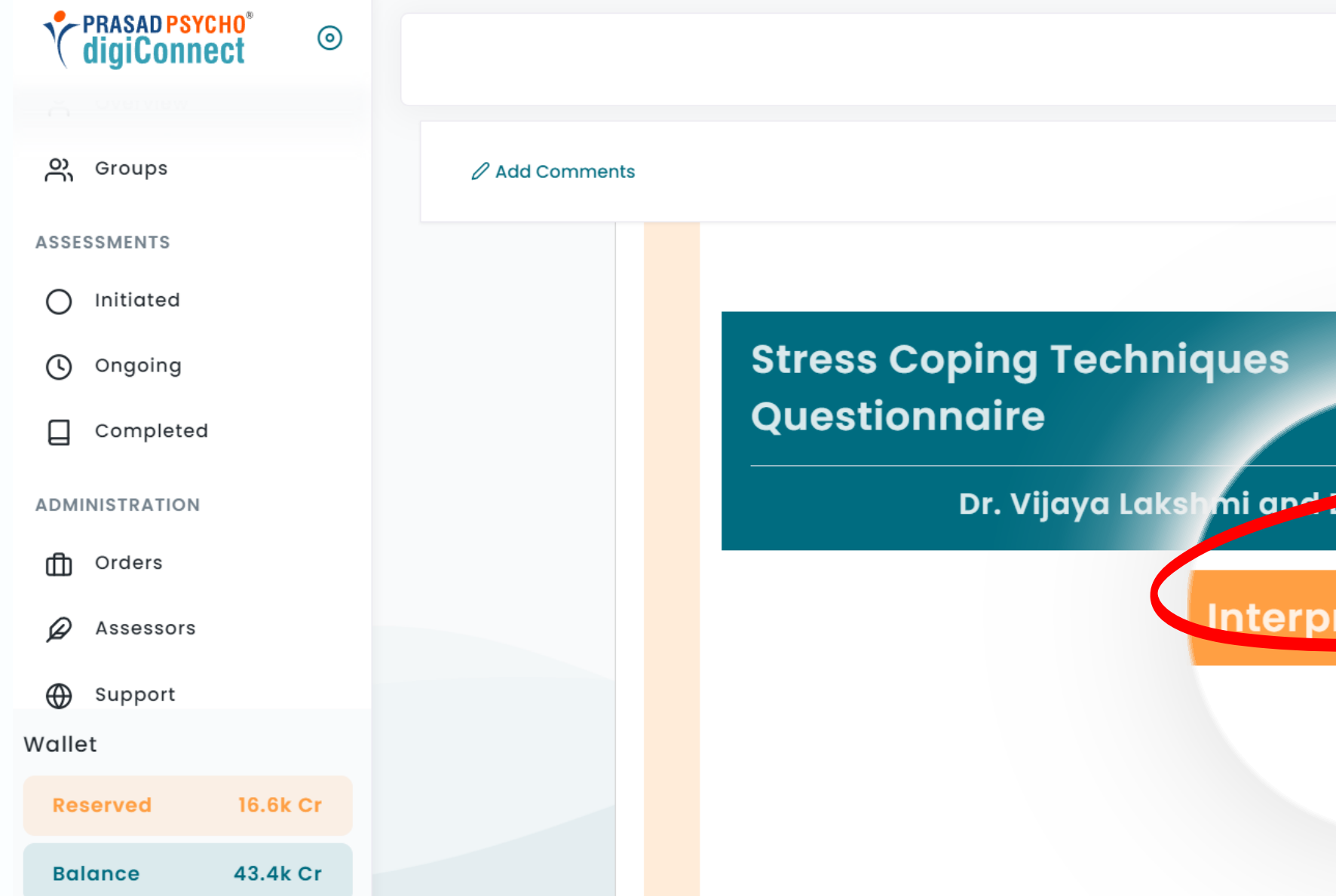

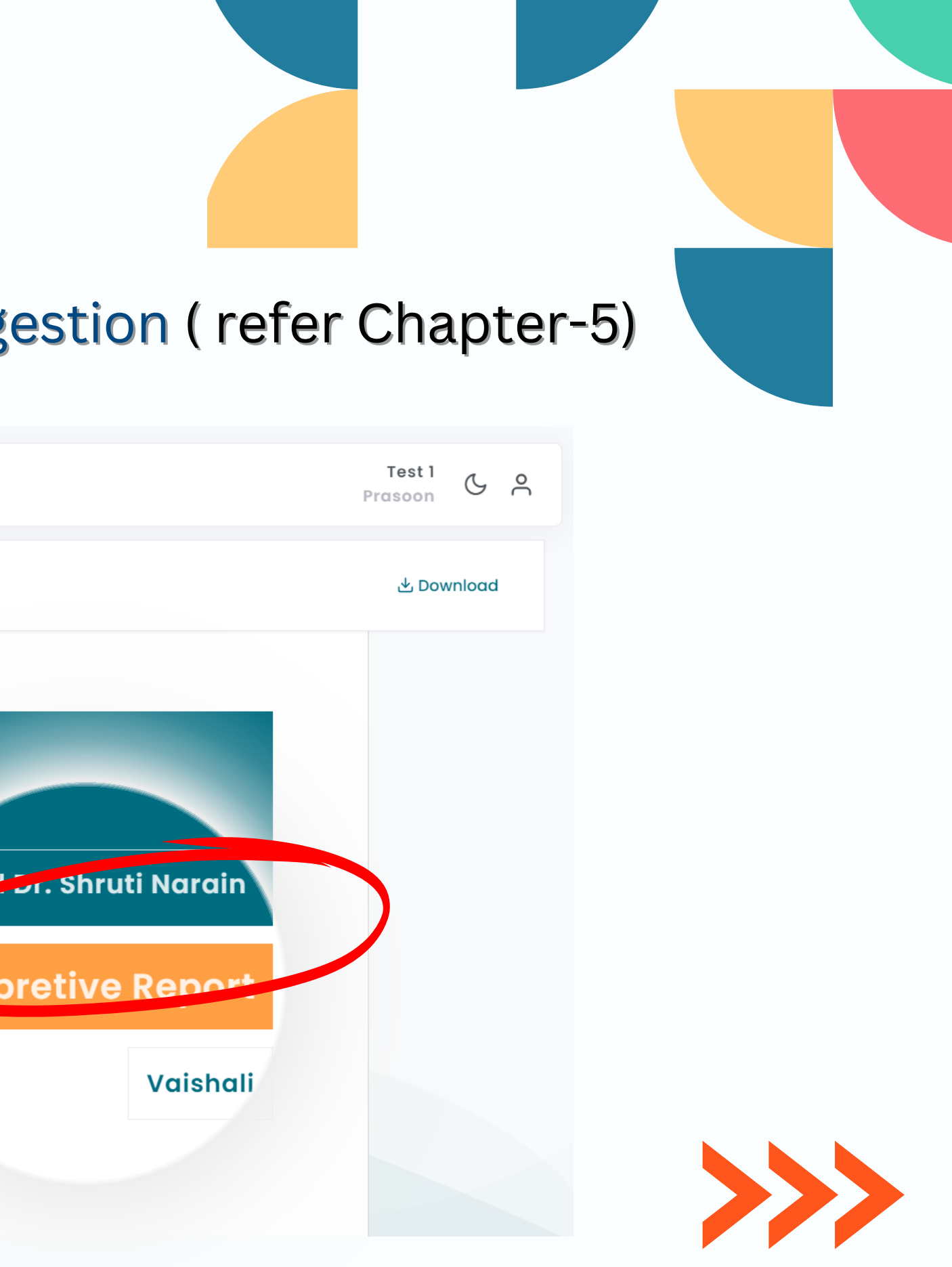

32.

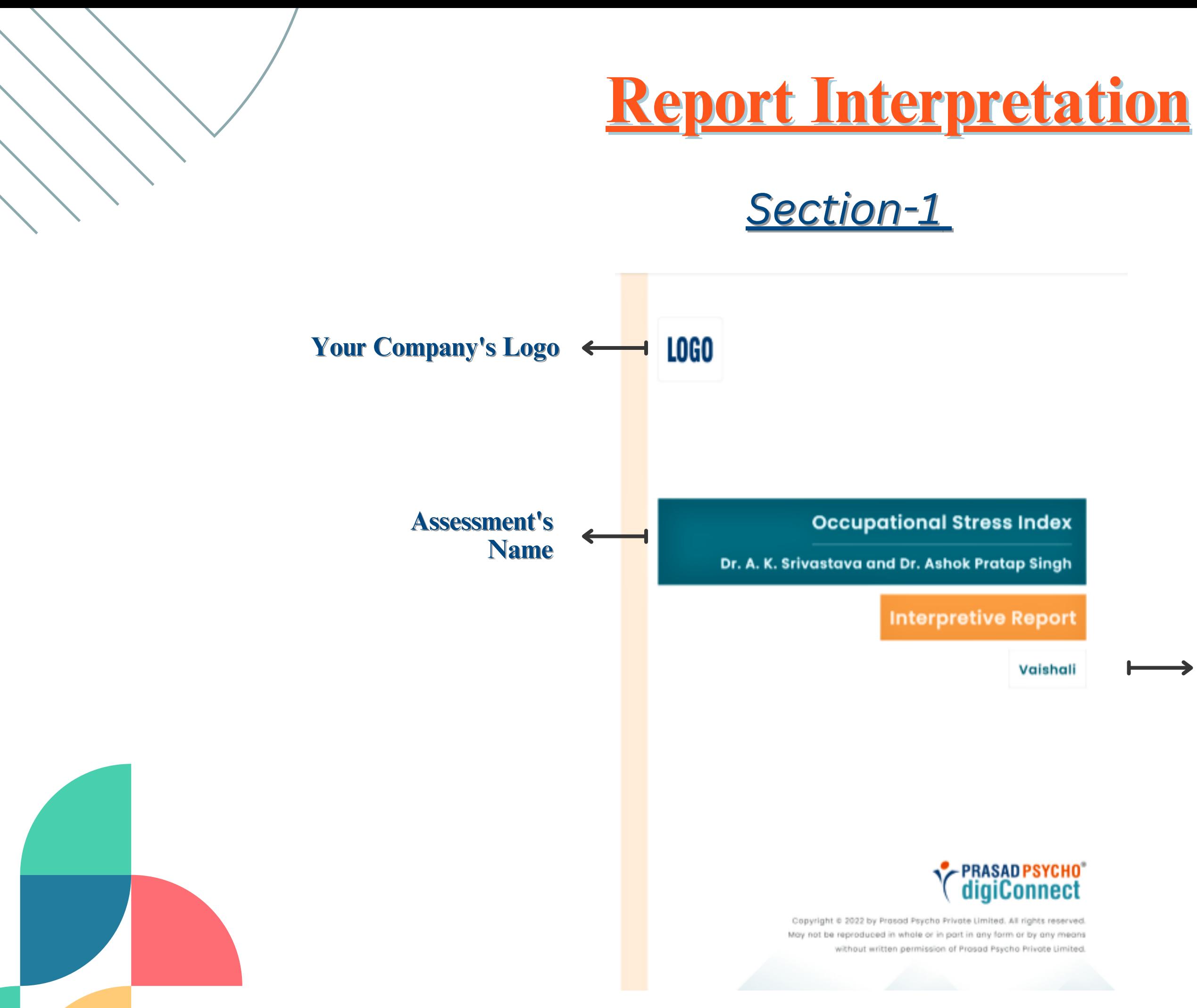

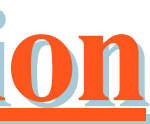

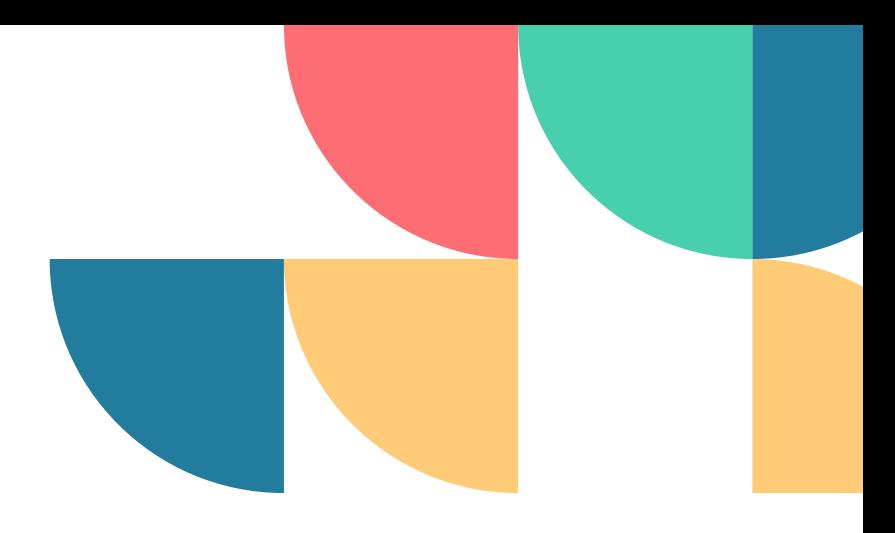

### **Examinee's Name**

 $\rightarrow$ 

### *Section-1*

### **Examinee's Demographic details**

**CONT....**

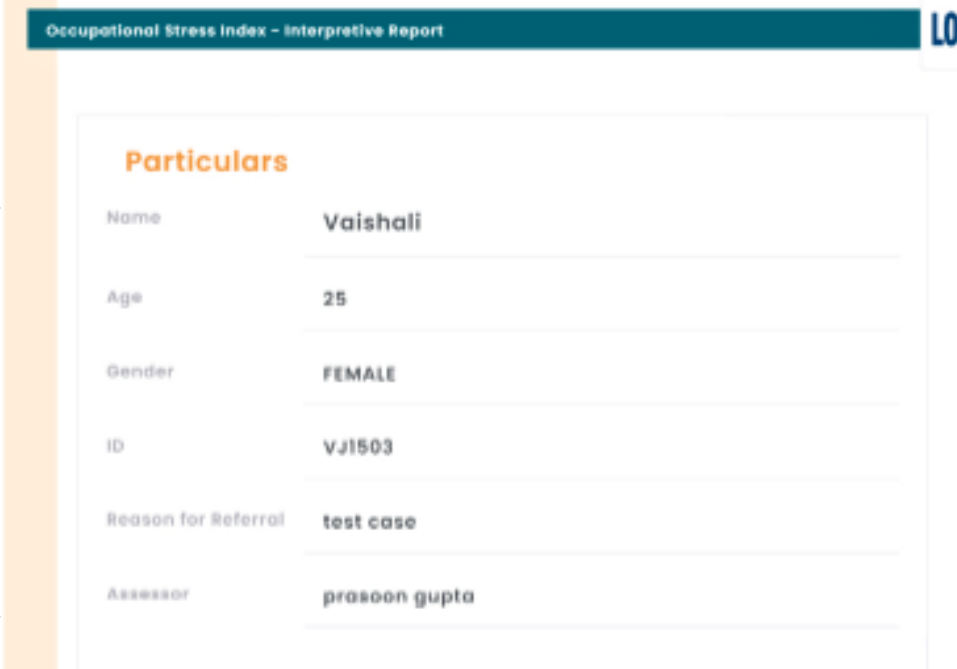

### Disclaimer

This profile arises from self-report questionnaires which may have alterations/variation due to individual's actual level of motivation, interests, experience, values, abilities, skills, mood state etc. than the analysis in the report captured basis the responses shared at the time of testing. The report must be interpreted in the light of corroborating evidence gained during the clinical interview. The findings of this report should be professionally interpreted in the light of other information about the individual. This report may include sensitive information that is likely to be misinterpreted by those without the required training. Authorization for use of this report is limited to the examinee and their designated consultants. Any further use requires the authorization of the examinee or their legal guardian

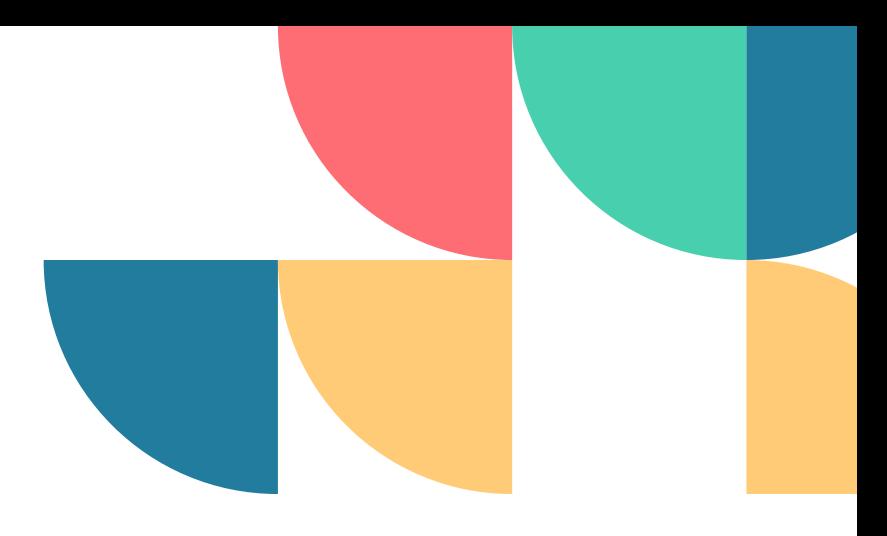

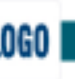

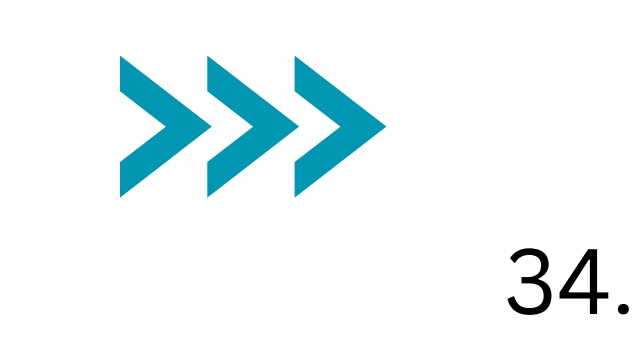

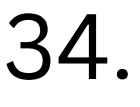

### *Section-2*

### Occupational Stress Index - Interpretive Report

**LOGO** 

### Introduction

This report is based on the subject's responses to Occupational Stress Index (OSI). This report is presented in 2 sections; the first section provides Comprehensive information about the respondent's composite occupational stress and its interpretation and the second section provides the subject's detailed profile on each of the 12 dimensions/sub-facets of occupational stress and score interpretation.

### Overview of the test

The Occupational Stress Index is a 46-item self-report measure that is used by Adults to know the extent of stress that employees perceive arising from various constituents and conditions of their job. It was developed by Dr A. K. Srivastava and Dr Ashok Pratap Singh in 2019. The twelve Subscales related to almost all relevant components of job life which cause stress in some way or the other Role overload, role ambiguity, role conflict, group pressure, responsibility, underparticipation, powerlessness, poor peer relationship etc.

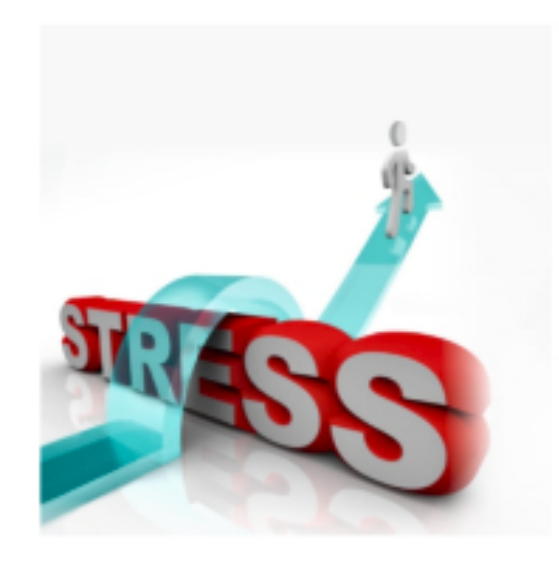

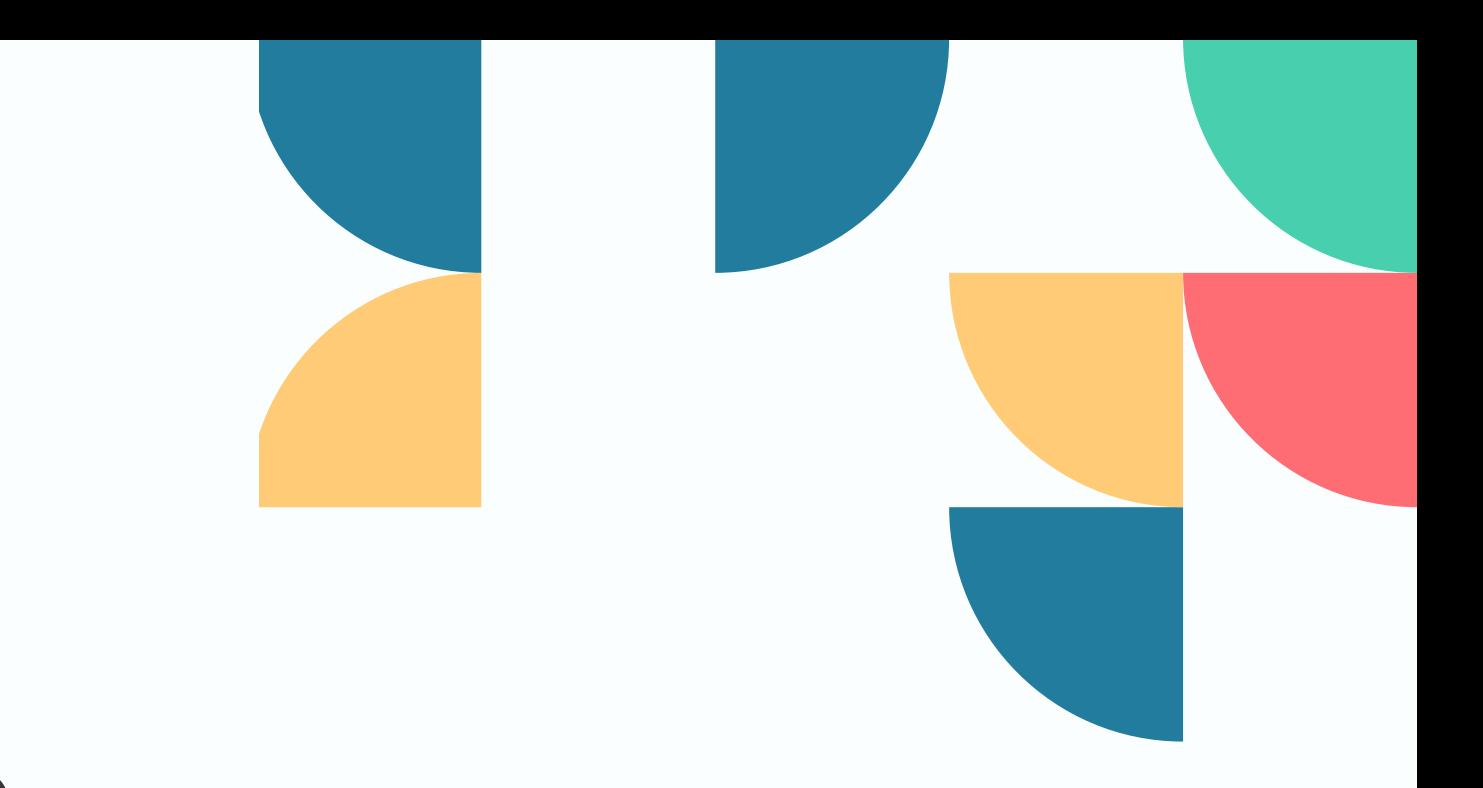

### **About the Test**

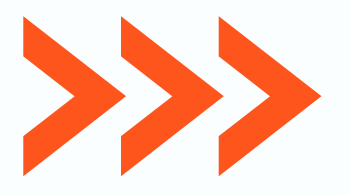

### *Section-3*

### Occupational Stress Index - Interpretive Report

### **LOGO**

### Results

ı

**TOTAL SCORE** 

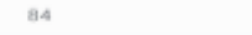

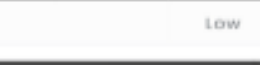

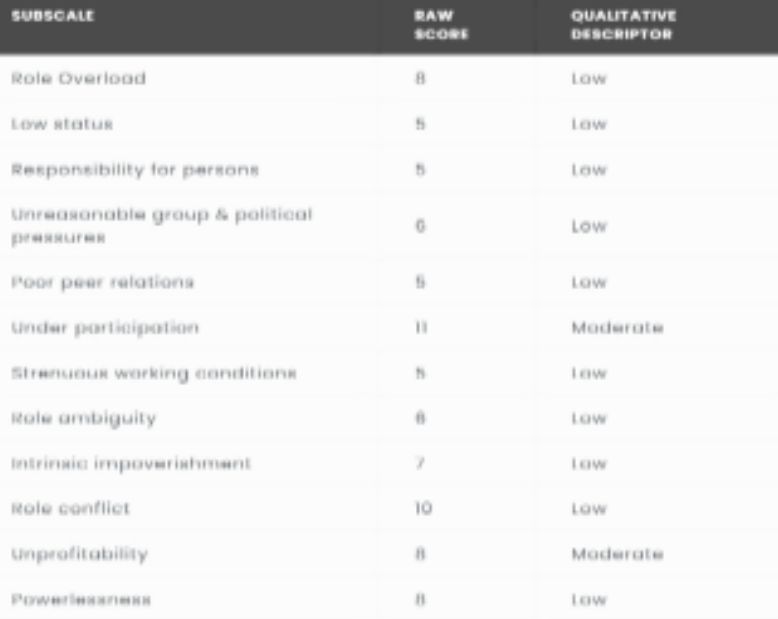

QUALITATIVE DESCRIPTOR

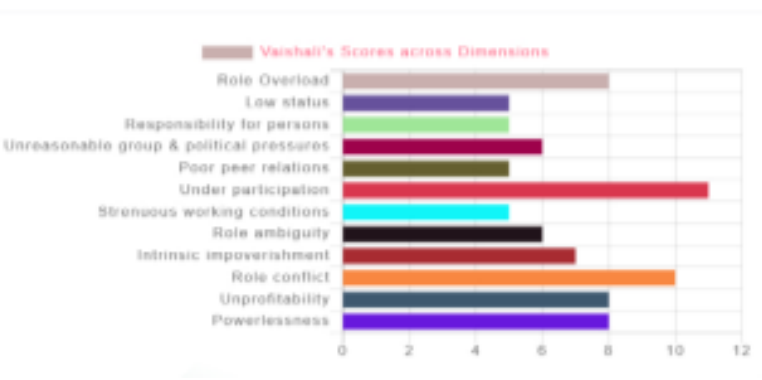

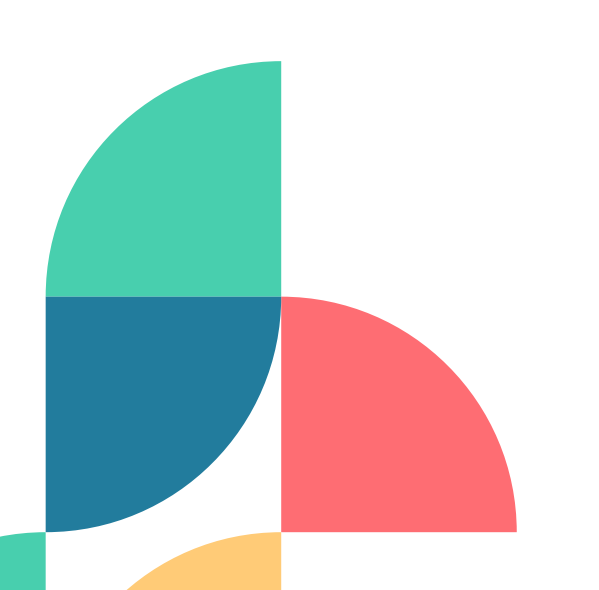

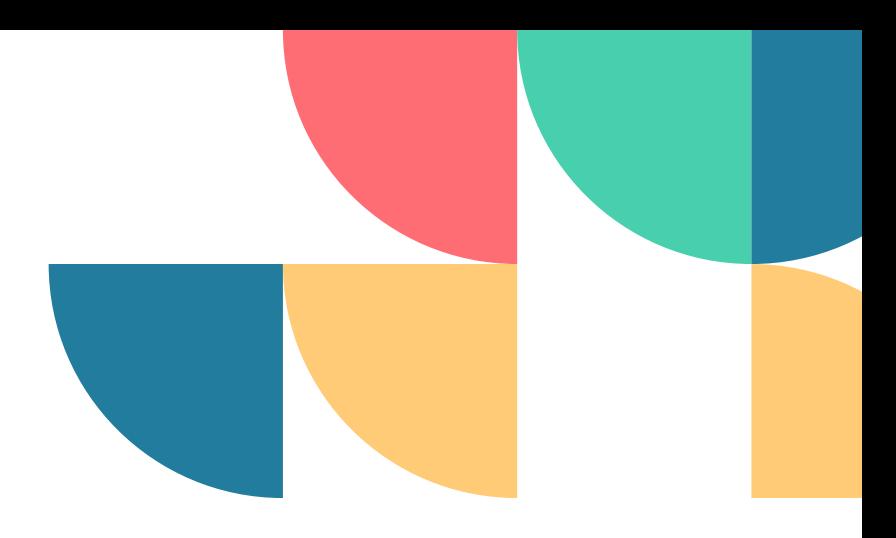

### **Results & Scoring**

### **CONT....**

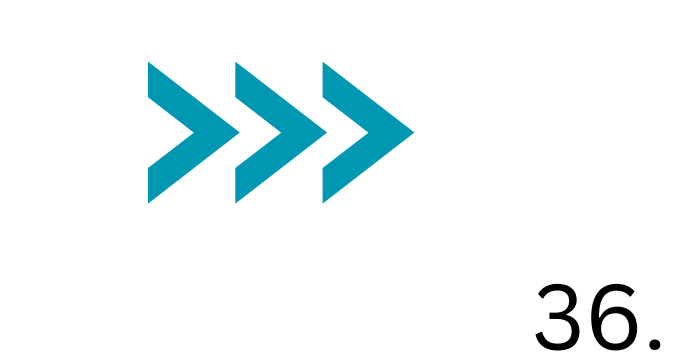

### Section-4

### aupational Stress Index - Interpretive Report

The Occupational Stress Index purports to measure the extent of stress that employees perceive arising from various constituents and conditions of their job. The tool may conveniently be administered to employees of every level operating in the context of industries or other non-production organizations. However, it would prove more suitable for employees of supervisory level and above.

### **Total Score Interpretation**

### Low\_Overall

The respondent has an overall low level on Occupational Stress Index. The individual's experience a low level of stress when his or her capabilities, resources, or needs don't match the job demands. Because of this, the individual will likely experience boredom, frustration, apathy, low performance, and inefficiency. The stress experienced by the respondent might be influenced by such factors as autonomy and independence, decision latitude, workload, level of responsibility, job security, physical environment and safety, the nature and pace of work, and relationships with coworkers and supervisors.

### Dimension Wise Interpretations

### Role Overload

This dimension covers areas such as workload, staff insufficiency, lack of time, personal problems, job dissatisfaction, etc.

### Score Interpretation

### Low\_Role Overload

The respondent has a score which corresponds to 'Low' on Role Overload. Generally, the person who falls in this category tends to indicate that the job demands are small or not challenging enough. The individual is likely to have limited job roles to fulfill in accordance to the resources at their disposal. This is indicative of little to no stress due to job situations relating to their workload, staff insufficiency at the workplace, lack of time or personal problems which might lead to job dissatisfaction.

### Low status

Copyright © 2022 by Prasad Psycho Private Limited.

### **Results & Scoring Interpretation**

CONT....

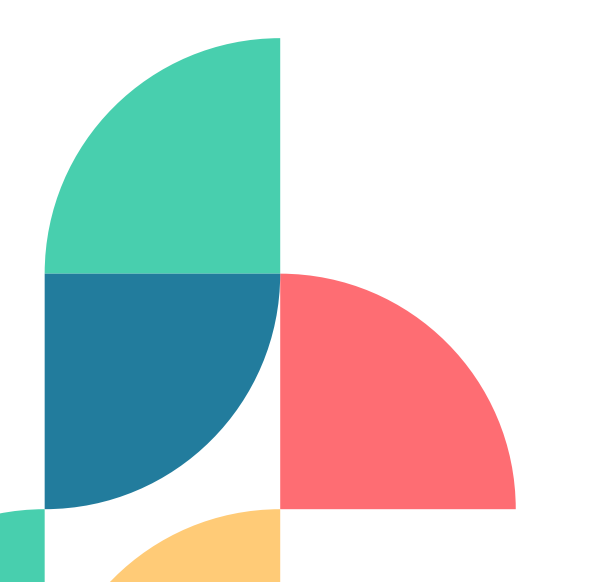

LOGO<sub>I</sub>

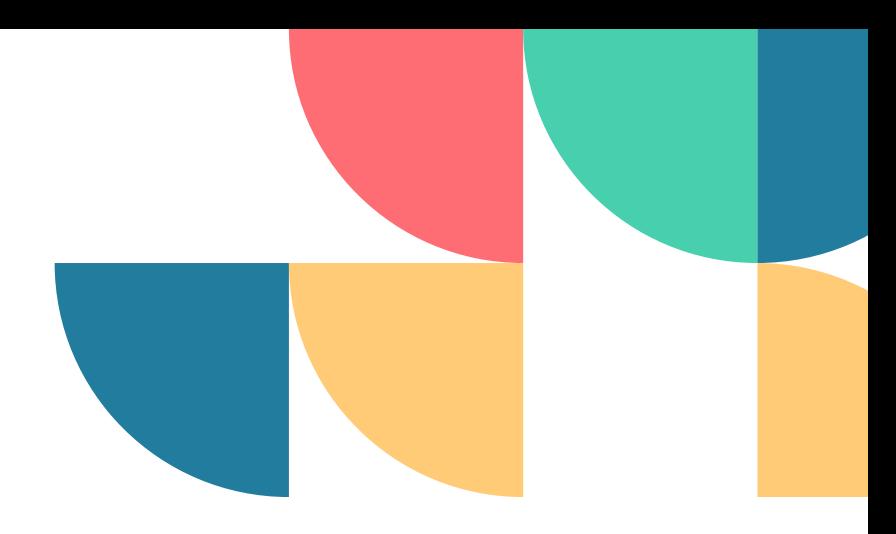

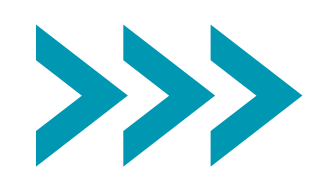

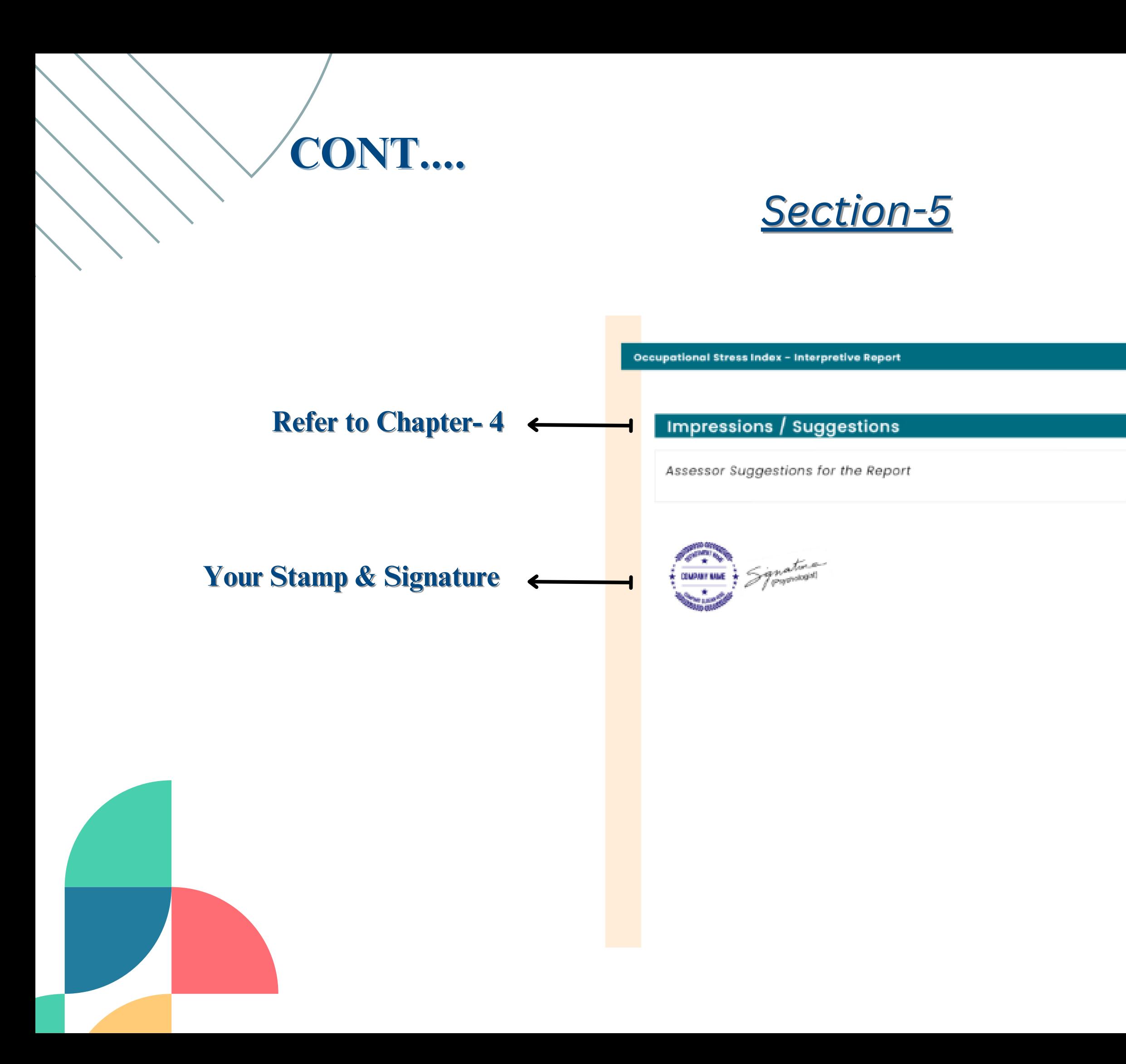

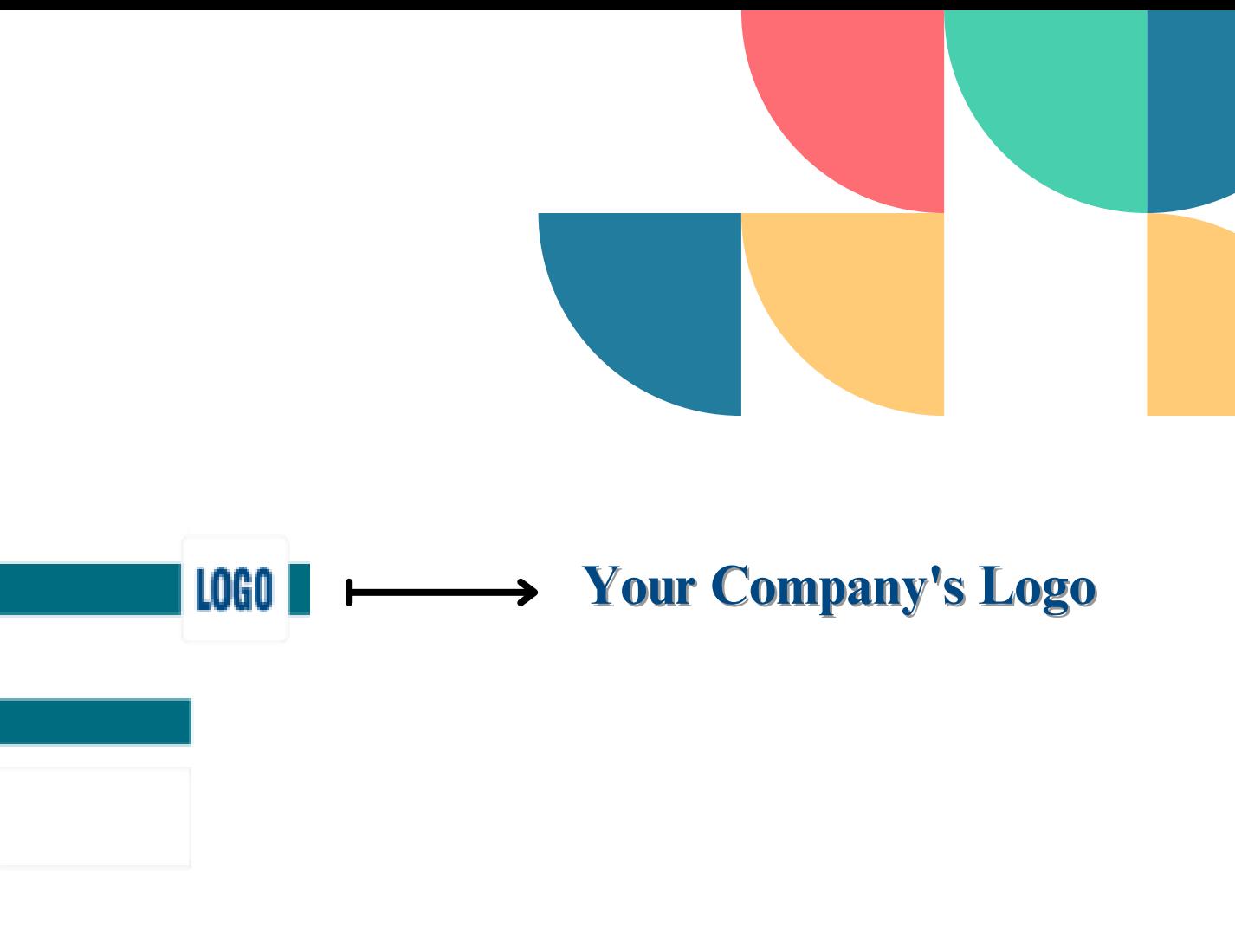

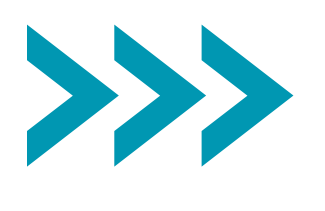

38.

### **Step 1-** Click on the **Profile icon.**

- In this dashboard you can see your overview, documents uploaded, transaction history
- After that tap on Account .

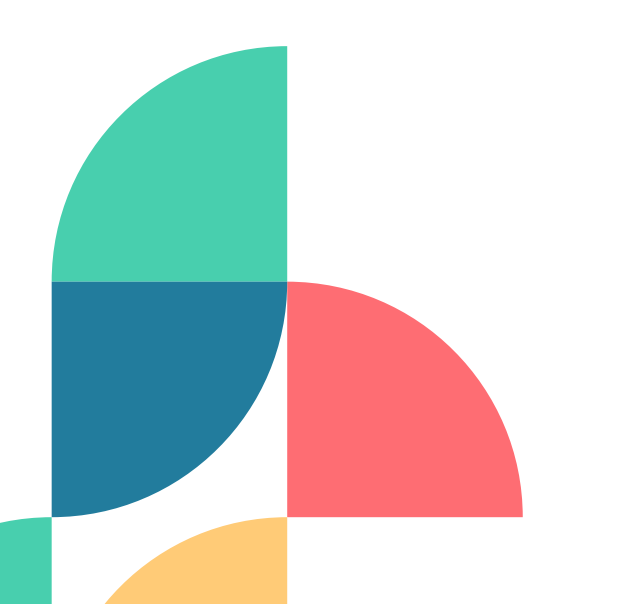

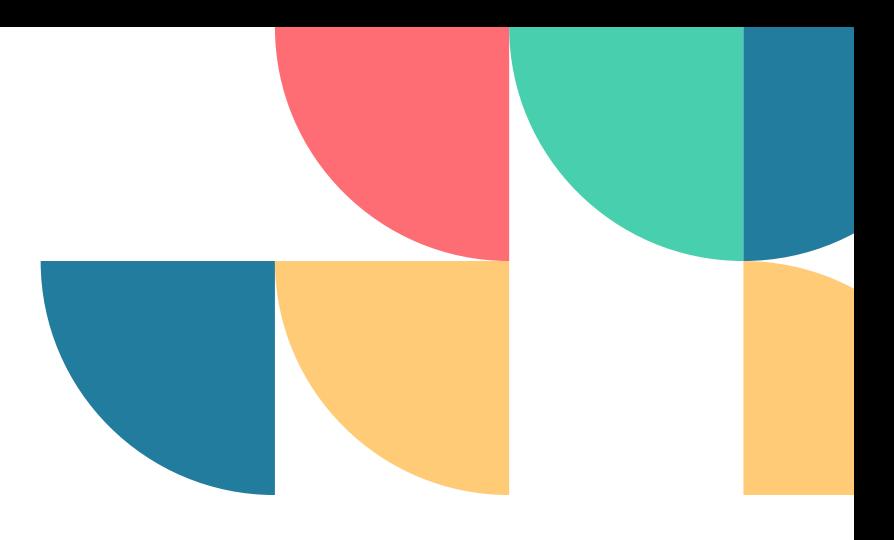

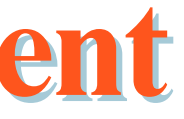

# **Account Management**

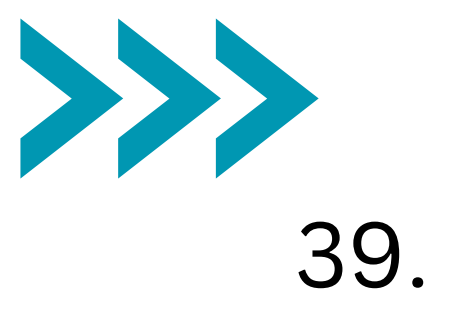

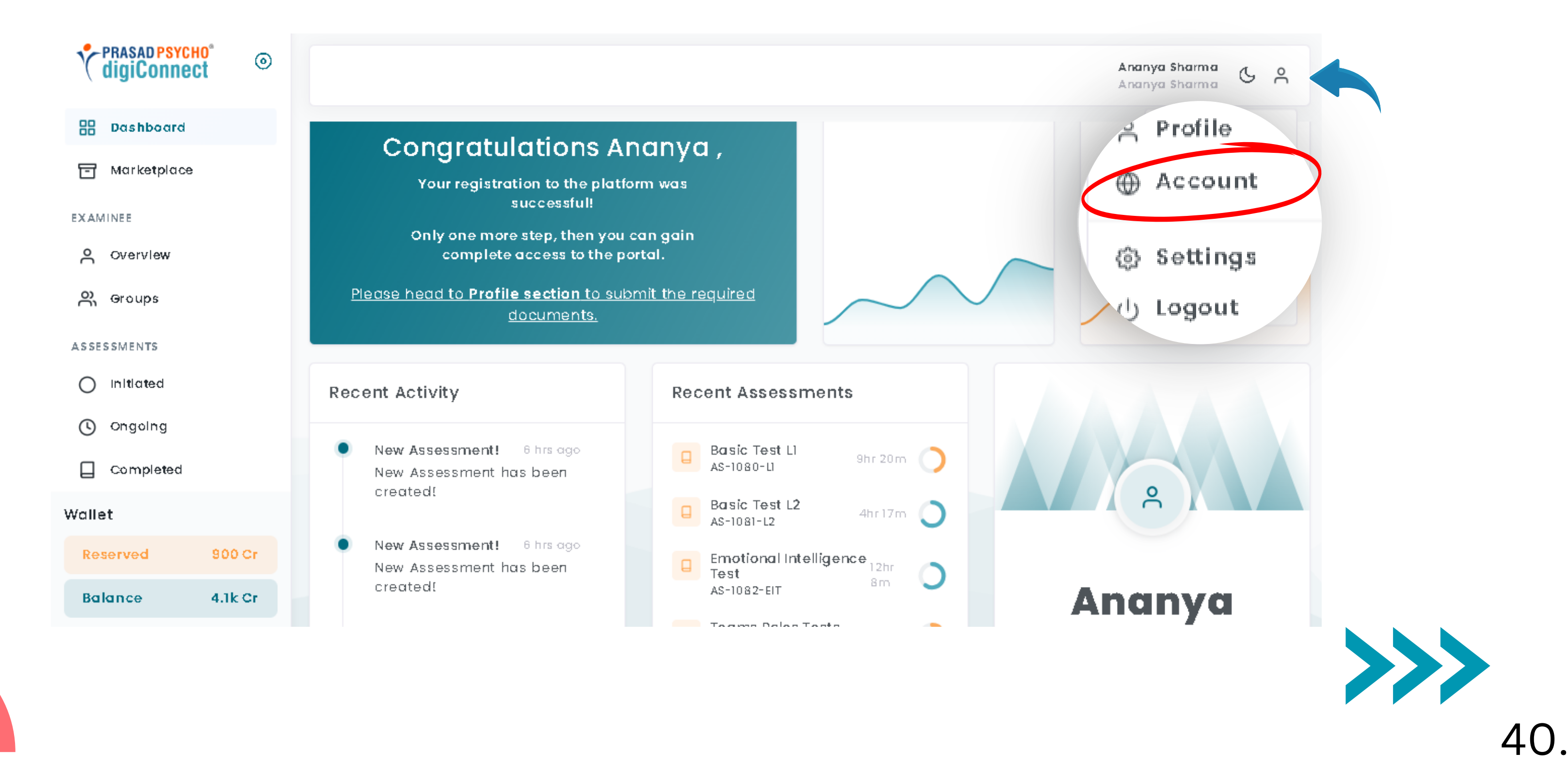

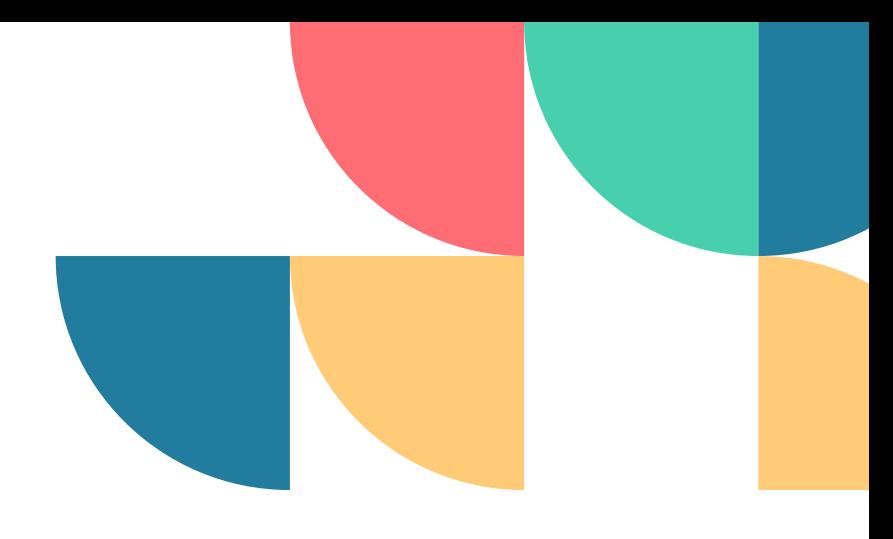

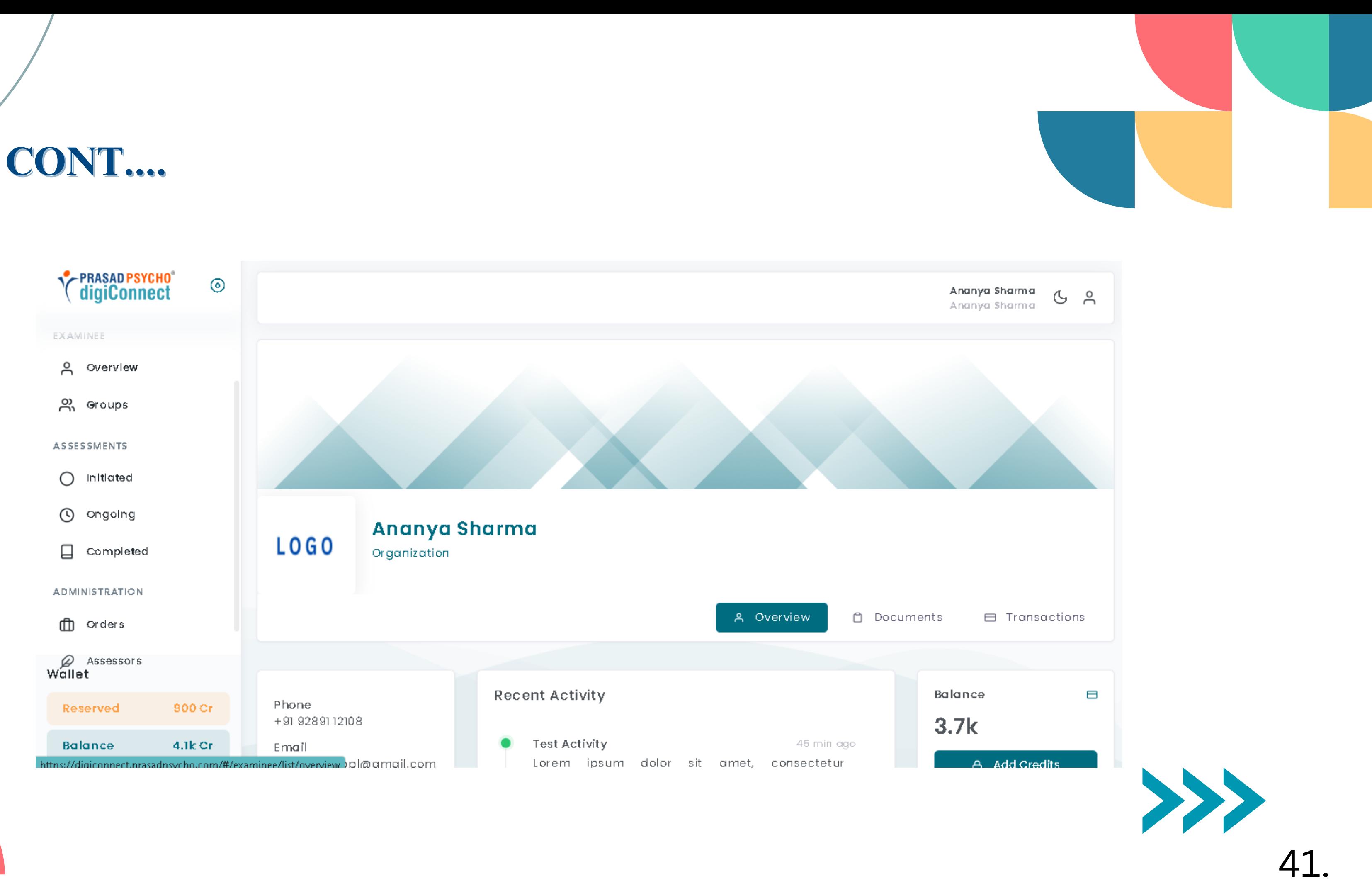

# **Step 2-** Click on the image Beside Your Name i.e. the logo

• Then choose a file for your logo within a size of 1MB in jpg format. • The dimensions should be Width (960) Height (628)

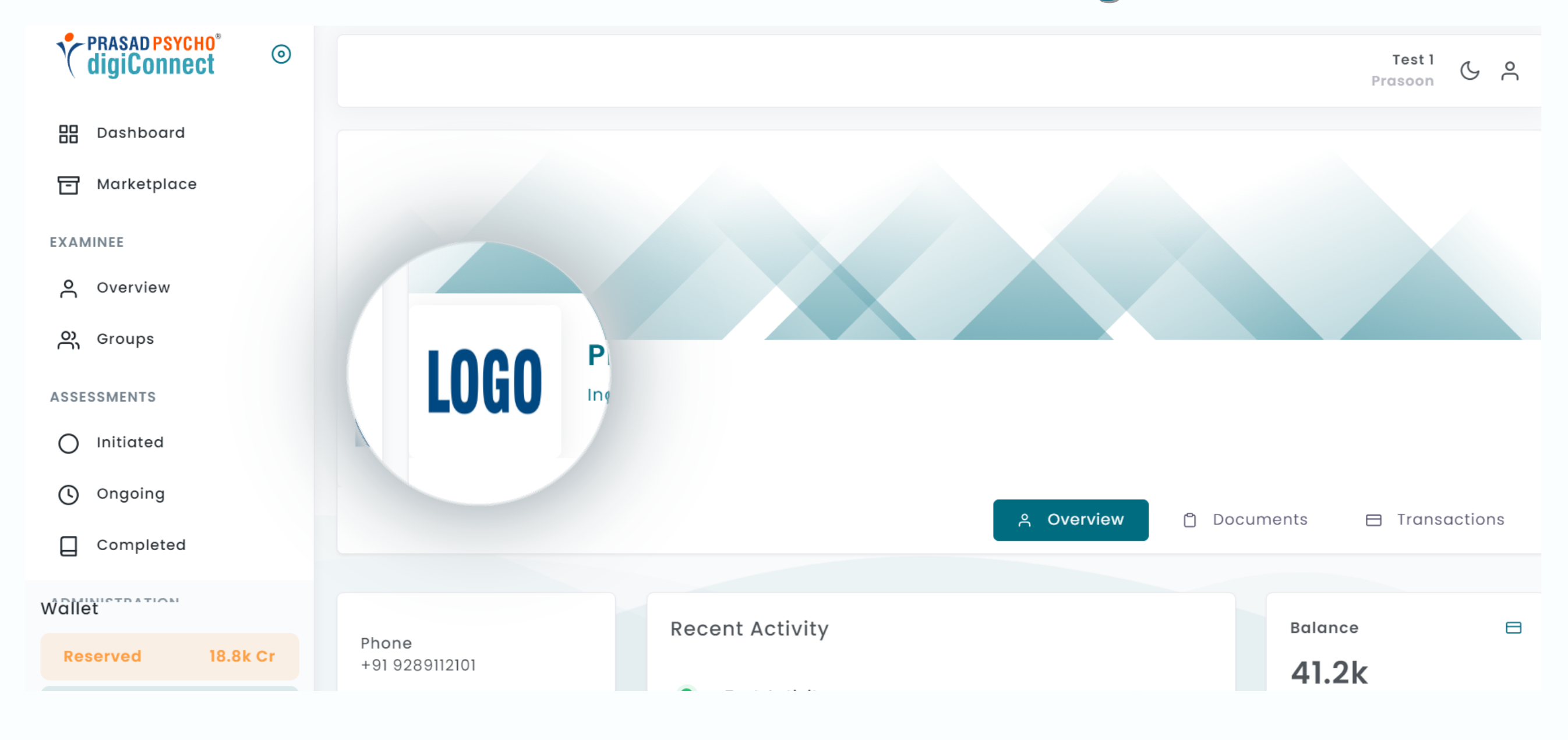

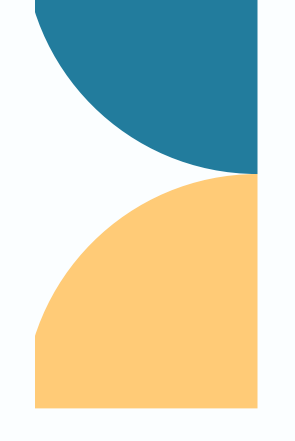

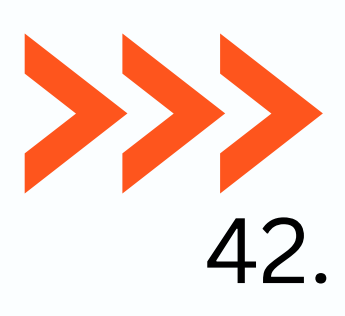

### **Step 3-** Insert Your Signature

- Below Signature Update is written, tap on that and insert your signature within 1 MB in jpg format.
- The dimensions should be Width (960) Height (628).

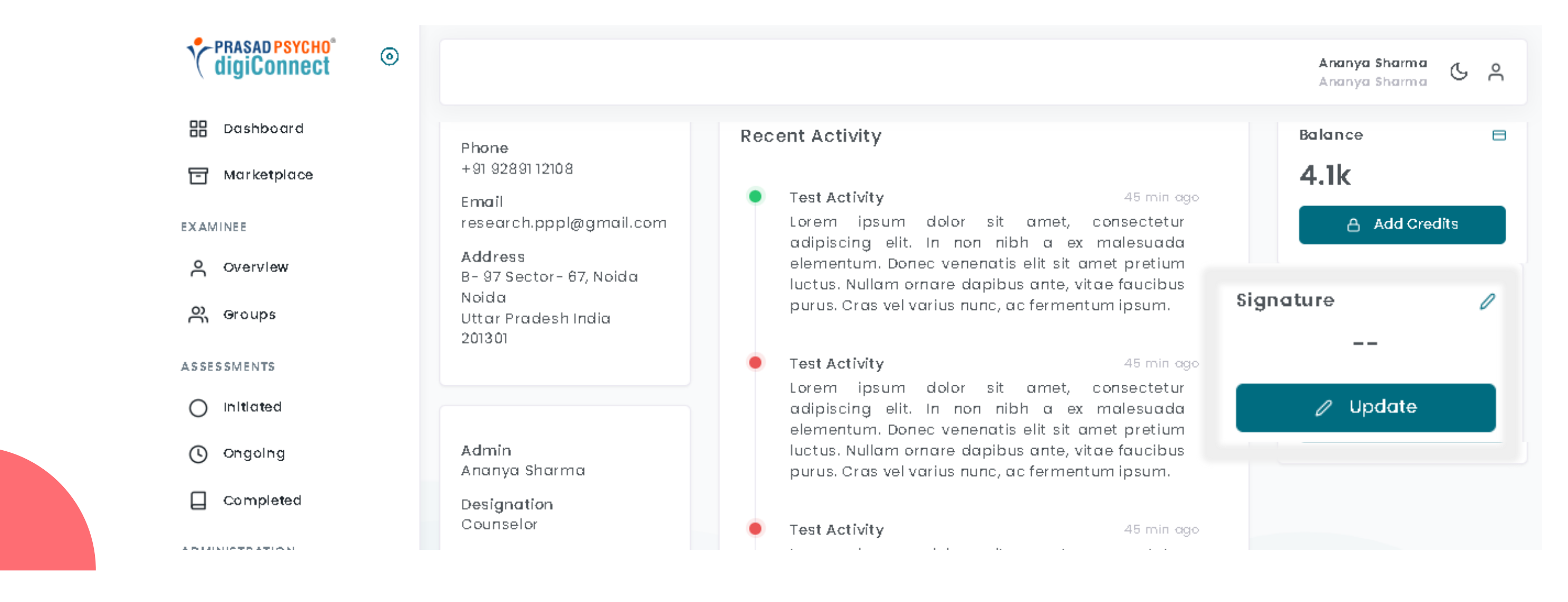

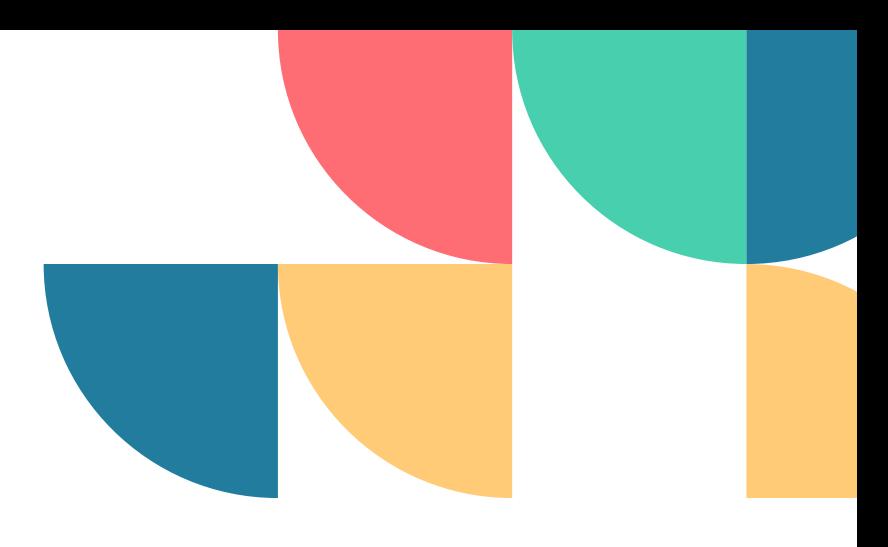

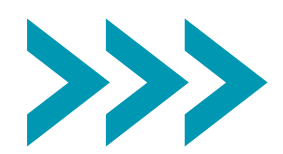

### **CONT....**

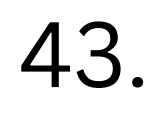

### **Step 1-** Go to **Assessors Section.**

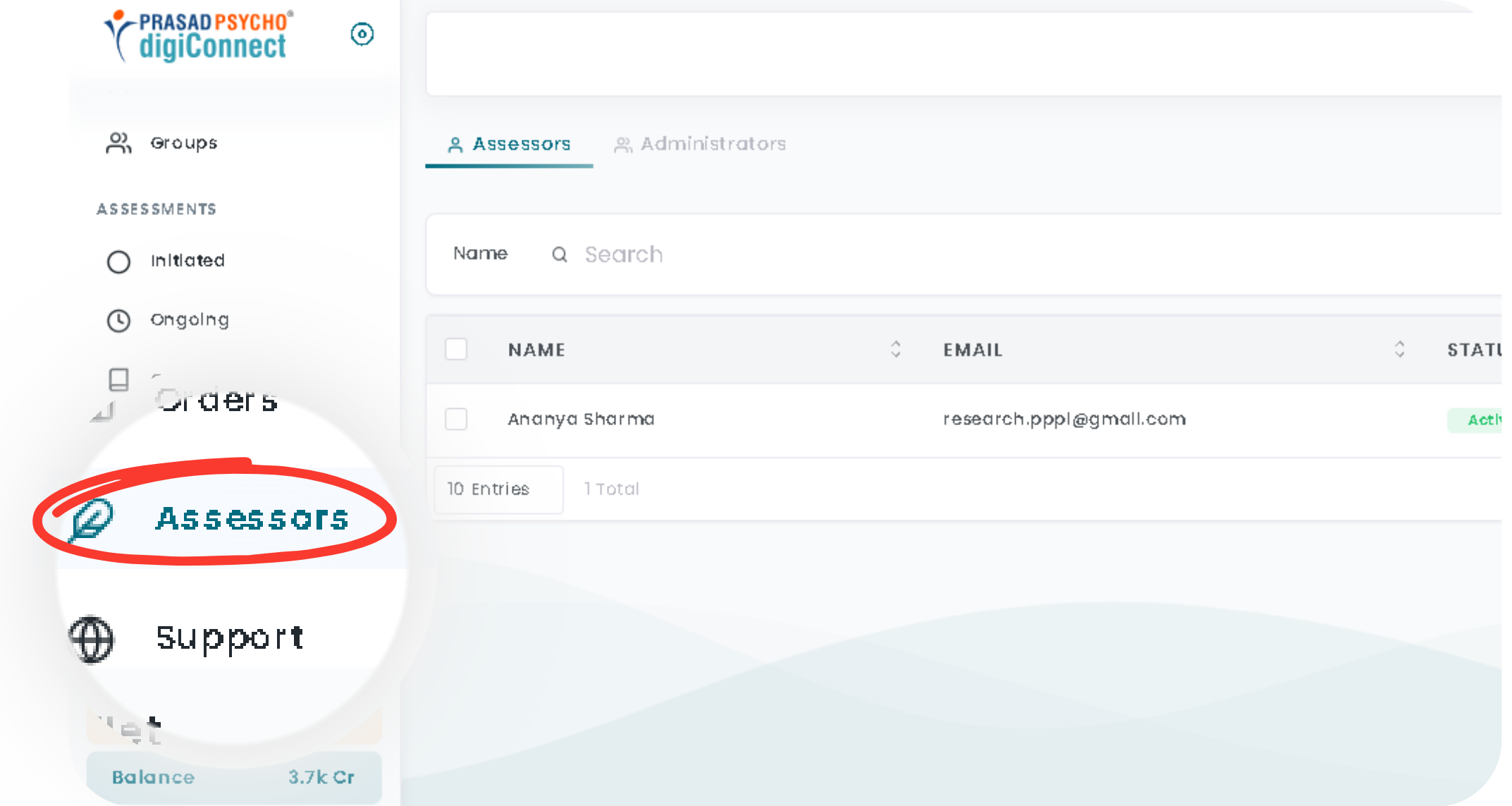

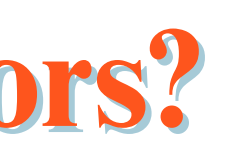

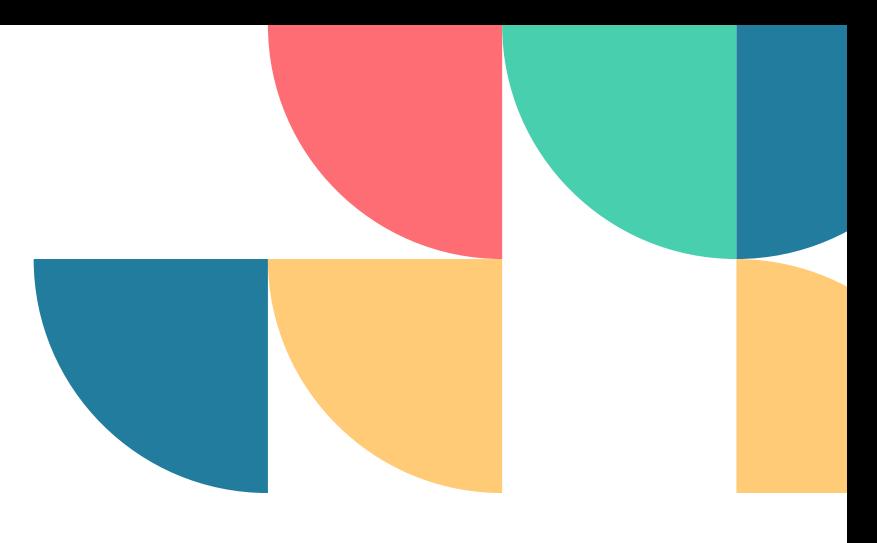

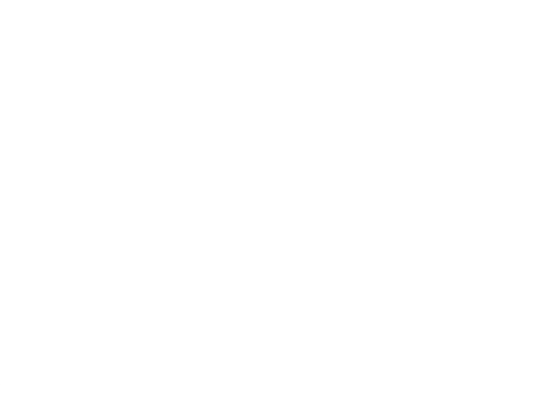

# **How to Add Assessors?**

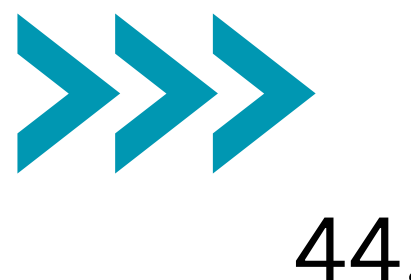

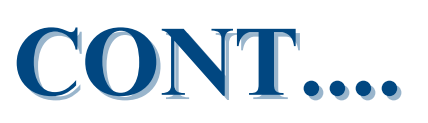

# Step 2- Click on Create Record

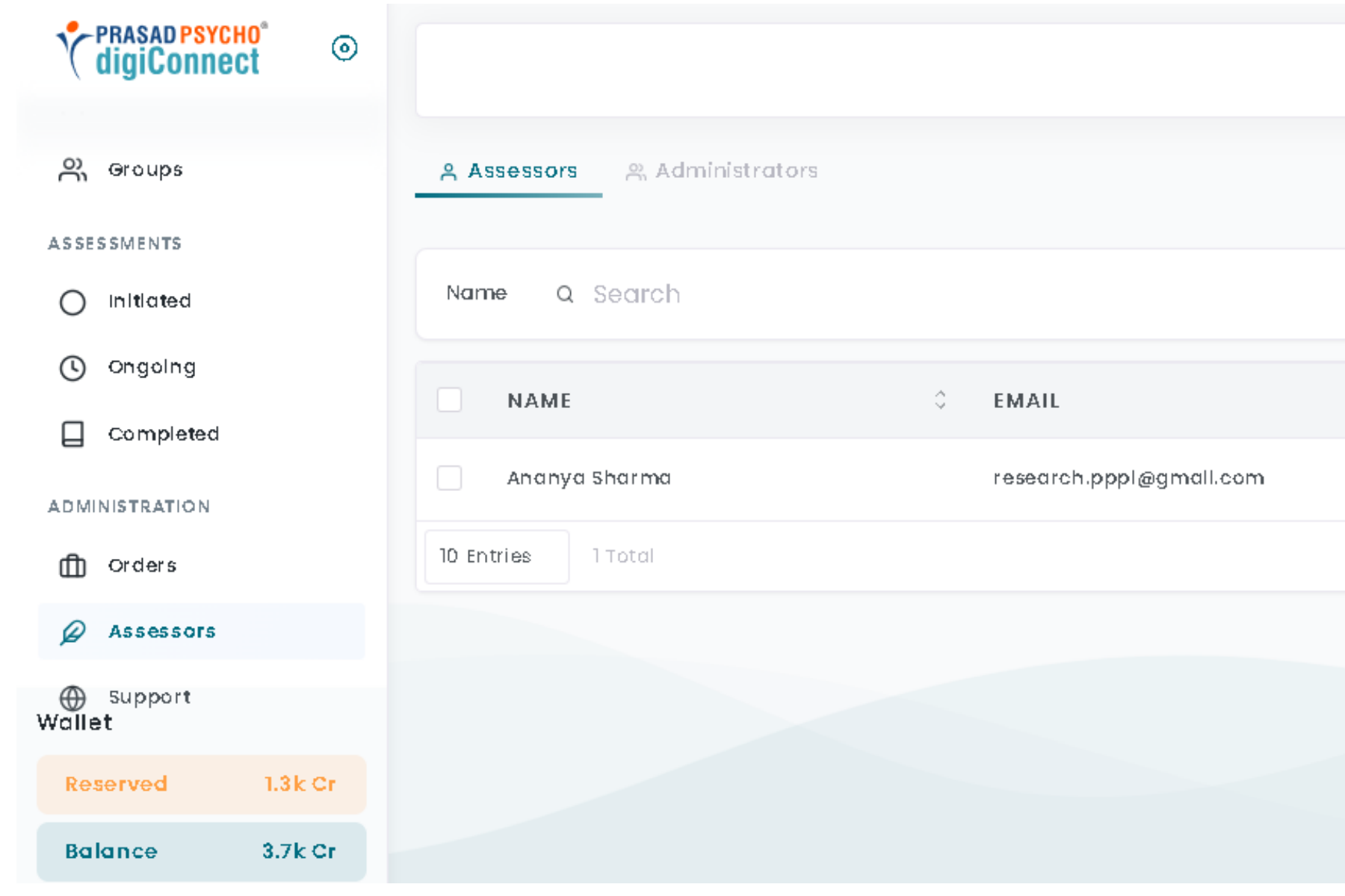

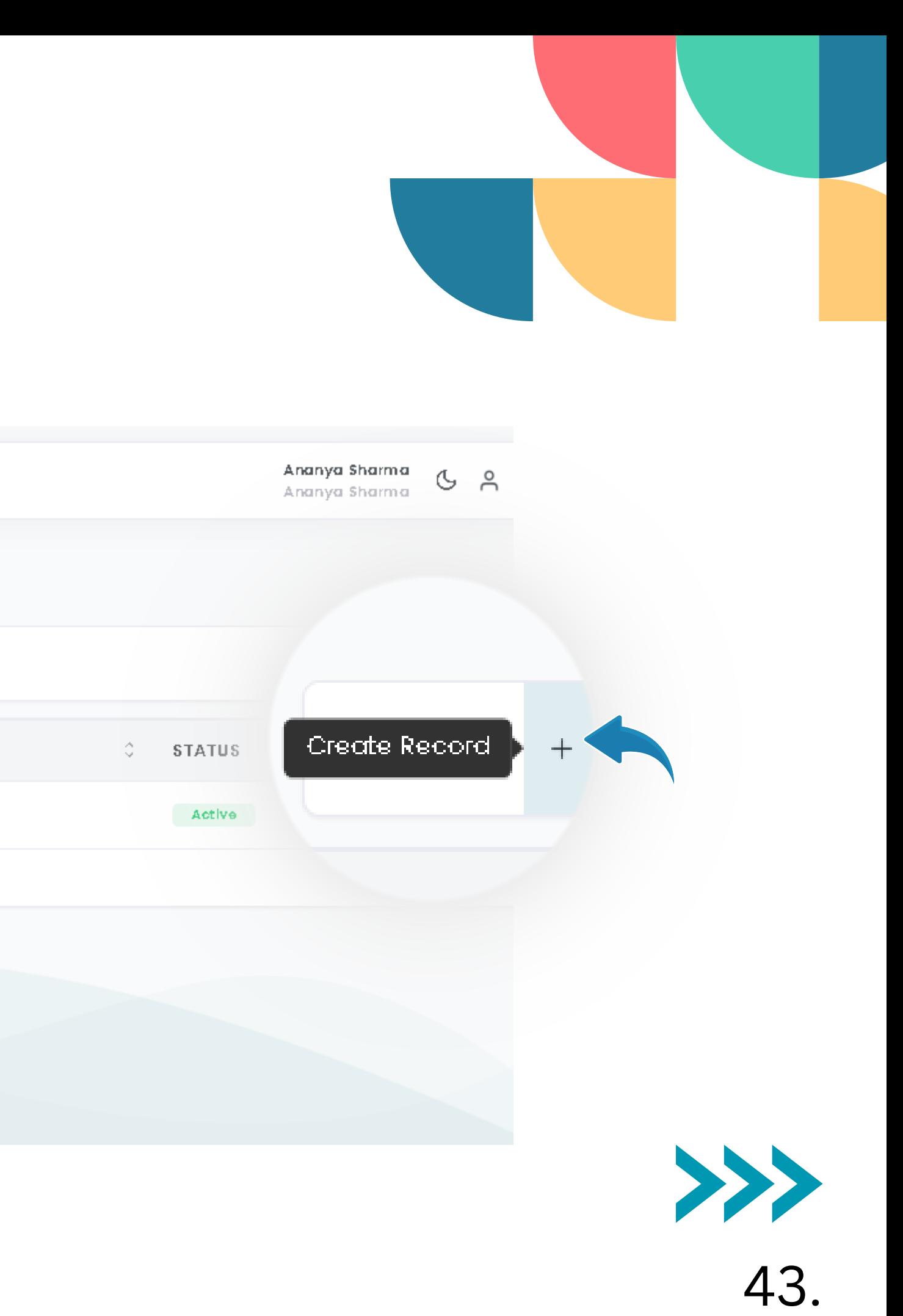

- Add all the details and click on create.
- After that you'll be able to see the assessor.

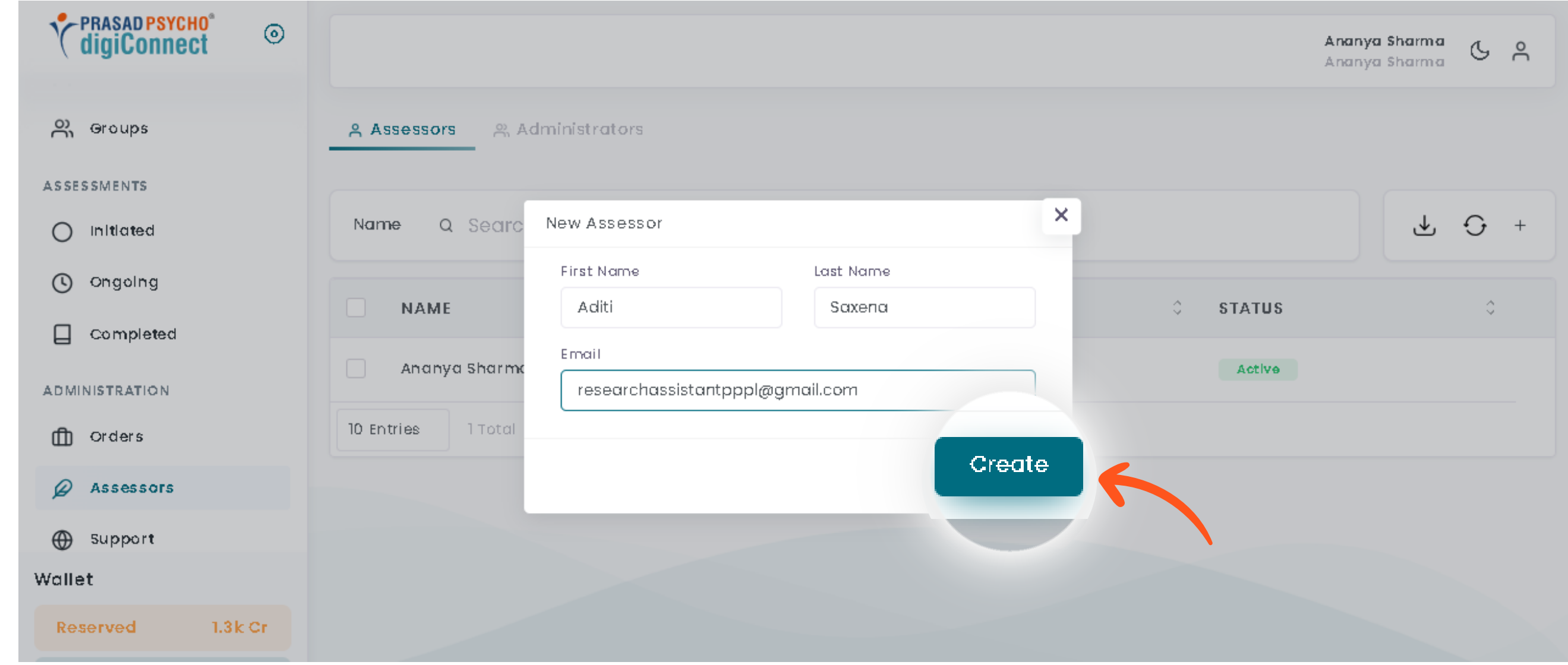

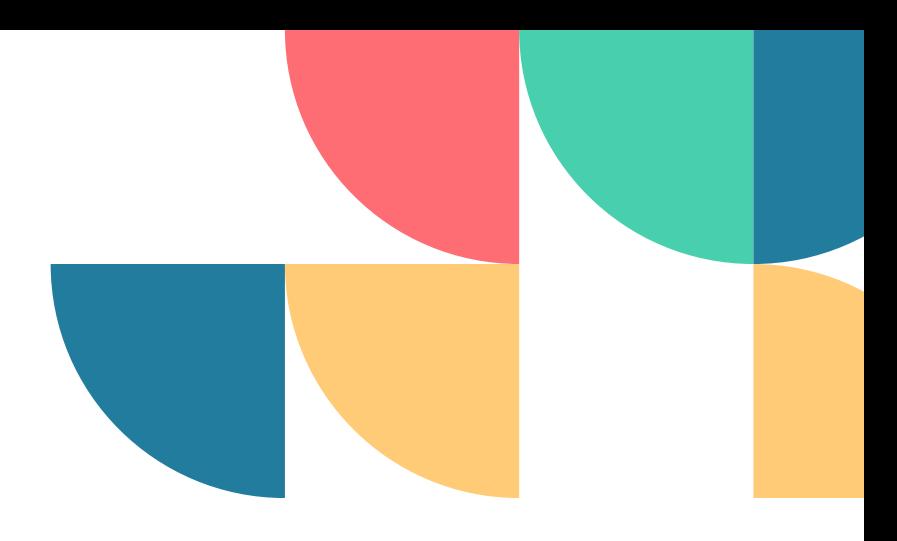

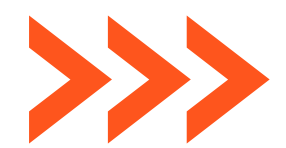

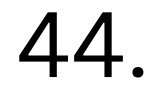